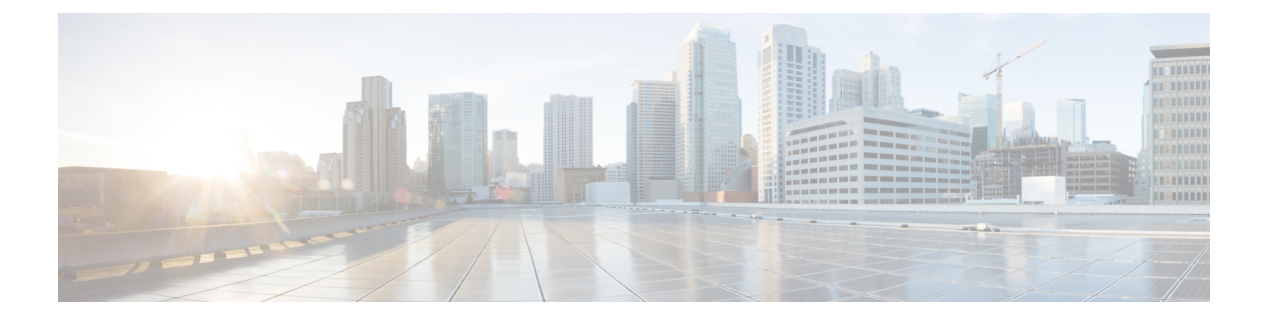

# メンテナンスとモニター

- 適応型ネットワーク制御 (2 ページ)
- Cisco ISE での適応型ネットワーク制御の有効化 (3 ページ)
- ネットワーク アクセスの設定 (3 ページ)
- ANC NAS ポートのシャットダウン フロー (5 ページ)
- エンドポイントの消去の設定 (5 ページ)
- 隔離済みエンドポイントがポリシー変更の後に認証を更新しない (7 ページ)
- ANC 操作は IP アドレスまたは MAC アドレスが見つからない場合に失敗する (7 ペー ジ)
- 外部認証された管理者が ANC 操作を実行できない (8 ページ)
- バックアップ データのタイプ (8 ページ)
- バックアップ/復元リポジトリ (9 ページ)
- オンデマンドおよびスケジュール バックアップ (15 ページ)
- Cisco ISE 復元操作 (22 ページ)
- 認証および許可ポリシー設定のエクスポート (29 ページ)
- ポリシーのエクスポート設定のスケジュール (30 ページ)
- 分散環境でのプライマリ ノードとセカンダリ ノードの同期 (31 ページ)
- スタンドアロンおよび分散展開での失われたノードの復元 (32 ページ)
- Cisco ISE ロギング メカニズム (36 ページ)
- Cisco ISE システム ログ (37 ページ)
- リモート syslog 収集場所の設定 (38 ページ)
- Cisco ISE メッセージ コード (39 ページ)
- Cisco ISE メッセージ カタログ (40 ページ)
- エンドポイントのデバッグ ログ コレクタ (41 ページ)
- 収集フィルタ (42 ページ)
- システム 360 (43 ページ)
- Cisco ISE レポート (50 ページ)
- レポート フィルタ (51 ページ)
- クイック フィルタ条件の作成 (52 ページ)
- 拡張フィルタ条件の作成 (52 ページ)
- レポートの実行および表示 (53 ページ)
- レポートのナビゲーション (53 ページ)
- レポートのエクスポート (54 ページ)
- マイレポート (55 ページ)
- Cisco ISE レポートのスケジュール (55 ページ)
- Cisco ISE のアクティブな RADIUS セッション (58 ページ)
- 使用可能なレポート (60 ページ)
- RADIUS ライブ ログ (100 ページ)
- RADIUS ライブ セッション (104 ページ)
- TACACS ライブ ログ (109 ページ)
- エクスポート サマリ (111 ページ)

## 適応型ネットワーク制御

適応型ネットワーク制御(ANC)は、管理ノードで実行されるサービスです。このサービス は、エンドポイントのネットワークアクセスをモニターおよび制御します。ANCは、ISE管理 者が管理 GUI で呼び出すことも、サードパーティ製システムから pxGrid を介して呼び出すこ ともできます。ANCは有線展開とワイヤレス展開をサポートしており、ライセンスとAdvantage ライセンスが必要です。

ANC を使用すると、システムの許可ポリシー全体を変更することなく許可状態を変更できま す。ANC を使用すると、エンドポイントを隔離するときに認証状態を設定できます。その結 果、ANCPolicyを確認してネットワークアクセスを制限または拒否するように認証ポリシーが 定義されている認証ポリシーが確立されます。エンドポイントを隔離解除して、フル ネット ワークアクセスを可能にできます。ネットワークからエンドポイントを接続解除するNetwork Attached System (NAS) 上のポートをシャットダウンすることもできます。

一度に隔離できるユーザーの数に制限はありません。また、隔離期間の長さに時間的な制約は ありません。

ANC によってネットワーク アクセスをモニターおよび制御するには、次の操作を実行できま す。

- [隔離(Quarantine)]:例外ポリシー(認証ポリシー)を使用して、ネットワークへのエン ドポイントアクセスを制限または拒否することができます。ANCPolicyに応じて異なる許 可プロファイル(権限)を割り当てるために、例外ポリシーを作成する必要があります。 隔離状態に設定すると、基本的に、デフォルトの VLAN から指定した隔離 VLAN にエン ドポイントが移動します。エンドポイントと同じ NAS でサポートされる隔離 VLAN を事 前に定義する必要があります。
- [隔離解除(Unquarantine)]:隔離ステータスを元に戻し、エンドポイントのネットワーク へのフルアクセスを許可します。これは、エンドポイントを元の VLAN に戻すことで発 生します。
- [シャットダウン(Shutdown)]:NAS上のポートを非アクティブ化して、ネットワークか らエンドポイントの接続を解除できます。エンドポイントが接続されている NAS でポー

トがシャットダウンされたら、NASのポートを再度手動でリセットします。これにより、 エンドポイントがネットワークに接続できるようになります。これはワイヤレス展開には 使用できません。

アクティブ エンドポイントに対する隔離および隔離解除操作は、セッション ディレクトリ レ ポートからトリガーできます。

隔離されていたセッションが隔離解除された場合、新たに隔離解除されたセッションの開始方 法は、スイッチ設定で指定されている認証方法によって決まります。 (注)

## **Cisco ISE** での適応型ネットワーク制御の有効化

ANC は、デフォルトで無効になっています。ANC は pxGrid が有効にされた場合にのみ有効に なり、管理者ポータルでサービスを手動で無効にするまで有効のままになります。

## ネットワーク アクセスの設定

ANC によってエンドポイントのネットワークアクセスのステータスをポートの隔離、隔離解 除、またはシャットダウンにリセットできます。これらは、ネットワーク内のエンドポイント の許可の程度を定義します。

エンドポイントの隔離や隔離解除、またはエンドポイントが接続されているネットワークアク セス サーバー(NAS) ポートのシャットダウンを行うには、エンドポイントの IP アドレスま たは MAC アドレスを使用します。同時に実行しない限り、同じエンドポイントに複数回、隔 離操作および隔離解除操作を実行できます。ネットワーク上に悪意のあるエンドポイントを見 つけた場合は、 ANC を使用してそのエンドポイントのアクセスをシャットダウンし、NAS ポートを閉じることができます。

ANC ポリシーをエンドポイントに割り当てるには、次の手順を実行します。

#### 始める前に

- ANC を有効にします。
- ANC の認証プロファイルと例外タイプの認証ポリシーを作成します。

ステップ **1** CiscoISEGUIで[メニュー(Menu)]アイコン( )をクリックして次を選択します。**[**操作(**Operations**)**]**> **[**適応型ネットワーク制御(**Adaptive Network Control**)**]** > **[**ポリシーリスト(**Policy List**)**]**。

ステップ2 [追加 (Add) ] をクリックします。

ステップ **3** ANC ポリシーの名前を入力し、ANC アクションを指定します。次のオプションを使用できます。

• 検疫 (Ouarantine)

- シャットダウン(Shut\_Down)
- ポートバウンス(Port\_Bounce)
- Re\_Authenticate

[Quarantine] と [Re\_Authenticate] は、組み合わせることができる唯一の 2 つのアクションです。

[Quarantine]、[Port\_Bounce]、または [Re\_Authenticate] を含む ANC ポリシーがアクティブなエンドポイント に割り当てられるか、割り当て解除されると、そのエンドポイントに対して CoA がトリガーされます。

[Shut\_Down] アクションを含む ANC ポリシーがアクティブなエンドポイントに割り当てられると、CoA が トリガーされてスイッチインターフェイスがシャットダウンされます。ただし、[Shut\_Down] アクション を含む ANC ポリシーが割り当て解除されるときは、CoA はトリガーされません。

- ステップ **4** [ポリシー(Policy)] > [ポリシー セット(Policy Sets)] を選択して、ポリシー セットを展開します。
- ステップ **5** ANCPolicy 属性を使用して ANC ポリシーを対応する許可ポリシーに関連付けます。
- ステップ **6** [操作(Operations)] > [適応型ネットワーク制御(Adaptive Network Control)] > [エンドポイント割り当て (Endpoint Assignment)] の順に選択します。
- ステップ1 [追加 (Add) 1をクリックします。
- ステップ **8** エンドポイントの IP アドレスまたは MAC アドレスを入力し、[ポリシー割り当て(Policy Assignment)] ド ロップダウン リストからポリシーを選択します。
- ステップ **9** [Submit] をクリックします。

### **ANC** によるネットワーク アクセスの許可プロファイルの作成

ANC と使用する認証プロファイルを作成する必要があります。認証プロファイルは、標準認 証プロファイルのリストに表示できます。エンドポイントはネットワークで認証および許可さ れますが、ネットワークへのアクセスが制限されています。

- ステップ **1** CiscoISEGUIで[メニュー(Menu)]アイコン( )をクリックして次を選択します。**[**ポリシー(**Policy**)**]**> **[**ポリシー要素(**PolicyElements**)**]** > **[**許可(**Authorization**)**]** > **[**認証プロファイル(**Authorization Profiles**)**]** を選択します。
- ステップ **2** [Add] をクリックします。
- ステップ **3** 認証プロファイルの一意の名前と説明を入力し、**[**アクセスタイプ(**AccessType**)**]**は**[ACCESS\_ACCEPT]** に更新します。
- ステップ4 [DACL名 (DACLName) 1チェックボックスをオンにし、ドロップダウンリストから[DENY ALL TRAFFIC] を選択します。
- ステップ5 [送信 (Submit) ] をクリックします。

例外許可ポリシーは、特別な条件や権限、または緊急の要件を満たすために制限付きアクセス を許可することを目的としています。ANC 許可用に、すべての標準認証ポリシーの前に処理

される隔離例外ポリシーを作成する必要があります。次の条件で例外ルールを作成する必要が あります。

セッション:ANCPolicy EQUALS Quarantine。

## **ANC NAS** ポートのシャットダウン フロー

エンドポイントのIPアドレスまたはMACアドレスを使用して、エンドポイントの接続先NAS ポートをシャット ダウンできます。

シャットダウンを使用すると、MAC アドレスに指定された IP アドレスに基づいて NAS ポー トを閉じることができます。手動でポートを復元して、エンドポイントをネットワークに戻す 必要があります。これは、有線メディアで接続されたエンドポイントのみに有効です。

シャットダウンはすべてのデバイスでサポートされているわけではありません。ただし、大部 分のスイッチでシャットダウンコマンドがサポートされています。getResult()コマンドを使用 すると、シャットダウンが正常に実行されたかどうかを確認できます。

この図は、 ANC のシャットダウンのフローを示しています。クライアントデバイスでは、こ のクライアントデバイスがネットワークにアクセスするために使用する NAS でシャットダウ ン操作が実行されます。

図 **<sup>1</sup> : ANC** のシャットダウン フロー

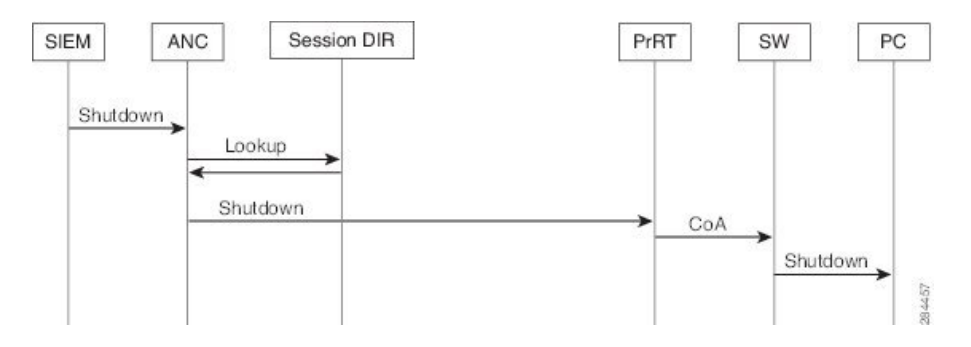

# エンドポイントの消去の設定

ID グループとその他の条件に基づいた設定ルールで、エンドポイントの消去ポリシーを定義 できます。Cisco ISE GUI で [メニュー (Menu) 1アイコン ( ) をクリックして次を選択しま す。 **[**管理(**Administration**)**]** > **[ID** の管理(**Identity Management**)**]** > **[**設定(**Settings**)**]** > **[**エ ンドポイントの消去(**Endpoint Purge**)**]** の順に選択します。指定したエンドポイントを消去 しないことや、選択したプロファイリング条件に基づいてエンドポイントを消去することを選 択できます。

エンドポイント消去ジョブをスケジュールできます。このエンドポイント消去スケジュールは デフォルトで有効です。Cisco ISE はデフォルトで、30 日よりも古い登録デバイスとエンドポ イントを削除します。消去ジョブは、プライマリ管理ノード(PAN)で設定されたタイムゾー ンに基づいて毎日午前 1 時(深夜)に実行されます。

エンドポイントの消去では、3 分ごとに 5000 以上のエンドポイントが削除されます。

次に、エンドポイントの消去に使用できる条件と例の一部を示します。

- InactivityDays—エンドポイントでの最後のプロファイリングアクティビティまたは更新か らの日数。
	- この条件によって、時間の経過に伴って蓄積した古いデバイス(一般的には一時的な ゲストやパーソナルデバイス)、または廃止されたデバイスが消去されます。これら のエンドポイントは、ネットワーク上でアクティブでないか、近い将来に使用される 可能性が低いため、展開でノイズとなる傾向があります。それらが再度接続した場合 は、必要に応じて再検出、プロファイリング、登録などが行われます。
	- エンドポイントから更新が発生すると、InactivityDaysはプロファイリングが有効であ る場合にのみ 0 にリセットされます。
- ElapsedDays—オブジェクトが作成されてからの日数。
	- この条件は、ゲストまたは請負業者のエンドポイント、ネットワーク アクセスに WebAuthを利用する従業員などの、未認証アクセスまたは条件付きアクセスが一定期 間認められたエンドポイントに使用できます。許可された接続猶予期間が経過した 後、それらは完全に再認証および登録される必要があります。
- PurgeDate—エンドポイントを消去する日付。
	- このオプションは、作成または開始時間に関係なく一定期間のアクセスを許可する、 特別なイベントやグループに使用できます。このオプションでは、すべてのエンドポ イントを同時に消去できます。たとえば、展示会、会議、または毎週メンバーが入れ 替わる週ごとのトレーニングクラスでは、絶対的な日や週や月ではなく、特定の週や 月にアクセスを許可する場合に使用します。

エンドポイント消去ポリシーの条件としてカスタム属性を使用することはできません。

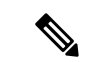

消去するエンドポイント数が 10,000 を超える場合、初回の消去時に最初の 10,000 エンドポイ ントのみが消去されます。1 時間後に、次の 10,000 エンドポイントのセットを削除するために 別のパージが開始されます。この消去サイクルは、一致する消去条件に基づいてすべてのエン ドポイントが消去されるまで続きます。この動作により、システムパフォーマンスが最適化さ れます。 (注)

# 隔離済みエンドポイントがポリシー変更の後に認証を更 新しない

#### 問題

ポリシー変更またはIDの追加後に認証が失敗し、再認証が行われません。認証が失敗するか、 問題のエンドポイントがネットワークに接続できなくなります。この問題は、ユーザーロール に割り当てられるポスチャポリシーごとのポスチャ評価に失敗するクライアントマシンで頻繁 に発生します。

#### 考えられる原因

クライアントマシンで認証タイマーが正しく設定されていないか、またはスイッチ上で認証間 隔が正しく設定されていません。

#### ソリューション

この問題には、解決策がいくつか考えられます。

- **1.** Cisco ISE で、指定された NAD またはスイッチの **[**セッションステータス概要(**Session Status Summary**)**]** レポートを検査し、インターフェイスに適切な認証間隔が設定されて いることを確認します。
- **2.** NAD/スイッチ上で"show running configuration"と入力し、適切な「authentication timerrestart」 設定でインターフェイスが設定されていることを確認します(たとえば、「authentication timer restart 15 | および「authentication timer reauthenticate 15 | )。
- **3.** NAD/スイッチ上で「interface shutdown」および「no shutdown」と入力してポートをバウン スし、Cisco ISE で構成変更があったと考えられる場合には再認証を適用します。

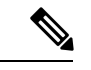

CoA は MAC アドレスまたはセッション ID を必要とするので、Network Device SNMP レポー トに表示されるポートをバウンスしないように推奨しています。 (注)

# **ANC** 操作は **IP** アドレスまたは **MAC** アドレスが見つから ない場合に失敗する

エンドポイントで実行する ANC 操作は、そのエンドポイントのアクティブなセッションに IP アドレスに関する情報が含まれていない場合に失敗します。このことは、そのエンドポイント の MAC アドレスおよびセッション ID にも適用されます。

.

ANC を介してエンドポイントの許可状態を変更する場合は、エンドポイントの IP アドレスま たは MAC アドレスを指定する必要があります。エンドポイントのアクティブなセッションで IP アドレスまたは MAC アドレスが見つからない場合は、次のエラーメッセージが表示されま す。 (注)

この MAC アドレス、IP アドレス、またはセッション ID のアクティブなセッションが見つかりませ  $h$  (No active session found for this MAC address, IP Address or Session ID)

## 外部認証された管理者が **ANC** 操作を実行できない

外部認証された管理者がライブ セッションから CoA 隔離を発行しようとすると、Cisco ISE は 次のエラー メッセージを返します。

「xx: xx: xx: xx: xx: xx に対する隔離の CoA アクションを開始できません。(CoA Action of Quarantine for xx:xx:xx:xx:xx:xx can not be initiated.)原因:内部でユーザーが 見つかりません。(Cause:User not found internally.)サポートされていない外部認証された ユーザーを使用している可能性があります(Possible use of unsupported externally authenticated user)」

外部認証された管理者が、エンドポイントの IP アドレスまたは MAC アドレスを使用して、 Cisco ISE の **[**操作(**Operations**)**]** から ANC 操作を実行すると、Cisco ISE は次のエラーメッ セージを返します。

「サーバー障害:内部でユーザーが見つかりません。(Server failure: User not found internally.)サポートされていない外部認証されたユーザーを使用している可能性があります (Possible use of unsupported externally authenticated user)」

## バックアップ データのタイプ

Cisco ISE では、プライマリ PAN とモニタリングノードからデータをバックアップできます。 バックアップは CLI またはユーザー インターフェイスから実行できます。

Cisco ISE では次のタイプのデータのバックアップが可能です。

• 設定データ—アプリケーション固有および Cisco ADE オペレーティング システム両方の 設定データが含まれます。バックアップは、GUI または CLI を使用してプライマリ PAN を介して実行できます。

• 運用データ—モニタリングおよびトラブルシューティング データが含まれます。バック アップは、プライマリ PAN GUI を介して、またはモニタリングノードの場合は CLI を使 用して実行できます。

Cisco ISE が VMware で実行されている場合、ISE データをバックアップするのに、VMware ス ナップショットはサポートされていません。

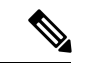

Cisco ISE は、ISE データのバックアップ用の VMware スナップショットをサポートしていませ ん。これは、VMware スナップショットが特定の時点で VM のステータスを保存するためで す。マルチノード Cisco ISE 環境では、すべてのノードのデータが現在のデータベース情報と 継続的に同期されます。スナップショットを復元すると、データベースのレプリケーションと 同期の問題を引き起こす可能性があります。シスコは、データのバックアップおよび復元用 に、Cisco ISE に含まれるバックアップ機能を使用することを推奨します。 (注)

VMwareスナップショットまたはサードパーティのバックアップサービスを使用してCisco ISE データをバックアップすると、Cisco ISEサービスが割り込まれることがあります。バックアッ プが VMware または CommVault SAN レベルのバックアップのようなサードパーティのバック アップサービスによって開始された場合、ファイルシステムを休止してクラッシュ整合を維持 するために、Cisco ISE 機能がフリーズする可能性があります。Cisco ISE 展開でサービスを再 開するには再起動が必要です。

復元操作は、以前のバージョンの Cisco ISE のバックアップファイルを使用して実行でき、以 前のバージョンが以降のバージョンでサポートされている直接アップグレードパスにある場 合、以降のバージョンで復元できます。。

Cisco ISE リリース 3.2 は、リリース 2.7 以降から取得したバックアップからの復元をサポート しています。

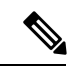

データをバックアップおよび復元した後に展開を再作成するときに、両方のノードのデータが 同期されるようにするには、プライマリ PAN とセカンダリ PAN の両方の **[**コンテキストの可 視性リセット(**Context Visibility Reset**)**]** が必要です。 (注)

## バックアップ**/**復元リポジトリ

Cisco ISE では管理者ポータルを使用してリポジトリを作成および削除できます。次のタイプ のリポジトリを作成できます。

- ディスク(DISK)
- FTP
- SFTP
- NFS
- CD-ROM
- HTTP
- HTTPS

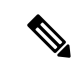

(注) リポジトリは、各デバイスに対してローカルです。

どのタイプの展開(小規模、中規模、大規模)であっても、最低でも 100 GB のリポジトリ サ イズを用意することを推奨します。

次の表に、Cisco ISE の操作と外部リポジトリのタイプ間でのサポート情報を示します。

表 **<sup>1</sup> :** 外部リポジトリのサポート マトリックス

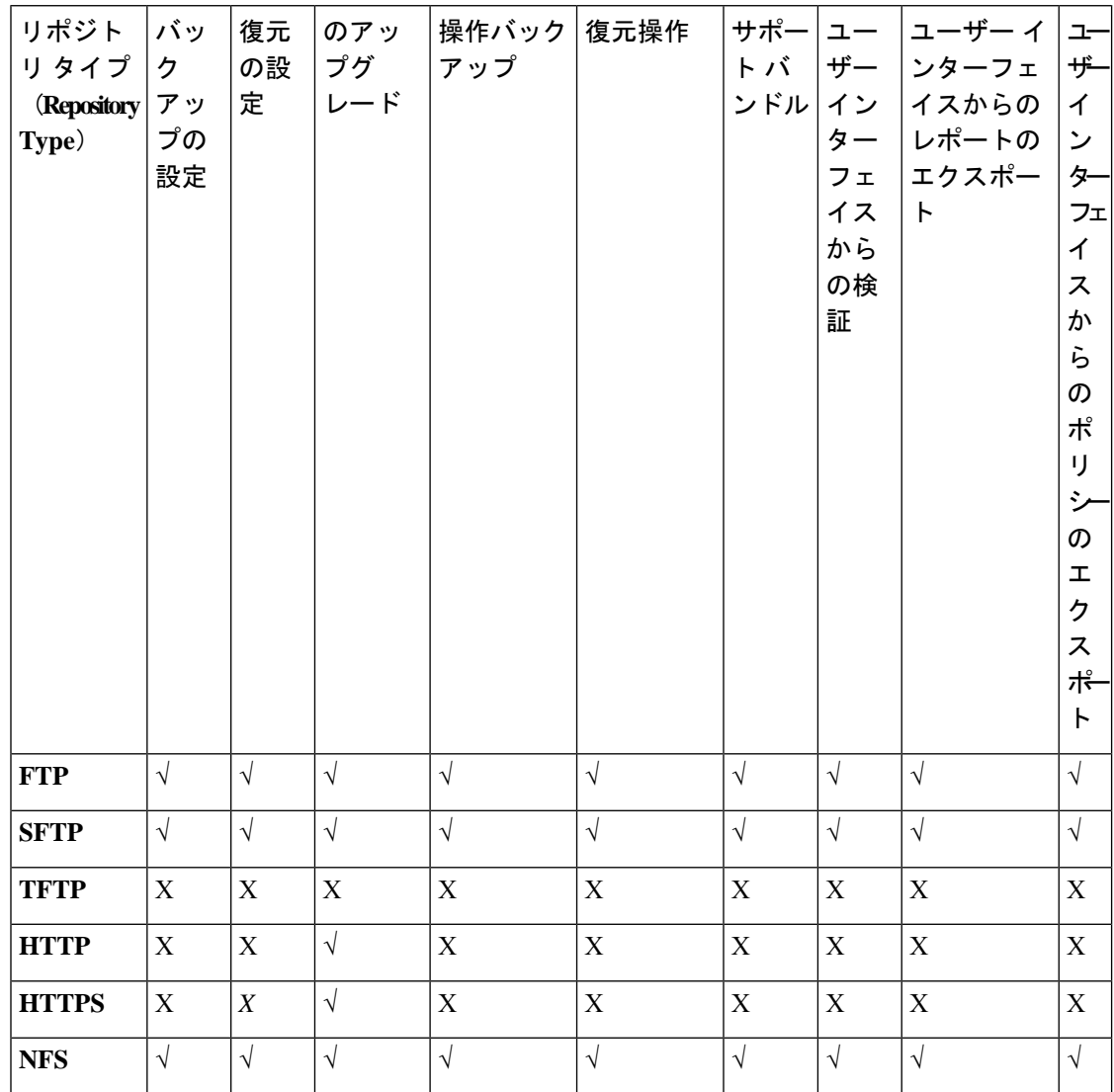

### リポジトリの作成

リポジトリを作成するには、CLIとGUIを使用できます。次の理由により、GUIを使用するこ とを推奨します。

- CLI で作成されたリポジトリはローカルに保存され、他の展開ノードに複製されません。 これらのリポジトリは、GUI のリポジトリ ページに表示されません。
- プライマリ PAN で作成されたリポジトリが他の展開ノードに複製されます。

キーはプライマリ PAN でのみ GUI で生成されます。このため、アップグレード時に新しいプ ライマリ管理ノードの GUI でキーを再生成して、SFTP サーバーにエクスポートする必要があ ります。展開からノードを除去する場合、管理対象以外のノードのGUIでキーを生成し、SFTP サーバーにエクスポートする必要があります。

RSA 公開キー認証を使用する Cisco ISE の SFTP リポジトリを設定できます。データベースと ログを暗号化するために管理者が作成したパスワードを使用する代わりに、セキュアキーを使 用する RSA 公開キー認証を選択できます。RSA 公開キーを使用して作成された SFTP リポジ トリの場合、GUI から作成されたリポジトリは CLI では複製されず、CLI から作成されたリポ ジトリは GUI では複製されません。CLI と GUI で同じリポジトリを設定するには、CLI と GUI の両方で RSA 公開キーを生成し、この両方のキーを SFTP サーバーにエクスポートします。

- 
- Cisco ISE は、FIPS モードが ISE で有効になっていない場合でも、FIPS モードで発信 SSH また は SFTP 接続を開始します。ISE と通信するリモート SSH または SFTP サーバーが FIPS 140 承 認暗号化アルゴリズムを許可していることを確認します。 (注)

Cisco ISE では、組み込みの FIPS 140 の検証済み暗号化モジュールが使用されています。FIPS コンプライアンスの要求の詳細については、『FIPS [Compliance](http://www.cisco.com/web/strategy/government/security_certification/net_business_benefit_seccert_fips140.html) Letter』を参照してください。

#### 始める前に

- 次のタスクを実行するには、スーパー管理者またはシステム管理者の権限が必要です。
- RSA 公開キー認証を使用して SFTP リポジトリを作成する場合は、次の手順を実行しま す。
	- SFTP リポジトリの RSA 公開キー認証を有効にします。
	- 管理 CLI ユーザーとしてログインする必要があります。**cryptohost\_key add** コマンド を使用してCisco ISECLIからSFTPサーバーのホストキーを入力します。ホストキー 文字列は、リポジトリの設定ページで、[パス (Path) 1フィールドに入力したホスト 名と一致する必要があります。
	- GUIでキーペアを生成し、ローカルシステムに公開キーをエクスポートします。Cisco ISE CLI から **cryptokey generate rsapassphrase** *test123* コマンドを使用してキーペアを 生成し(この場合パスフレーズは 14 文字以上でなければなりません)、キーを任意 のリポジトリ(ローカルディスクまたは設定されているその他のリポジトリ)にエク スポートします。

• エクスポートした RSA 公開キーを PKI 対応の SFTP サーバーにコピーし、 「authorized keys」ファイルに追加します。

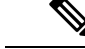

- プライマリ PAN とプライマリ MnTが別々のノードである場合、[リポジトリリスト (Repository List)] ウィンドウの [キーペアの生成(Generate KeyPairs)] オプションを使用して、プライマ リ PAN とプライマリ MnT ノードの両方の RSA キーを生成できます。[リポジトリリスト (Repository List)] ウィンドウの [公開キーのエクスポート(Export Public Key)] オプション を使用して、プライマリPANノードとプライマリMnTノードの両方から生成されたRSAキー をエクスポートできます。 (注)
- ステップ1 Cisco ISE GUI で [メニュー (Menu) 1アイコン ( <del>二)</del> をクリックして次を選択します。 [管理 (Administration)] > [システム(System)] > [メンテナンス(Maintenance)] > [リポジトリ(Repository)] を選択します。
- ステップ **2** [追加(Add)] をクリックして、新しいリポジトリを追加します。
- ステップ **3** 新しいリポジトリのセットアップの必要に応じて値を入力します。フィールドの説明については、リポジ トリの設定 (13 ページ)を参照してください。
- ステップ **4** [送信(Submit)] をクリックしてリポジトリを作成します。
- ステップ **5** 左側の [操作(Operations)] ナビゲーションペインで [リポジトリ(Repository)] をクリックするか、また は [リポジトリ(Repository)] ウィンドウ上部の [リポジトリリスト(Repository List)] リンクをクリック して、リポジトリのリスト ページに移動して、リポジトリが正常に作成されていることを確認します。

#### 次のタスク

• 作成したリポジトリが有効であることを確認します。これは、[リポジトリのリスト (Repository Listing)] ウィンドウから行います。対応するリポジトリを選択し、[検証 (Validate)] をクリックします。また、Cisco ISE コマンドライン インターフェイスから 次のコマンドを実行することもできます。

#### **show repository** *repository\_name*

ここで、*repository\_name* は作成したリポジトリの名前です。

リポジトリの作成時に指定したパスが存在しない場合、次のエ ラーが表示されます。 (注)

%Invalid Directory

• オンデマンド バックアップを実行するかバックアップのスケジュールを設定します。

## リポジトリの設定

次の表では、リポジトリを作成してバックアップ ファイルを保存するために使用できる [リポ ジトリリスト (Repository List) ) ウィンドウのフィールドについて説明します。このウィンド ウを表示するには、[メニュー(Menu)] アイコン( )をクリックして次を選択します。**[**管 理(**Administration**)**]** > **[**システム(**System**)**]** > **[**メンテナンス(**Maintenance**)**]** > **[**リポジト リ(**Repository**)**]**。

表 **2 :** リポジトリの設定

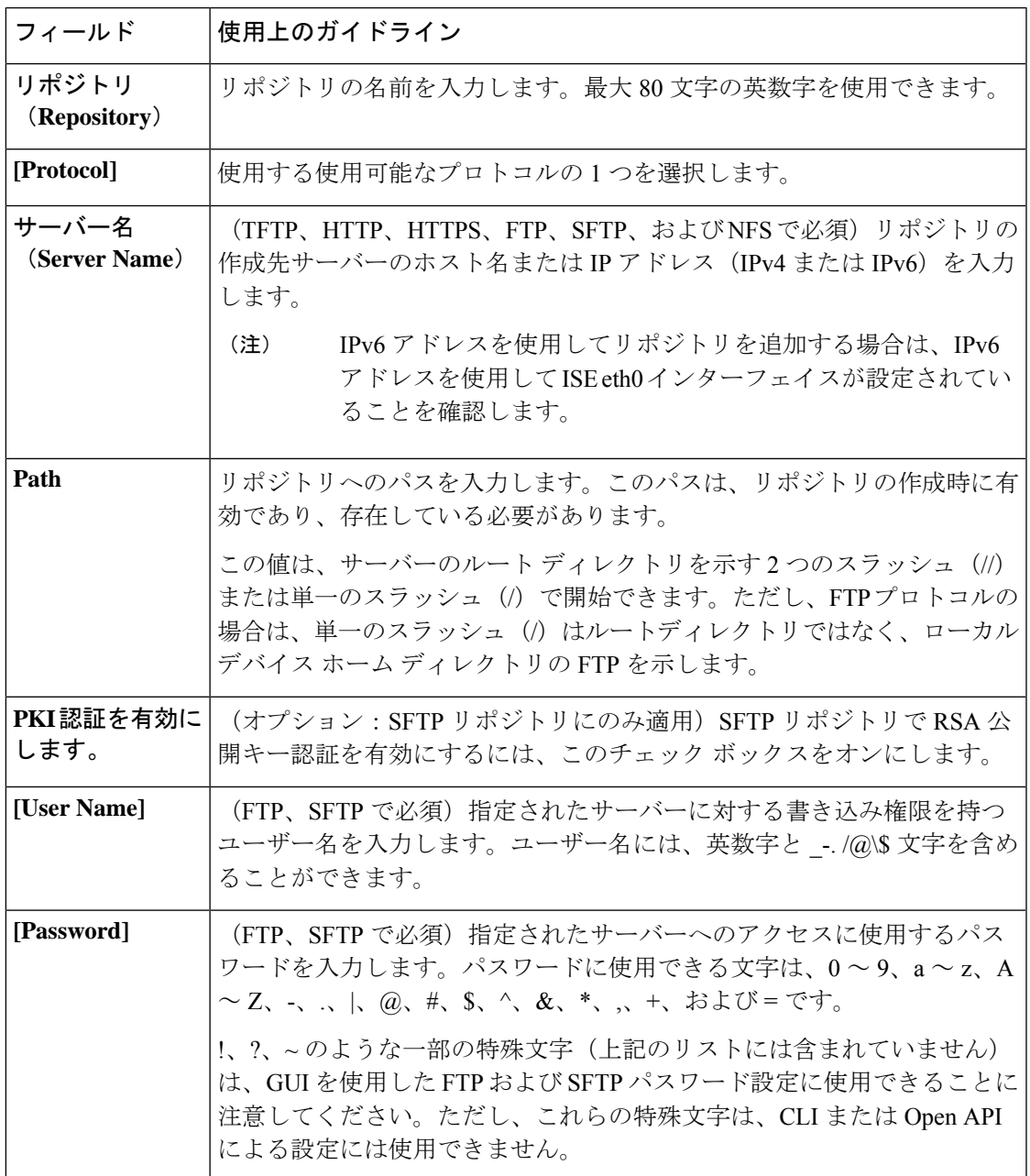

#### 関連トピック

バックアップ/復元リポジトリ (9 ページ) リポジトリの作成 (11 ページ)

### **SFTP** リポジトリでの **RSA** 公開キー認証の有効化

SFTP サーバーでは、各ノードに 2 つの RSA 公開キー(CLI 用と GUI 用にそれぞれ 1 つずつ) が必要です。SFTP リポジトリで RSA 公開キー認証を有効にするには、次の手順を実行しま す。

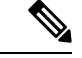

SFTP リポジトリで RSA 公開キー認証を有効にすると、SFTP ログイン情報を使用してログイ ンできなくなります。PKIベースの認証またはログイン情報ベースの認証を使用できます。ロ グイン情報ベースの認証を再度使用する場合は、SFTP サーバーから公開キーペアを削除する 必要があります。 (注)

ステップ **1** */Etc/ssh/sshd\_config.file* を編集する権限を持つアカウントで SFTP サーバーにログインします。

- *sshd\_config* ファイルのロケーションは、インストールされているオペレーティング システムに よって異なる可能性があります。 (注)
- ステップ **2 vi etc/ssh/sshd\_config** コマンドを入力します。

Sshd\_config ファイルの内容がリストされます。

ステップ **3** RSA 公開キー認証を有効にするには、以下の行の「#」記号を削除します。

- RSAAuthentication yes
- PubkeyAuthentication yes
	- (注) Public Auth Key が no の場合は yes に変更してください。
- AuthorizedKeysFile ~/.ssh/authorized keys

### ローカルディスクからのファイルのダウンロード

ローカルディスク管理に使用されるファイルは、簡単に追加、ダウンロード、または削除でき ます。

**ステップ1 Cisco ISE GUI で [メニュー (Menu) 1アイコン ( <del>□</del>) をクリックして次を選択します。 [システム** (**System**)**]** > **[**メンテナンス(**Maintenance**)**]** > **[**ローカルディスク管理(**Localdisk Management**)**]** を選 択します。

ステップ **2** ダウンロードするファイルの横にあるチェックボックスをオンにします。

- ステップ **3** [ダウンロード(Download)] をクリックします。
- ステップ **4** (任意)Cisco ISE CLI から次のコマンドを実行して、ローカルディスクからファイルをダウンロードしま す。#copy disk:/ filename repository repository\_name

### ローカルディスクへのファイルのアップロード

- **ステップ1 Cisco ISE GUI で [メニュー (Menu) ] アイコン ( □) をクリックして次を選択します。 [システム** (**System**)**]** > **[**メンテナンス(**Maintenance**)**]** > **[**ローカルディスク管理(**Localdisk Management**)**]** を選 択します。
- ステップ **2** ファイルをアップロードするには、[アップロード(Upload )] をクリックします。
- ステップ **3** [ファイルの選択(Select File)] をクリックして、アップロードするファイルを参照して選択します。ファ イルをドラッグアンドドロップすることもできます。
- ステップ **4** [アップロードの開始(Start Upload)] をクリックします。

# オンデマンドおよびスケジュール バックアップ

プライマリ PAN とプライマリ モニタリング ノードのオンデマンドバックアップを設定できま す。バックアップデータがすぐに必要な場合にオンデマンドバックアップを実行します。

システムレベルのバックアップは、1 回のみ、毎日、毎週、または毎月実行するようにスケ ジュールできます。バックアップ操作は長時間かかる場合がありますが、スケジュールできる ため中断が発生することはありません。管理者ポータルからバックアップをスケジュールでき ます。

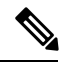

内部 CA を使用している場合は、CLI を使用して証明書とキーをエクスポートする必要があり ます。管理ポータルでのバックアップでは、CA チェーンはバックアップされません。 (注)

詳細については、『*Cisco Identity Services Engine Administrator Guide*』の「Basic Setup」の章に ある「Export Cisco ISE CA Certificates and Keys」の項を参照してください。

Cisco ISE の設定バックアップおよび運用バックアップは、短時間でシステムがオーバーロー ドになる可能性があります。この一時的なシステムオーバーロードで予想される動作は、シス テムの設定とモニタリングデータベースのサイズによって異なります。

#### 関連トピック

[メンテナンスの設定](b_ise_admin_3_2_chapter14.pdf#nameddest=unique_363)

### オンデマンド バックアップの実行

オンデマンドバックアップを実行して、設定データまたはモニタリング(運用)データを即座 にバックアップすることができます。復元操作では、バックアップ取得時の設定状態に Cisco ISE が復元されます。

### Ú

バックアップと復元を行う場合、復元によってターゲットシステム上の信頼できる証明書のリ 重要 ストがソースシステムの証明書のリストによって上書きされます。バックアップおよび復元機 能に内部認証局(CA)の証明書に関連付けられた秘密キーが含まれないことに注意すること が非常に重要です。

1 つのシステムから別のシステムにバックアップと復元を行う場合は、エラーを回避するため に、次のオプションのいずれかを選択する必要があります。

• オプション **1**:

CA 証明書をソース ISE ノードから CLI を使用してエクスポートし、ターゲット システム に CLI を使用してインポートします。

長所:ソースシステムからエンドポイントに発行されたすべての証明書が引き続き信頼さ れます。ターゲットシステムによって発行された新しい証明書は、同じキーによって署名 されます。

短所:復元機能を使用する前にターゲットシステムによって発行された証明書は信頼され ないため、再発行する必要があります。

• オプション **2**:

復元処理の後、内部 CA のすべての新しい証明書を生成します。

長所:このオプションは推奨される適切な方法です。元のソースの証明書も元のターゲッ トの証明書も使用されません。元のソースシステムによって発行された証明書は引き続き 信頼されます。

短所:復元機能を使用する前にターゲットシステムによって発行された証明書は信頼され ないため、再発行する必要があります。

#### 始める前に

- オンデマンドバックアップを実行する前に、Cisco ISE内のバックアップデータタイプの基 本を理解しておく必要があります。
- バックアップファイルを保存するためのリポジトリが作成されていることを確認します。
- ローカルリポジトリを使用してバックアップしないでください。リモート モニタリング ノードのローカル リポジトリで、モニタリング データをバックアップすることはできま せん。
- バックアップを取得する前に、すべての証明書関連の変更を実行します。
- 次のタスクを実行するには、スーパー管理者またはシステム管理者である必要がありま す。
- バックアップ/復元操作では、次のリポジトリ タイプはサポート されていません。CD-ROM、HTTP、HTTPS、またはTFTP。これ は、これらのリポジトリタイプが読み取り専用であるか、または プロトコルでファイルのリストがサポートされないためです。 バックアップを復元するには、リポジトリを選択し、[復元 (Restore)] をクリックします。 (注)
- ステップ **1 [**管理(**Administration**)**]** > **[**システム(**System**)**]** > **[**バックアップと復元(**Backupand Restore**)**]** を選択し ます。
- ステップ **2** Cisco ISE GUI で [メニュー(Menu)] アイコン( )をクリックして次を選択します。 **[**管理 (**Administration**)**]** > **[**システム(**System**)**]** > **[**バックアップと復元(**Backup and Restore**)**]**。
- ステップ **3** バックアップのタイプ [設定(Configuration)] または [動作中(Operational)] を選択します。
- ステップ **4** [すぐにバックアップ(Backup Now)] をクリックします。
- ステップ **5** バックアップを実行するために必要な値を入力します。
- ステップ **6** [OK][バックアップ(Backup)]をクリックします。
- ステップ7 バックアップが正常に完了したことを確認します。

Cisco ISEはタイムスタンプを持つバックアップファイル名を付け、指定されたリポジトリにファイルを保 存します。タイムスタンプに加えて、Cisco ISE は設定バックアップには CFG タグ、操作バックアップに は OPS タグを追加します。バックアップファイルが指定リポジトリにあることを確認します。

分散展開では、バックアップの実行中にノードのロールを変更したり、ノードの設定を行ったりすること はできません。バックアップの実行中にノードのロールを変更すると、すべてのプロセスがシャットダウ ンし、データに不一致が生じる場合があります。ノードのロールを変更する際は、バックアップが完了す るまで待機してください。

バックアップの実行中はノードを昇格しないでください。これによりすべてのプロセスがシャットダウン し、バックアップを同時に実行中の場合はデータに不一致が生じる場合があります。ノードを変更する際 は、バックアップが完了するまで待ってください。

バックアップが実行されているときに、高い CPU 使用率が観察されたり、[負荷平均が高い (High Load Average)]アラームが表示されたりする可能性があります。バックアップが完了す ると、CPU 使用率は通常に戻ります。 (注)

> 関連トピック Cisco ISE 復元操作 (22 ページ) 認証および許可ポリシー設定のエクスポート (29 ページ)

## オンデマンド バックアップの設定

次の表では、バックアップを任意の時点で取得するために使用できる**[**オンデマンドバックアッ プ(**On-Demand Backup**)**]** ウィンドウのフィールドについて説明します。このウィンドウを 表示するには、[メニュー(Menu)] アイコン( )をクリックして次を選択します。**[**管理 (**Administration**)**]** > **[**システム(**System**)**]** > **[**バックアップ**/**復元(**Backup & Restore**)**]** で す。

表 **3 :** オンデマンド バックアップの設定

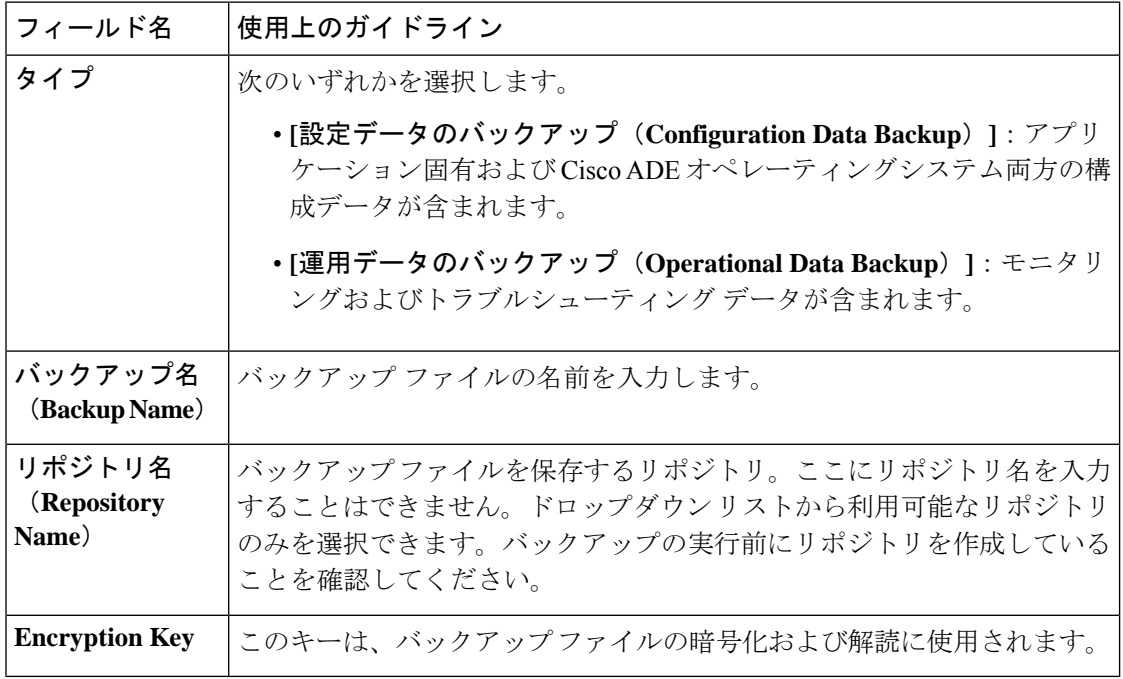

関連トピック

```
バックアップ データのタイプ (8 ページ)
オンデマンドおよびスケジュール バックアップ (15 ページ)
バックアップ履歴 (21 ページ)
バックアップの失敗 (22 ページ)
Cisco ISE 復元操作 (22 ページ)
認証および許可ポリシー設定のエクスポート (29 ページ)
分散環境でのプライマリ ノードとセカンダリ ノードの同期 (31 ページ)
オンデマンド バックアップの実行 (16 ページ)
```
### バックアップのスケジュール

オンデマンドバックアップを実行して、設定データまたはモニタリング(運用)データを即座 にバックアップすることができます。復元操作では、バックアップ取得時の設定状態に Cisco ISE が復元されます。

### Ú

バックアップと復元を行う場合、復元によってターゲットシステム上の信頼できる証明書のリ 重要 ストがソースシステムの証明書のリストによって上書きされます。バックアップおよび復元機 能に内部認証局(CA)の証明書に関連付けられた秘密キーが含まれないことに注意すること が非常に重要です。

1 つのシステムから別のシステムにバックアップと復元を行う場合は、エラーを回避するため に、次のオプションのいずれかを選択する必要があります。

• オプション **1**:

CA 証明書をソース ISE ノードから CLI を使用してエクスポートし、ターゲット システム に CLI を使用してインポートします。

長所:ソースシステムからエンドポイントに発行されたすべての証明書が引き続き信頼さ れます。ターゲットシステムによって発行された新しい証明書は、同じキーによって署名 されます。

短所:復元機能を使用する前にターゲットシステムによって発行された証明書は信頼され ないため、再発行する必要があります。

• オプション **2**:

復元処理の後、内部 CA のすべての新しい証明書を生成します。

長所:このオプションは推奨される適切な方法です。元のソースの証明書または元のター ゲットの証明書が使用されます。元のソースシステムによって発行された証明書は引き続 き信頼されます。

短所:復元機能を使用する前にターゲットシステムによって発行された証明書は信頼され ないため、再発行する必要があります。

#### 始める前に

- バックアップをスケジュールする前に、Cisco ISE内のバックアップデータタイプの基本を 理解しておく必要があります。
- リポジトリを設定していることを確認します。
- ローカルリポジトリを使用してバックアップしないでください。リモート モニタリング ノードのローカル リポジトリで、モニタリング データをバックアップすることはできま せん。
- 次のタスクを実行するには、スーパー管理者またはシステム管理者である必要がありま す。

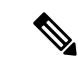

バックアップ/復元操作では、次のリポジトリ タイプはサポートされていません。CD-ROM、 HTTP、HTTPS、またはTFTP。これは、これらのリポジトリタイプが読み取り専用であるか、 またはプロトコルでファイルのリストがサポートされないためです。 (注)

## スケジュール バックアップの設定

次の表では、フルバックアップまたは増分バックアップの復元に使用できる[スケジュールバッ クアップ (Scheduled Backup) 1ウィンドウのフィールドについて説明します。このウィンドウ を表示するには、[メニュー(Menu)] アイコン( )をクリックして次を選択します。**[**管理 (**Administration**)**]** > **[**システム(**System**)**]** > **[**バックアップ**/**復元(**Backup and Restore**)**]** で す。

表 **<sup>4</sup> :** スケジュール バックアップの設定

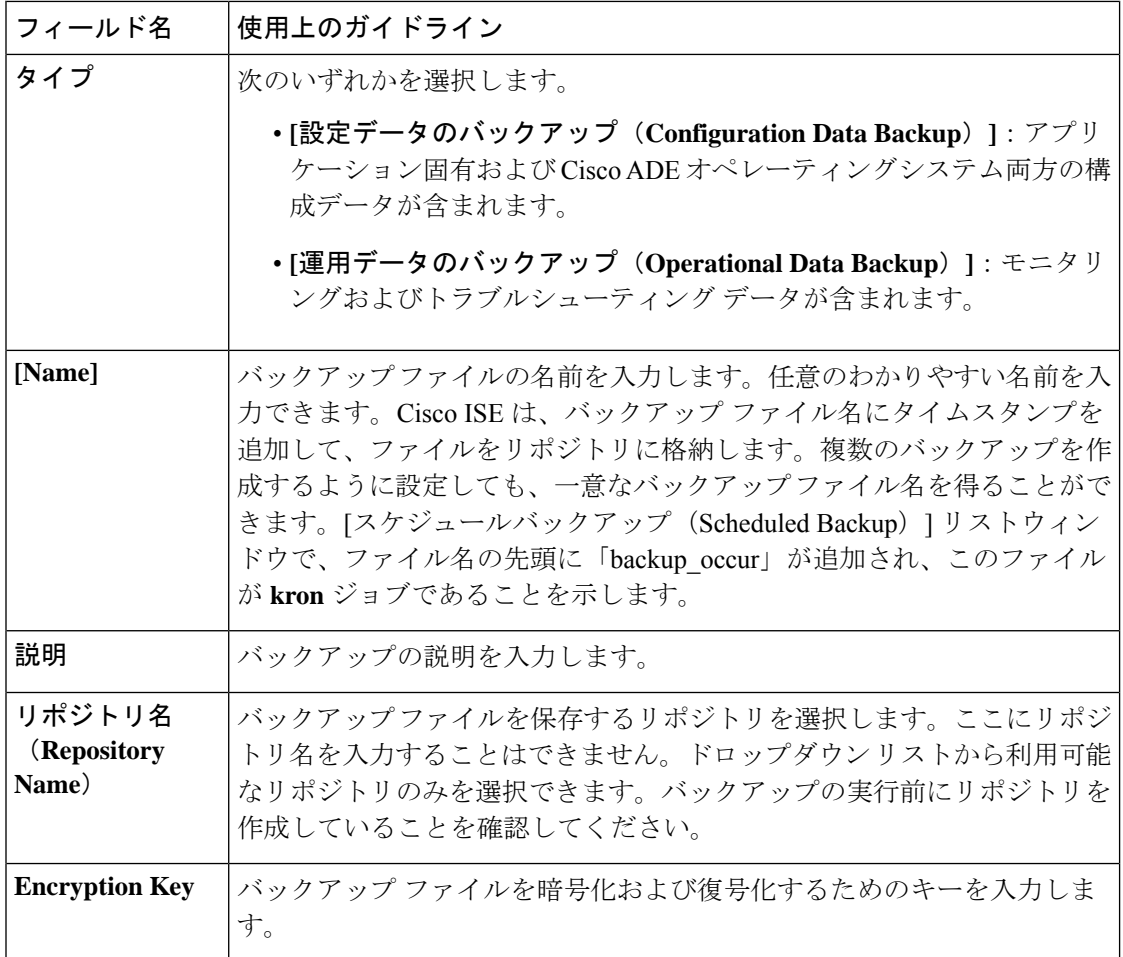

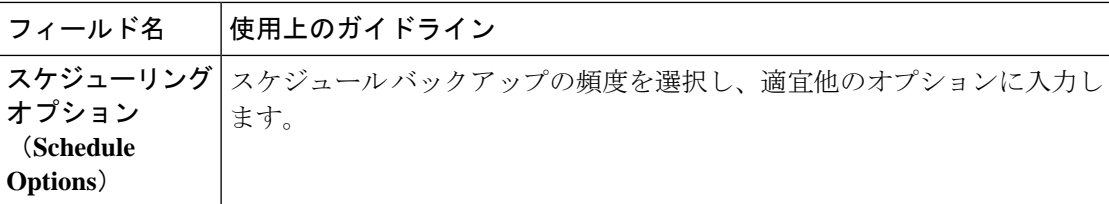

#### 関連トピック

バックアップ データのタイプ (8 ページ) オンデマンドおよびスケジュール バックアップ (15 ページ) バックアップ履歴 (21 ページ) バックアップの失敗 (22 ページ) Cisco ISE 復元操作 (22 ページ) 認証および許可ポリシー設定のエクスポート (29 ページ) 分散環境でのプライマリ ノードとセカンダリ ノードの同期 (31 ページ) CLI を使用したバックアップ (21 ページ) バックアップのスケジュール (18 ページ)

### **CLI** を使用したバックアップ

CLIとGUIの両方からバックアップのスケジュールを設定できますが、GUIの使用を推奨しま す。ただし、セカンダリ モニタリング ノードの操作バックアップは、CLI からのみ実行でき ます。

### バックアップ履歴

バックアップ履歴は、スケジュールまたはオンデマンドバックアップに関する基本情報です。 バックアップ履歴には、バックアップ名、バックアップファイルのサイズ、バックアップが保 存されているリポジトリ、バックアップが取られたタイム スタンプを表示します。この情報 は、操作監査レポートまたは、履歴テーブルの「バックアップ/復元 (Backup and Restore) |ペー ジから入手できます。

バックアップが失敗すると、Cisco ISE がアラームをトリガーします。バックアップ履歴ペー ジに失敗の原因が表示されます。障害の原因は操作監査レポートにも記載されます。障害の原 因が欠落しているか明確でない場合は、Cisco ISE CLI から **backup-logs** コマンドを実行し、 ADE.log でより詳細な情報を確認できます。

バックアップ操作の実行中は、**show backup status** CLI コマンドを使用して、バックアップ操 作の進行状況を確認することができます。

バックアップ履歴は、CiscoADEオペレーティングシステムの設定データとともに保存されて います。つまり、アプリケーションのアップグレード後もそこに残っており、PANのイメージ を再作成した場合にのみ削除されます。

### バックアップの失敗

バックアップが失敗した場合は、次を確認してください。

- NTP 同期またはサービス障害の問題があるかどうかを確認します。Cisco ISE の NTP サー ビスが動作していない場合、Cisco ISE では、[NTPサービスの障害 (NTP Service Failure) ] のアラームが発生します。Cisco ISE が、設定されているすべての NTP サーバーと同期で きない場合、Cisco ISE では、[NTP同期に失敗(NTP Sync Failure)] のアラームが発生し ます。NTP サービスがダウンしている場合、または同期の問題がある場合は、Cisco ISE のバックアップが失敗する可能性があります。バックアップ操作を再試行する前に、[ア ラーム(Alarm)]ダッシュレットを確認し、NTP同期またはサービスの問題を修正してく ださい。
- 他のバックアップが同時に実行されていないことを確認します。
- 設定したリポジトリの使用可能なディスク領域を確認します。
	- (操作) バックアップのモニタリングは、モニタリング データがモニタリング デー タベースに割り当てられたサイズの 75% を超えると失敗します。たとえばモニタリ ング ノードに 600 GB 割り当てられており、モニタリング データがストレージの 450 GB を超える領域を消費すると、モニタリングのバックアップは失敗します。
	- データベースのディスク使用量が 90% を超える場合、消去が発生してデータベース を割り当てられたサイズの 75% 以下のサイズにします。
- 消去が進行中かどうかを確認します。消去の進行中はバックアップ/復元操作は動作しま せん。
- リポジトリが正しく設定されていることを確認します。

## **Cisco ISE** 復元操作

プライマリまたはスタンドアロン 管理ノードで設定データを復元できます。プライマリ PAN にデータを復元したら、手動でセカンダリ ノードをプライマリ PAN と同期する必要がありま す。

運用データを復元するプロセスは、展開のタイプによって異なります。

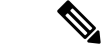

Cisco ISE の新しいバックアップ/復元ユーザー インターフェイスでは、バックアップ ファイル 名にメタデータが使用されます。したがって、バックアップが完了後に、バックアップファイ ル名を手動で変更しないでください。バックアップファイルの名前を手動で変更すると、Cisco ISE バックアップ/復元ユーザー インターフェイスがそのバックアップ ファイルを認識できな くなります。バックアップファイル名を変更しなければならない場合は、バックアップの復元 に Cisco ISE CLI を使用する必要があります。 (注)

### データの復元に関するガイドライン

 $\label{eq:1} \begin{picture}(22,15) \put(0,0){\line(1,0){10}} \put(15,0){\line(1,0){10}} \put(15,0){\line(1,0){10}} \put(15,0){\line(1,0){10}} \put(15,0){\line(1,0){10}} \put(15,0){\line(1,0){10}} \put(15,0){\line(1,0){10}} \put(15,0){\line(1,0){10}} \put(15,0){\line(1,0){10}} \put(15,0){\line(1,0){10}} \put(15,0){\line(1,0){10}} \put(15$ 

• Cisco ISE リリース 3.2 以降では、ルート CA の再生成は復元フローで自動的に行われま す。したがって、構成バックアップ後のルート CA の再生成は必要ありません。 (注)

次は、Cisco ISE バックアップ データを復元する場合に従うべきガイドラインです。

- Cisco ISE では、ある ISE ノード(A)からバックアップを取得して、別の ISE ノード(B) に復元することができます。両方のノードは同じホスト名(IPアドレスは異なる)です。 ただし、ノード B 上のバックアップを復元した後は、証明書とポータル グループ タグの 問題が生じる可能性があるため、ノード B のホスト名を変更することはできません。
- あるタイムゾーン内のプライマリ PAN からバックアップを取得して、別のタイムゾーン 内の別の Cisco ISE ノードに復元する場合、復元プロセスが失敗することがあります。こ の問題は、バックアップ ファイルのタイムスタンプが、バックアップが復元される Cisco ISE ノードのシステム時刻より新しい場合に発生します。同じバックアップを、取得後 1 日経過してから復元すると、バックアップ ファイルのタイムスタンプが過去のものにな り、復元プロセスは成功します。
- バックアップを取得したホスト名と別のホスト名を持つプライマリ PAN にバックアップ を復元すると、プライマリ PAN はスタンドアロン ノードになります。展開が切断し、セ カンダリノードは機能しなくなります。スタンドアロンノードをプライマリノードにし、 セカンダリノードの設定をリセットしてプライマリノードに再登録する必要があります。 Cisco ISE ノードの設定をリセットするには、Cisco ISE CLI から次のコマンドを入力して ください。

#### • **application reset-config ise**

- システムのタイムゾーンは、最初の Cisco ISE インストールおよびセットアップ後に変更 しないことを推奨します。
- 展開の 1 つ以上のノードの証明書設定を変更した場合は、データを復元するための別の バックアップをスタンドアロン Cisco ISE ノードまたはプライマリ PAN から取得する必要 があります。そうしないで古いバックアップを使用してデータを復元すると、ノード間の 通信が失敗する可能性があります。
- プライマリ PAN 上で設定バックアップを復元した後に、以前にエクスポートした Cisco ISE CA 証明書およびキーをインポートできます。

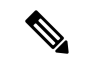

CiscoISECA証明書およびキーをエクスポートしなかった場合は、 プライマリ PAN 上で設定バックアップを復元した後に、プライ マリ PAN およびポリシー サービス ノード (PSN) でルート CA および下位 CA を生成します。 (注)

- •適切な FQDN(プラチナ データベースの FQDN)を使用せずにプラチナ データベースを 復元する場合は、CA 証明書を再生成する必要があります。(このウィンドウを表示する には、[メニュー(Menu)] アイコン( )をクリックして次を選択します。 **[**管理 (**Administration**)**]** > **[**証明書(**Certificates**)**]** > **[**証明書署名要求(**Certificate Signing Requests**)**]** > **[ISE** ルート **CA** 証明書チェーンの置き換え(**Replace ISE Root CA certificate chain**)**]**)。ただし、適切な FQDN でプラチナ データベースを復元する場合は、CA 証明 書が自動的に再生成されます。
- Cisco ISE がバックアップ ファイルを格納するデータ リポジトリが必要です。オンデマン ドまたはスケジュール設定されたバックアップを実行する前に、リポジトリを作成する必 要があります。
- スタンドアロン管理ノードに障害が発生した場合、設定バックアップを実行して復元する 必要があります。プライマリ PAN で障害が発生した場合、分散セットアップを使用して セカンダリ管理ノードをプライマリに昇格できます。その後、新しいプライマリ PAN に データを復元できます。

Cisco ISE では、**backup-logs** CLI コマンドも使用できます。この コマンドを使用して、ログやコンフィギュレーションファイルの 収集を行い、これらをトラブルシューティングに利用できます。 (注)

## CLIからの設定またはモニターリング(操作)バックアップの復元

Cisco ISECLIから設定データを復元するには、EXECモードで**restore**コマンドを使用します。 設定または操作バックアップからデータを復元するには、次のコマンドを使用します。

**restore** *filename* **repository** *repository-name* **encryption-key hash|plain** *encryption-key name* **include-adeos**

構文の説明

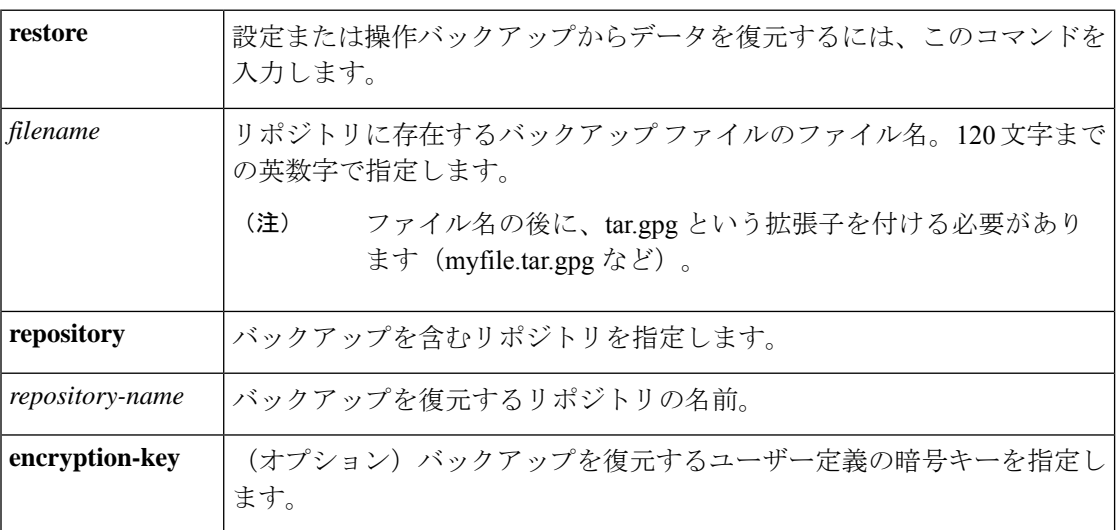

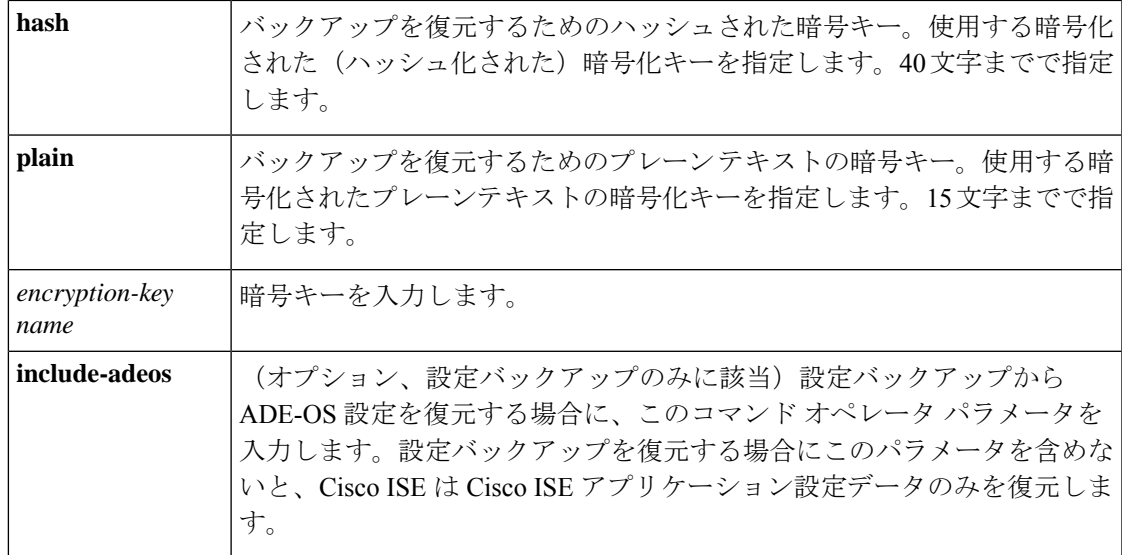

#### デフォルト

デフォルトの動作や値はありません。

#### コマンドモード

EXEC

#### 使用上のガイドライン

Cisco ISE で restore コマンドを使用すると、Cisco ISE サーバーが自動的に再起動します。

データの復元処理で、暗号キーはオプションです。暗号キーを指定しなかった以前のバック アップの復元をサポートするために、暗号キーなしで **restore** コマンドを使用できます。

#### 例

#### ise/admin# **restore mybackup-100818-1502.tar.gpg repository myrepository encryption-key plain Lab12345**

Restore may require a restart of application services. Continue? (yes/no) [yes] ? yes Initiating restore. Please wait... ISE application restore is in progress. This process could take several minutes. Please wait... Stopping ISE Application Server... Stopping ISE Monitoring & Troubleshooting Log Processor... Stopping ISE Monitoring & Troubleshooting Log Collector... Stopping ISE Monitoring & Troubleshooting Alert Process... Stopping ISE Monitoring & Troubleshooting Session Database... Stopping ISE Database processes... Starting ISE Database processes... Starting ISE Monitoring & Troubleshooting Session Database... Starting ISE Application Server... Starting ISE Monitoring & Troubleshooting Alert Process... Starting ISE Monitoring & Troubleshooting Log Collector... Starting ISE Monitoring & Troubleshooting Log Processor... Note: ISE Processes are initializing. Use 'show application status ise'

CLI to verify all processes are in running state. ise/admin#

#### 関連コマンド

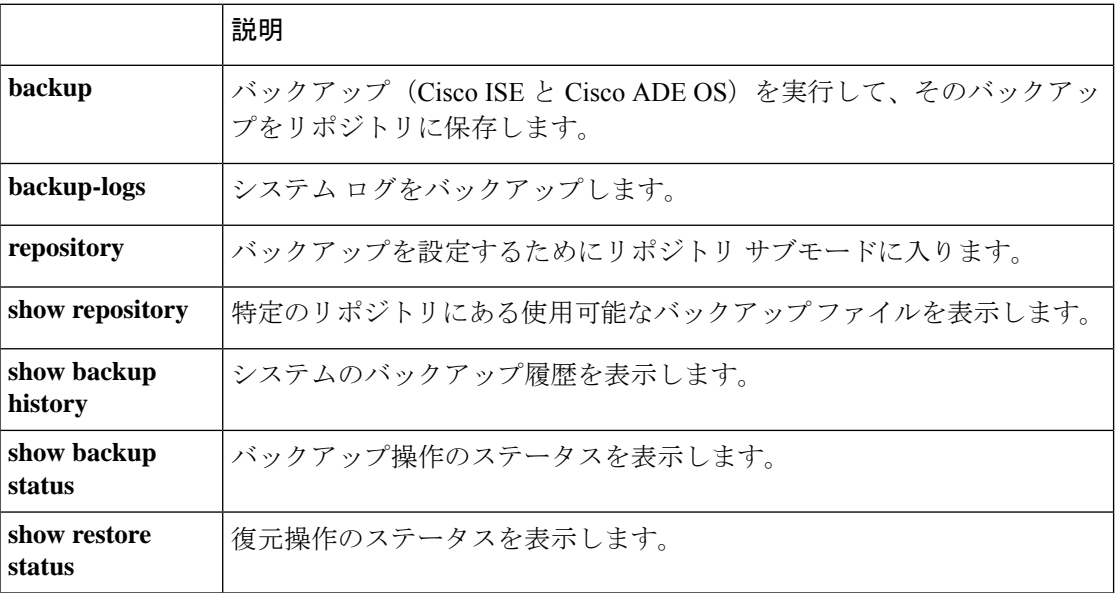

いずれかのセカンダリノードでアプリケーション復元後の同期ステータスおよび複製ステータ スが[非同期(Out ofSync)]になっている場合、該当セカンダリノードの証明書をプライマリ PAN に再インポートして、手動同期を実行する必要があります。

### **GUI** からの設定バックアップの復元

管理者ポータルで設定バックアップを復元できます。

#### 始める前に

プライマリPANの自動フェールオーバー構成が展開で有効になっている場合はオフにします。 設定バックアップを復元すると、アプリケーション サーバー プロセスが再起動されます。こ れらのサービスが再起動されるまで遅延が発生する場合があります。このサービスの再起動の 遅延により、セカンダリ PAN の自動フェールオーバーが開始される場合があります。

構成のバックアップ時に展開がデュアルノード展開の場合は、次のことを確認します。

- 復元のソースノードとターゲットノードは、構成のバックアップに使用されたものと同じ で、ターゲットノードはスタンドアロンまたはプライマリのいずれかです。
- 復元のソースノードとターゲットノードは、構成のバックアップで使用されたものとは異 なり、ターゲットノードはスタンドアロンである必要があります。

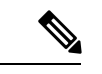

- 構成データベースのバックアップを復元し、プライマリ PAN でのみルート CA を再生成する ことができます。ただし、登録済みの PAN でコンフィギュレーション データベースのバック アップは復元できません。 (注)
- **ステップ1 Cisco ISE GUI で [メニュー (Menu) ]アイコン ( I ) をクリックして次を選択します。 [管理** (**Administration**)**]** > **[**システム(**System**)**]** > **[**バックアップ**/**復元(**Backupand Restore**)**]** を選択します。
- ステップ **2** バックアップの名前を設定バックアップのリストから選択し、[復元(Restore)] をクリックします。
- ステップ **3** バックアップ時に使用した暗号キーを入力します。
- ステップ4 [復元 (Restore) 1をクリックします。

#### 次のタスク

Cisco ISE CA サービスを使用する場合は、次のことを実行する必要があります。

- **1.** Cisco ISE CA ルート チェーン全体を再生成します。
- **2.** Cisco ISE CA 証明書およびキーのバックアップをプライマリ PAN から取得し、セカンダリ PAN で復元します。これにより、プライマリ PAN の障害が発生した場合に、セカンダリ PAN が外部 PKI のルート CA または下位 CA として機能するようになり、セカンダリ PAN をプライマリ PAN に昇格させることができます。

### モニターリング データベースの復元

モニタリングデータベースを復元するプロセスは、展開のタイプによって異なります。次の項 では、スタンドアロンおよび分散展開でモニタリングデータベースを復元する方法について説 明します。

Cisco ISE の以前のリリースからのオンデマンド モニタリング データベースのバックアップを 復元するには、CLI を使用する必要があります。Cisco ISE リリース間でのスケジュール バッ クアップの復元はサポートされていません。

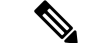

データが取得されたノードとは別のノードにデータを復元しようとする場合、新しいノードを 指すロギング ターゲット設定を設定する必要があります。これにより、モニタリング syslog が正しいノードに送信されるようになります。 (注)

### スタンドアロン環境でのモニターリング(運用)バックアップの復元

GUIには現在のリリースから取得されたバックアップのみが表示されます。前のリリースから 取得されたバックアップを復元するには、CLI から restore コマンドを使用します。

#### 始める前に

- 古いモニタリング データを消去します。
- バックアップをスケジュールするか、オンデマンド バックアップを実行します。
- ステップ **1 [**管理(**Administration**)**]** > **[**システム(**System**)**]** > **[**バックアップと復元(**Backupand Restore**)**]** を選択し ます。
- ステップ **2** Cisco ISE GUI で [メニュー(Menu)] アイコン( )をクリックして次を選択します。 **[**管理 (**Administration**)**]** > **[**システム(**System**)**]** > **[**バックアップと復元(**Backup and Restore**)**]**。
- ステップ **3** バックアップの名前を操作バックアップのリストから選択し、[復元(Restore)] をクリックします。
- ステップ **4** バックアップ時に使用した暗号キーを入力します。
- ステップ5 [復元 (Restore) 1をクリックします。

### 管理およびモニタリングペルソナによるモニタリング バックアップの復元

管理およびモニタリングペルソナを使用して、分散環境でのモニタリングバックアップを復元 することができます。

#### 始める前に

- 古いモニタリング データを消去します。
- バックアップをスケジュールするか、オンデマンド バックアップを実行します。
- ステップ **1** プライマリとセカンダリ PAN を使用している場合は、PAN と同期します。

PAN と同期する場合、PAN を選択し、それをアクティブなプライマリに昇格させる必要があります。

- ステップ **2** モニタリングノードを登録解除する前に、モニタリングペルソナを展開内の別のノードに割り当てます。 展開ごとに、機能中のモニタリング ノードが少なくとも 1 つ必要です。
- ステップ **3** バックアップするモニタリングノードを登録解除します。
- ステップ **4** 新しく登録解除されたノードにモニタリング バックアップを復元します。
- ステップ **5** 現在の管理ノードにより新たに復元されたノードを登録します。
- ステップ **6** 新たに復元されて登録されたノードをアクティブなモニタリング ノードに昇格します。

### モニタリング ペルソナによるモニタリング バックアップの復元

分散環境のモニタリングバックアップは、モニタリングペルソナによってのみ復元できます。

#### 始める前に

- 古いモニタリング データを消去します。
- バックアップをスケジュールするか、オンデマンド バックアップを実行します。
- ステップ1 復元されるノードの登録を解除する準備をします。これを行うには、モニタリングペルソナを展開内の別 のノードに割り当てます。

展開内に、機能中のモニタリング ノードが少なくとも 1 つ必要です。

- ステップ2 復元されるノードを登録解除します。
	- 登録解除が完了するのを待機してから、復元に進みます。復元を続行する前に、ノードがスタ ンドアロン状態になっている必要があります。 (注)
- ステップ **3** 新しく登録解除されたノードにモニタリング バックアップを復元します。
- ステップ **4** 現在の管理ノードにより新たに復元されたノードを登録します。
- ステップ **5** 新たに復元されて登録されたノードをアクティブなモニタリング ノードに昇格します。

### 復元履歴

[操作監査レポート(Operations Audit Report)] ウィンドウから、すべての復元操作、ログイベ ント、ステータスに関する情報を取得できます。

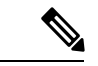

ただし [操作監査レポート(Operations Audit Report)] には、前回の復元操作に対応する開始時 間に関する情報はありません。 (注)

トラブルシューティング情報を入手するには、Cisco ISE CLI から **backup-logs** コマンドを実行 して、ADE.log ファイルを調べる必要があります。

復元操作の進行中は、すべての Cisco ISE サービスは停止します。**show restore status** CLI コマ ンドを使用して、復元操作の進行状況を確認できます。

## 認証および許可ポリシー設定のエクスポート

認証および許可ポリシー設定を XML ファイルの形式でエクスポートし、これをオフラインで 読み取って設定エラーを特定し、トラブルシューティングのために使用できます。この XML ファイルには認証および認可ポリシールール、単純および複合ポリシー条件、任意アクセス制 御リスト(DACL)、および認証プロファイルが含まれます。XMLファイルを電子メールで送 信するか、ローカル システムに保存することを選択できます。

- ステップ **1** Cisco ISE GUI で [メニュー(Menu)] アイコン( )をクリックして次を選択します。 **[**管理 (**Administration**)**]** > **[**システム(**System**)**]** > **[**バックアップと復元(**Backup & Restore**)**]**。
- ステップ **2** [ポリシーのエクスポート(Policy Export)] をクリックします。
- ステップ **3** 必要に応じて値を入力します。
- ステップ **4** [エクスポート(Export)] をクリックします。

XML ファイルの内容を表示するには、ワードパッドなどのテキスト エディタを使用します。

## ポリシーのエクスポート設定のスケジュール

次の表では、[ポリシーのエクスポートのスケジュール(Schedule Policy Export)] ウィンドウ のフィールドについて説明します。このウィンドウを表示するには、[メニュー(Menu)]アイ コン( )をクリックして次を選択します。**[**管理(**Administration**)**]**>**[**システム(**System**)**]**> **[**バックアップ**/**復元(**Backup and Restore**)**]** > **[**ポリシーのエクスポート(**Policy Export**)**]** で す。

表 **5 :** ポリシーのエクスポート設定のスケジュール

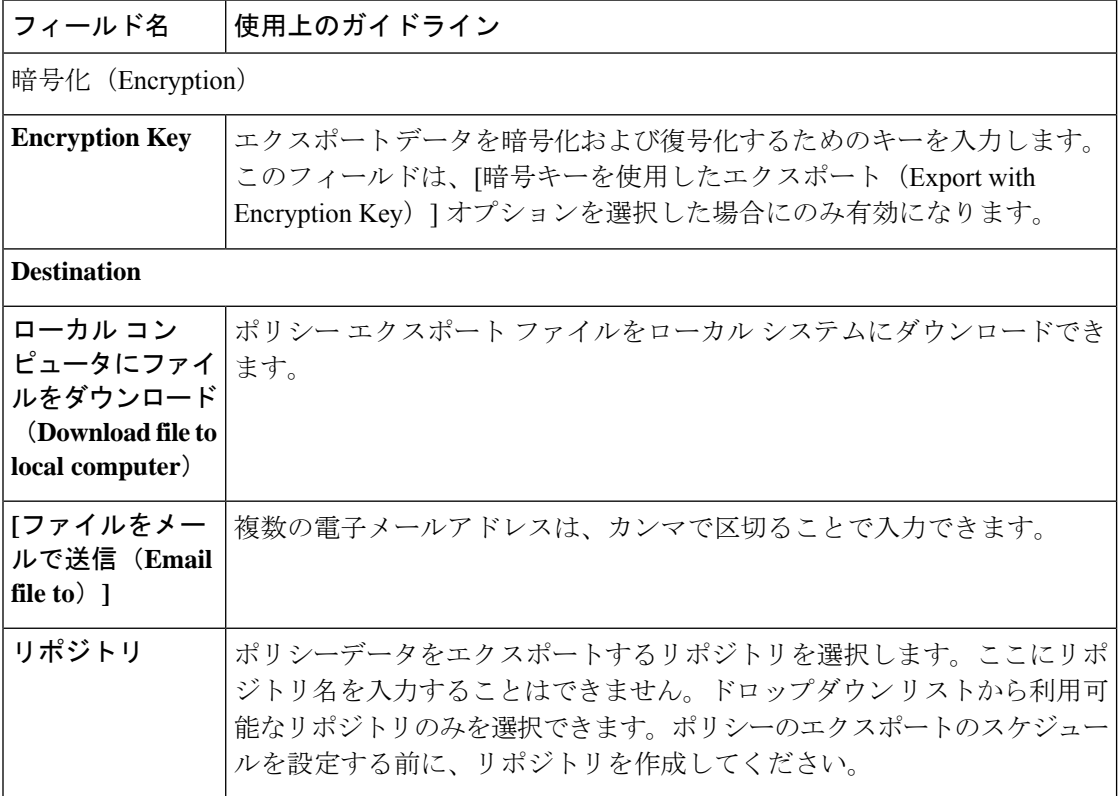

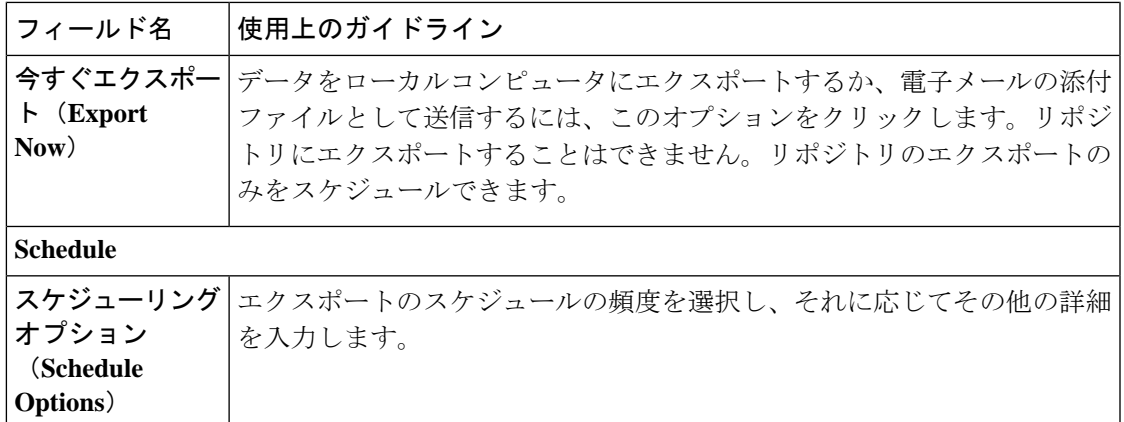

# 分散環境でのプライマリノードとセカンダリノードの同 期

分散環境では、PANのバックアップファイルの復元後に、プライマリおよびセカンダリノード の Cisco ISE データベースが自動的に同期されないことがあります。この場合には、PAN から セカンダリISEノードへの完全複製を手動で強制実行できます。強制同期は、PANからセカン ダリ ノードにのみ可能です。同期操作中は、設定を変更することはできません。Cisco ISE で は、同期が完全に完了した後にのみ、他の Cisco ISE 管理者ポータル ページに移動して設定変 更を行うことができます。

#### 始める前に

次のタスクを実行するには、スーパー管理者またはシステム管理者である必要があります。

- **ステップ1 Cisco ISE GUI で [メニュー(Menu)] アイコン ( <del>| │</del>)** をクリックして次を選択します。 [管理 (**Administration**)**]** > **[**システム(**System**)**]** > **[**展開(**Deployment**)**]** を選択します。
- ステップ **2** 非同期レプリケーション ステータスのセカンダリ ISE ノードの横にあるチェックボックスをオンにしま す。
- ステップ **3** [同期を更新(Syncup)] をクリックし、ノードが PAN と同期されるまで待ちます。Cisco ISE 管理者ポー タルへのアクセスは、このプロセスが完了するのを待たなければなりません。

# スタンドアロンおよび分散展開での失われたノードの復 元

この項では、スタンドアロンおよび分散展開での失われたノードの復元に使用できるトラブル シューティング情報を提供します。次の使用例の一部では、失われたデータの復旧にバック アップと復元機能を使用し、その他の使用例では、複製機能を使用しています。

## 分散展開での既存**IP**アドレスとホスト名を使用しての失われたノード の復元

#### シナリオ

分散展開では、自然災害が全ノードの損失につながります。復元後に、既存 IP アドレスとホ ストネームを使用します。

たとえば、2つのノード、N1(プライマリ ポリシー管理ノードすなわちプライマリ PAN)と N2 (セカンダリ ポリシー管理ノードすなわちセカンダリ PAN) があります。時刻 T1 に取得 された N1 ノードのバックアップが利用可能です。自然災害のために、N1 と N2 両方のノード に障害が発生しました。

#### 前提

展開内のすべての Cisco ISE ノードが破壊されました同じホスト名と IP アドレスを使用して、 新しいハードウェアのイメージが作成されました。

#### 解決手順(**Resolution Steps**)

- **1.** N1 および N2 ノードの両方を置き換える必要があります。N1 および N2 ノードはスタンド アロン構成になりました。
- **2.** N1 と N2 のノードの UDI を使用してライセンスを取得し、N1 ノードにインストールしま す。
- **3.** 置き換えたN1ノードでバックアップを復元する必要があります。復元スクリプトはN2に データを同期しようとしますが、N2 はスタンドアロン ノードであるため同期は失敗しま す。N1 のデータは時刻 T1 にリセットされます。
- **4.** N1 の管理者ポータルにログインして、N2 ノードを削除して再登録する必要があります。 これで、N1 および N2 ノードのデータが時刻 T1 にリセットされます。

## 分散展開の新**IP**アドレスとホスト名を使用しての失われたノードの復 元

#### シナリオ

分散展開では、自然災害が全ノードの損失につながります。新しいハードウェアのイメージが 新しい場所で再作成され、新しい IP アドレスとホスト名が必要です。

たとえば、2つの ISE、ノード N1(プライマリポリシー管理ノード(プライマリ PAN))と N2 (セカンダリ ポリシー サービス ノード) があるとします。時刻 T1 に取得された N1 ノー ドのバックアップが利用可能です。自然災害のために、N1とN2両方のノードに障害が発生し ました。Cisco ISE ノードが新しいロケーションで置き換えられ、新しいホスト名は N1A(プ ライマリ PAN) および N2A (セカンダリ ポリシー サービス ノード) です。N1A および N2A はこの時点ではスタンドアロン ノードです。

#### 前提条件

展開内のすべての Cisco ISE ノードが破壊されました新しいハードウェアのイメージが、異な るホスト名と IP アドレスを使用して異なる場所で作成されました。

#### 解決手順(**Resolution Steps**)

- **1.** N1 のバックアップを入手し、これを N1A 上で復元します。復元スクリプトは、ホスト名 とドメイン名の変更を認識し、現在のホスト名に基づいて展開設定内のホスト名とドメイ ン名を更新します。
- **2.** 新しい自己署名証明書を生成する必要があります。
- **3.** N1A の Cisco ISE 管理者ポータルにログインする必要があります。Cisco ISE GUI で [メ ニュー(Menu) 1アイコン( □) をクリックして次を選択します。 「管理 (**Administration**)**]** > **[**システム(**System**)**]** > **[**展開(**Deployment**)**]** を選択して、次の操 作を行う必要があります。

古い N2 ノードを削除します。

新しい N2A ノードをセカンダリ ノードとして登録します。N1A ノードのデータが N2A ノードに複製されます。

### スタンドアロン展開の既存**IP**アドレスとホスト名によるノードの復元

#### シナリオ

スタンドアロン管理ノードがダウンします。

たとえば、スタンドアロン管理ノードN1があったとします。N1データベースのバックアップ は、時刻 T1 に取得されました。物理的な障害により N1 ノードがダウンし、イメージの再作

成または新しいハードウェアが必要です。N1 ノードを、同じ IP アドレスとホスト名を使用し て回復させる必要があります。

#### 前提条件

この展開はスタンドアロン展開であり、新規またはイメージを再作成したハードウェアは、同 じ IP アドレスとホスト名を持ちます。

#### 解決手順(**Resolution Steps**)

イメージの再作成後、または同一 IP アドレスとホスト名で新しい Cisco ISE ノードを導入した 後に N1 ノードが起動したら、古い N1 ノードから取得したバックアップを復元する必要があ ります。ロールを変更する必要はありません。

### スタンドアロン展開の新 **IP** アドレスとホスト名によるノードの復元

#### シナリオ

スタンドアロン管理ノードがダウンします。

たとえば、スタンドアロン管理ノード N1 があったとします。時刻 T1 に取得された N1 データ ベースのバックアップが利用可能です。物理的な障害により N1 ノードがダウンし、異なる IP アドレスとホスト名を使用した新しいハードウェアに別のロケーションで置き換えられます。

#### 前提条件

これはスタンドアロン展開であり、置き換えられたハードウェアは、異なる IP アドレスとホ スト名を持ちます。

#### 解決手順(**Resolution Steps**)

- **1.** 新しいハードウェアで N1 ノードを置き換えます。このノードはスタンドアロン状態とな り、ホスト名は N1B です。
- **2.** バックアップを N1B ノード上で復元できます。ロールを変更する必要はありません。

## コンフィギュレーション ロールバック

#### 問題

意図せずに設定を変更してしまい、後でそれが正しくないことがわかる場合があります。たと えば、いくつかの NAD を削除したり、一部の RADIUS 属性を誤って修正したりして、数時間 後にこの問題に気付く場合があります。この場合、変更を行う前に取得したバックアップを復 元することにより、元の構成に戻すことができます。

#### 考えられる原因

N1(プライマリポリシー管理ノードすなわちプライマリ PAN)と N2(セカンダリポリシー管 理ノードすなわちセカンダリ PAN)の2つのノードがあり、N1 ノードのバックアップを使用 できます。N1 上で誤った変更をいくつか行い、変更を元に戻す必要があります。

#### ソリューション

誤った設定変更を行う前に取得したN1ノードのバックアップを入手します。N1ノード上でこ のバックアップを復元します。復元スクリプトにより、N1 のデータで N2 が同期されます。

### 分散展開での障害発生時のプライマリ ノードの復元

#### シナリオ

マルチノード展開内で、PAN に障害が発生しました。

たとえば、2 つの Cisco ISE ノード、N1(PAN)と N2(セカンダリ管理ノード)があります。 ハードウェアの問題で N1 に障害が発生します。

#### 前提条件

分散展開内のプライマリ ノードのみに障害が発生します。

#### 解決手順(**Resolution Steps**)

1. N2管理者ポータルにログインします。Cisco ISE GUI で[メニュー (Menu) ]アイコン ( =) をクリックして次を選択します。 **[**管理(**Administration**)**]** > **[**システム(**System**)**]** > **[**展 開(**Deployment**)**]**N2 をプライマリノードとして設定します。

N1 ノードが新しいハードウェアで置き換えられ、イメージが再作成され、スタンドアロ ン状態となります。

**2.** N2 管理者ポータルで、セカンダリノードとして新しい N1 ノードを登録します。

これで、N2 ノードがプライマリ ノードになり、N1 ノードがセカンダリ ノードになりま す。

N1 ノードを再びプライマリノードにするには、N1 の管理者ポータルにログインして、この ノードをプライマリノードに設定します。N2 は、自動的にセカンダリ サーバーとなります。 データが失われることはありません。

### 分散展開での障害発生時のセカンダリ ノードの復元

#### シナリオ

マルチノード展開で、1台のセカンダリノードに障害が発生しました。復元の必要はありませ  $h_{\rm o}$ 

たとえば、N1(プライマリ PAN)、N2(セカンダリ PAN)、N3(セカンダリ ポリシー サー ビスノード)、N4(セカンダリポリシーサービスノード)の複数のノードが存在します。セ カンダリノードの 1 つである N3 に障害が発生しました。

#### 解決手順(**Resolution Steps**)

- **1.** 新しいN3Aノードのイメージを再作成して、デフォルトのスタンドアロン状態にします。
- **2.** N1 の管理者ポータルにログインし、N3 ノードを削除します。
- **3.** N3A ノードを登録します。

N1 から N3A へ、データが複製されます。復元の必要はありません。

## **Cisco ISE** ロギング メカニズム

Cisco ISE には、監査、障害管理、およびトラブルシューティングに使用されるロギング メカ ニズムが備わっています。このロギングメカニズムは、展開されたサービスの障害状態を識別 したり、問題のトラブルシューティングを効率的に行う場合に役立ちます。また、プライマリ ノードのモニタリングおよびトラブルシューティングのロギング出力が一貫した形式で生成さ れます。

仮想ループバック アドレスを使用してローカル システムにログを収集するように Cisco ISE ノードを設定できます。ログを外部に収集するには、ターゲットと呼ばれる外部 syslog サー バーを設定します。ログは事前定義された各種のカテゴリに分類されます。ターゲット、シビ ラティ(重大度)レベルなどに応じてカテゴリを編集することにより、ロギング出力をカスタ マイズできます。

ベストプラクティスとして、Cisco ISEのモニタリングおよびトラブルシューティング(MnT) ノードに syslog を送信するようにネットワーク デバイスを設定しないでください。これは、 一部のネットワークアクセスデバイス (NAD)の syslog が失われる可能性があるほか、MnT サーバーが過負荷になりロードの問題が発生するためです。NAD syslog が MnT に直接送信さ れるように設定されている場合、セッション管理機能が停止します。NADsyslogは、トラブル シューティングのために外部 syslog サーバーに送信できますが、MnT には送信できません。

ノードで ISE メッセージング サービスに障害が発生した場合、プロセス ダウン アラームがト リガーされなくなりました。ノードでISEメッセージングサービスに障害が発生すると、その ノードでメッセージング サービスが再開されるまで、すべての syslog およびプロセス ダウン アラームが失われます。

この場合、管理者は、Cisco ISEのホームウィンドウの[アラーム(Alarm)]ダッシュレットに リストされるキュー リンク エラー アラームを検索する必要があります。アラームをクリック すると、[推奨されるアクション(Suggested Actions)] セクションが含まれた新しいウィンド ウが開きます。問題を解決するには、次の手順に従ってください。
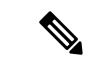

モニタリング ノードがネットワーク デバイスの syslog サーバーとして設定されている場合、 ロギング ソースが次の形式で正しいネットワーク アクセス サーバー (NAS) の IP アドレスを 送信することを確認してください。 (注)

*<message\_number>sequence\_number: NAS\_IP\_address: timestamp: syslog\_type: <message\_text>*

そうしないと、これは NAS の IP アドレスに依存する機能に影響を及ぼすことがあります。

### **syslog** の消去の設定

このプロセスを使用して、ローカル ログ格納期間を設定し、特定の期間後にローカル ログを 削除します。

- **ステップ1 Cisco ISE GUI で [メニュー (Menu) ] アイコン ( II) をクリックして次を選択します。 [管理** (**Administration**)**]** > **[**システム(**System**)**]** > **[**ロギング(**Logging**)**]** > **[**ローカルログ設定(**Local Log Settings**)**]** を選択します。
- ステップ **2** [ローカル ログ格納期間(Local Log Storage Period)] フィールドに、設定ソースでログ エントリを保持す る最大日数を入力します。

localStore フォルダのサイズが 97 GB に達した場合、ログは設定された [ローカルログの保存期間(Local Log Storage Period) しよりも前に削除されることがあります。

ステップ **3** 格納期間が経過する前に既存のログ ファイルを削除するには、[今すぐログを削除(Delete Logs Now)] を クリックします。

ステップ **4** [Save] をクリックします。

### **Cisco ISE** システム ログ

Cisco ISE では、システム ログはロギング ターゲットと呼ばれる場所で収集されます。ター ゲットは、ログを収集して格納するサーバーの IP アドレスを参照します。ログをローカルで 生成して格納することも、FTPファシリティを使用して外部サーバーに転送することもできま す。Cisco ISE には、次のデフォルト ターゲットがあり、これらはローカル システムのループ バック アドレスに動的に設定されます。

- LogCollector—ログ コレクタのデフォルトの syslog ターゲット。
- ProfilerRadiusProbe—プロファイラ Radius プローブのデフォルトの syslog ターゲット。

デフォルトでは、AAA 診断サブカテゴリとシステム診断サブカテゴリのロギング ターゲット は、ディスク領域を減らすために、新規 Cisco ISE インストールまたはアップグレード時に無 効になります。これらのサブカテゴリのロギングターゲットを手動で設定できますが、これら のサブカテゴリのローカル ロギングは常に有効です。

Cisco ISE インストールの最後にローカルに設定されるデフォルトのロギング ターゲットを使 用するか、またはログを保存する外部ターゲットを作成することができます。

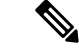

syslogサーバーが分散展開で設定されている場合、syslogメッセージはMnTノードではなく認 証 PSN から syslog サーバーへ直接送信されます。 (注)

#### 関連トピック

Cisco ISE メッセージ コード (39 ページ)

### リモート **syslog** 収集場所の設定

Web インターフェイスを使用して、システム ログ メッセージの送信先になるリモート syslog サーバー ターゲットを作成できます。ログ メッセージは、syslog プロトコル標準(RFC-3164 を参照)に従ってリモートsyslogサーバーターゲットに送信されます。syslogプロトコルはセ キュアでない UDP です。

メッセージは、イベントが発生したときに生成されます。イベントは、プログラムの終了時に 表示されるメッセージやアラームなどのステータスを表示するものである場合があります。 カーネル、メール、ユーザーレベルなど、異なるファシリティから生成されたさまざまなタイ プのイベントメッセージがあります。イベントメッセージはシビラティ(重大度)レベルに関 連付けられており、管理者はメッセージをフィルタリングし、優先度付けできます。数値コー ドはファシリティおよびシビラティ(重大度)レベルに割り当てられます。syslog サーバーは イベント メッセージ コレクタで、これらのファシリティからイベント メッセージを収集しま す。管理者は、シビラティ(重大度)レベルに基づいてメッセージを転送するイベントメッ セージコレクタを選択できます。

UDP syslog(ログ コレクタ)はデフォルトのリモート ロギング ターゲットです。このロギン グターゲットを無効にした場合、ログコレクタとして動作しなくなり、[ロギングカテゴリ (Logging Categories)] ウィンドウから削除されます。このロギングターゲットを有効にした 場合は、[ロギングカテゴリ(Logging Categories)] ウィンドウのログコレクタになります。

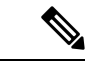

デフォルトのリモートロギングターゲット **SecureSyslogCollector** を変更すると、Cisco ISE モ ニタリングおよびトラブルシューティング ログ プロセッサ サービスが再起動されます。 (注)

ステップ **1** Cisco ISE GUI で [メニュー(Menu)] アイコン( )をクリックして次を選択します。 **[**管理 (**Administration**)**]** > **[**システム(**System**)**]** > **[**ロギング(**Logging**)**]** > **[**リモート ロギング ターゲット (**Remote Logging Targets**)**]**。

- ステップ **2** [Add] をクリックします。
- ステップ **3** 次の必須詳細情報を入力します。
- **ステップ4** [保存 (Save) ] をクリックします。

ステップ **5** [リモート ロギング ターゲット(Remote Logging Targets)] ページに移動し、新しいターゲットが作成され たことを確認します。

> その後、ロギングターゲットを、以下のそれぞれのロギングカテゴリにマッピングできます。PSNノード は、それらのノードで有効になっているサービスに応じて、該当するログをリモートロギングターゲット に送信します。

- AAA 監査
- AAA の診断
- アカウンティング(Accounting)
- 外部 MDM
- パッシブ ID
- ポスチャおよびクライアント プロビジョニングの監査(Posture and Client Provisioning Audit)
- ポスチャおよびクライアント プロビジョニングの診断(Posture and Client Provisioning Diagnostics)
- プロファイラ

展開内のすべてのノードによって、次のカテゴリのログがロギング ターゲットに送信されます。

- 管理および操作の監査(Administrative and Operational Audit)
- システム診断
- システム統計

### **Cisco ISE** メッセージ コード

ロギング カテゴリは、ACS の機能、フロー、または使用例を説明するメッセージ コードのバ ンドルです。Cisco ISE では、各ログにはログ メッセージの内容に従ってロギング カテゴリに バンドルされているメッセージ コードが関連付けられています。ロギング カテゴリは、含ま れているメッセージの内容を説明する場合に役立ちます。

ロギングカテゴリはロギング設定で役立ちます。各カテゴリには、アプリケーションの要件に 応じて設定可能な名前、ターゲット、およびシビラティ(重大度)レベルがあります。

Cisco ISEでは、サービスに対して事前定義されたロギングカテゴリ([ポスチャ(Posture)]、 [プロファイラ(Profiler)]、[ゲスト(Guest)]、[AAA(認証、許可、アカウンティング) (AAA (authentication, authorization, and accounting))] など)が提供されており、これらにログ ターゲットを割り当てることができます。

ロギングカテゴリが [成功した認証(Passed Authentications)] の場合、ローカルロギングを許 可するオプションは、デフォルトでは無効になっています。このカテゴリのローカルロギング を有効にすると、運用スペースの使用率が高くなり、iseLocalStore.log とともに prrt-server.log がいっぱいになります。

[成功した認証(Passed Authentications)] のローカルロギングを有効にする場合は、**[**管理 (**Administration**)**]** > **[**システム(**System**)**]** > **[**ロギング(**logging**)**]** > **[**ロギングカテゴリ (**loggingCategories**)**]**に移動し、[カテゴリ(category)]セクションから[成功した認証(Passed Authentications)] をクリックして、[ローカルロギング(Local Logging)] のチェックボックス をオンにします。

```
関連トピック
```
メッセージ コードの重大度レベルの設定 (40 ページ)

### メッセージ コードの重大度レベルの設定

ログのシビラティ(重大度)レベルを設定し、選択したカテゴリのログが格納されるロギング ターゲットを選択できます。

- ステップ **1** Cisco ISE GUI で [メニュー(Menu)] アイコン( )をクリックして次を選択します。 **[**管理 (**Administration**)**]** > **[**システム(**System**)**]** > **[**ロギング(**Logging**)**]** > **[**ロギングカテゴリ(**Logging Categories**)**]**。
- ステップ2 編集するカテゴリの隣のオプション ボタンをクリックにして、[編集 (Edit)] をクリックします。
- ステップ **3** 必須フィールドの値を変更します。
- **ステップ4** [保存 (Save) ] をクリックします。
- ステップ **5** [ロギング カテゴリ(Logging Categories)] ページに移動し、特定のカテゴリに対して行われた設定の変更 内容を確認します。

### **Cisco ISE** メッセージ カタログ

可能性があるすべてのログメッセージと説明を表示するために、[メッセージカタログ(Message Catalog)] ページを使用できます。**[**管理(**Administration**)**]** > **[**システム(**System**)**]** > **[**ロギン グ(**Logging**)**]** > **[**メッセージカタログ(**Message Catalog**)**]** を選択します。Cisco ISE GUI で [メニュー(Menu)]アイコン( )をクリックして次を選択します。**[**管理(**Administration**)**]**> **[**システム(**System**)**]** > **[**ロギング(**Logging**)**]** > **[**メッセージカタログ(**Message Catalog**)**]** を 選択します。

[ログ メッセージ カタログ(Log Message Catalog)] ページが表示されます。このページでは、 ログ ファイルに記録される可能性があるすべてのログ メッセージを表示できます。すべての Syslog メッセージを CSV ファイル形式でエクスポートするには、[エクスポート(Export)] を 選択します。

Cisco ISE から送信される syslog メッセージの包括的なリスト、syslog メッセージの意味、ロー カルおよびリモートターゲットでの syslog メッセージの記録方法については、『[Cisco](https://www.cisco.com/c/en/us/td/docs/security/ise/syslog/Cisco_ISE_Syslogs.html) ISE [Syslogs](https://www.cisco.com/c/en/us/td/docs/security/ise/syslog/Cisco_ISE_Syslogs.html)』ドキュメントを参照してください。

# エンドポイントのデバッグ ログ コレクタ

特定のエンドポイントの問題をトラブルシューティングするために、IP アドレスまたは MAC アドレスに基づいて、特定のエンドポイントのデバッグログをダウンロードできます。その特 定のエンドポイント固有のログが、展開内のさまざまなノードから1つのファイルに収集され るため、迅速かつ効率的に問題をトラブルシューティングできます。このトラブルシューティ ングツールは、一度に1つのエンドポイントに対してのみ実行できます。ログファイルがGUI に表示されます。1 つのノードまたは展開内のすべてのノードからエンドポイントのログをダ ウンロードできます。

### 特定のエンドポイントのデバッグ ログのダウンロード

ネットワーク内の特定のエンドポイントの問題をトラブルシューティングするには、管理者 ポータルからデバッグ エンドポイント ツールを使用できます。または、このツールを [認証 (Authentications)] ページから実行できます。[認証(Authentications)] ページの [エンドポイ ント ID (Endpoint ID) 1を右クリックして、[エンドポイント デバッグ (Endpoint Debug) 1を クリックします。このツールでは、単一ファイルの特定のエンドポイントに関連するすべての サービスに関するすべてのデバッグ情報が提供されます。

#### 始める前に

デバッグ ログを収集するエンドポイントの IP アドレスまたは MAC アドレスが必要です。

- ステップ **1** CiscoISEGUIで[メニュー(Menu)]アイコン( )をクリックして次を選択します。**[**操作(**Operations**)**]**> **[**トラブルシューティング(**Troubleshoot**)**]** > **[**診断ツール(**Diagnostic Tools**)**]** > **[**一般ツール(**General Tools**)**]** > **[**エンドポイントデバッグ(**Endpoint Debug**)**]**。
- ステップ **2** [MAC アドレス(MAC Address)] または [IP] オプション ボタンをクリックし、エンドポイントの MAC ま たは IP アドレスを入力します。
- ステップ **3** 一定の時間が経過した後にログ収集を停止する場合は、[*n* 分後に自動的に無効化(Automatic disable after n Minutes)] チェックボックスをオンにします。このチェックボックスをオンにする場合は、1 ~ 60 分の時 間を入力する必要があります。

次のメッセージが表示されます。「エンドポイントデバッグによって、展開のパフォーマンスが低下しま す。続行しますか? (Endpoint Debug degrades the deployment performance. Would you like to continue?)」

- ステップ **4** ログを収集するには、[続行(Continue)] をクリックします。
- ステップ **5** 手動でログの収集を中止する場合は、[停止(Stop)] をクリックします。

関連トピック エンドポイントのデバッグ ログ コレクタ (41 ページ)

### 収集フィルタ

収集フィルタを設定して、モニタリングサーバーおよび外部サーバーに送信されるsyslogメッ セージを抑制できます。抑制は、異なる属性タイプに基づいてポリシー サービス ノード レベ ルで実行できます。特定の属性タイプおよび対応する値を使用して複数のフィルタを定義でき ます。

モニタリング ノードまたは外部サーバーに syslog メッセージを送信する前に、Cisco ISE は送 信するsyslogメッセージのフィールドとそれらの値を比較します。一致が見つかった場合、対 応するメッセージは送信されません。

#### 収集フィルタの設定

。

さまざまな属性のタイプに基づいて複数の収集フィルタを設定できます。フィルタ数を 20 に 制限することを推奨します。収集フィルタを追加、編集、または削除できます。

- ステップ **1** Cisco ISE GUI で [メニュー(Menu)] アイコン( )をクリックして次を選択します。 **[**管理 (**Administration**)**]** > **[**システム(**System**)**]** > **[**ロギング(**Logging**)**]** > **[**収集フィルタ(**Collection Filters**)**]**
- ステップ2 [追加 (Add) ] をクリックします。
- ステップ **3** 次のリストからフィルタ タイプを選択します。
	- •ユーザー名 (User Name)
	- MAC アドレス (MAC Address)
	- ポリシー セット名
	- NAS IP アドレス
	- Device IP Address (デバイス IP アドレス)
- ステップ **4** 選択したフィルタ タイプの対応する値を入力します。
- ステップ **5** ドロップダウン リストから結果を選択します。結果は、[すべて(All)]、[成功(Passed)]、または [失敗 (Failed)] になります。
- ステップ6 [送信 (Submit) ] をクリックします。

関連トピック

収集フィルタ (42 ページ) イベント抑制バイパス フィルタ (43 ページ)

### イベント抑制バイパス フィルタ

Cisco ISE では、フィルタを設定し、収集フィルタを使用して、一部の syslog メッセージがモ ニタリング ノードおよび他の外部サーバーに送信されることを抑制できます。場合によって は、これらの抑制されたログメッセージにアクセスすることが必要になります。Cisco ISEは、 設定可能な時間について、ユーザー名などの属性に基づいてイベント抑制をバイパスするオプ ションを提供します。デフォルトは50分ですが、5分から480分(8時間)の期間を設定でき ます。イベント抑制バイパスは、設定した後すぐに有効になります。設定した期間が経過する と、バイパス抑制フィルタは失効します。

抑制バイパス フィルタは、Cisco ISE ユーザー インターフェイスの [収集フィルタ(Collection Filters) | ページから設定できます。この機能を使用して、特定の ID (ユーザー) のすべての ログを表示し、その ID の問題をリアルタイムでトラブルシューティングできます。

フィルタは有効または無効にできます。バイパス イベント フィルタで設定した期間が経過す ると、フィルタは再度有効にするまで自動的に無効になります。Cisco ISE は設定変更監査レ ポートでこれらの設定変更を取得します。このレポートは、イベント抑制またはバイパス抑制 を設定したユーザー、およびイベントが抑制された期間または抑制がバイパスされた期間に関 する情報を提供します。

### システム **360**

システム 360 には、[モニタリング(Monitoring)] と [Log Analytics] が含まれています。

[モニタリング(Monitoring)] 機能を使用すると、一元化されたコンソールから、展開内のす べてのノードの幅広いアプリケーションとシステム統計、および主要業績評価指標(KPI)を 監視できます。KPIは、ノード環境の全体的な状態を把握するのに役立ちます。統計は、シス テム構成と使用率固有のデータを簡略化して表示します。詳細については、モニタリング (43 ページ)を参照してください。

Log Analytics は、エンドポイントの認証、許可、およびアカウンティング (AAA) とプロファ イリング syslog データを詳細に分析するための柔軟な分析システムを提供します。Cisco ISE の正常性サマリーとプロセスステータスを分析することもできます。Cisco ISE カウンタおよ び正常性サマリーレポートと同様のレポートを生成できます。詳細については、Log Analytics (46 ページ)を参照してください。

### モニタリング

Cisco ISE 3.2 以降のリリースは、Grafana および Prometheus と統合されています。Grafana は、 サードパーティのメトリクスダッシュボードおよびグラフエディタです。これは、Prometheus データベースで収集された統計とカウンタをグラフィックまたはテキストベースで表示しま す。Prometheus は、KPI を時系列形式で格納するためのデータストアとして使用されます。 Grafana の詳細については、Grafana のドキュメントを参照してください。

Grafana ダッシュボードは、システムメトリックを分析し、情報に基づいた意思決定を行うの に役立つ、量的および質的データの包括的なセットを表示します。カスタマイズされたGrafana

ダッシュボードを作成して、必要なシステムメトリックを分析および監視できます。Cisco ISE でカスタマイズされた Grafana ダッシュボードを作成するには、[Operations] > [System 360] > [Monitoring] を選択します。

Prometheusデータソースから必要なデータを取得するため、組み込みクエリまたはカスタムク エリを使用できます。Grafana ダッシュボードを作成しながら、新しいダッシュボードパネル を追加し、Prometheusデータの取得に使用するクエリを[クエリ(Queries)]タブで指定できま す。Prometheus クエリ形式については、Prometheus のドキュメントを参照してください。

Grafana と Prometheus は、PAN ノードにのみインストールされます。ただし、ノードエクス ポータはすべてのノード(PAN、PSN、およびMnT)で実行され、システムメトリックを収集 します。Prometheus は、このデータを定期的に取得して、必要な KPI を取得します。KPI は 5 秒ごとに収集され、Prometheusデータベースに保存されます。このデータは、ダッシュボード に入力するために Grafana によってアクセスされます。

ノードエクスポータは、次の KPI を収集します。

- CPU:全体の CPU 使用率
- Diskstats:HDD および SSD ディスクの統計
- Loadavg:定義された期間のノードのシステム負荷
- Filefd: 使用中のファイル記述子の数(ファイル記述子の統計は/proc/sys/fs/file-nrから取得 されます)
- Filesystem:ノードストレージに保存されているファイルのコレクション
- Meminfo:RAM 使用状況の統計
- Netclass:インターフェイスクラス
- Netstat:ネットワークレベルのノード統計
- Netdev:ネットワークデバイス数
- Uname:システム名、リリース、バージョン、マシン、ノード、およびドメイン名の組み 合わせ
- Stat:システムカーネル統計
- Time:システム時刻

KPI の詳細については、Prometheus のドキュメントを参照してください。

このデータは、Prometheus データベースに 7 日間保持されます。

モニタリングサービスはデフォルトで有効になっています。このサービスは、[Operations] > [System 360] > [Settings] ウィンドウから無効にできます。

サポートバンドルのモニタリング関連のログを表示するには、サポートバンドルの生成中に [デバッグログを含める(Include Debug Logs)] チェックボックスをオンにします。Grafana、 Prometheus、およびノードエクスポータのログを表示するには、[操作(Operations)] > [トラブ ルシューティング (Troubleshoot) ]>[ログのダウンロード (Download Logs) ] を選択します。

[アプライアンスノードリスト(Appliance Node List)] からノードを選択し、[デバッグログ (Debug Logs)] をクリックします。

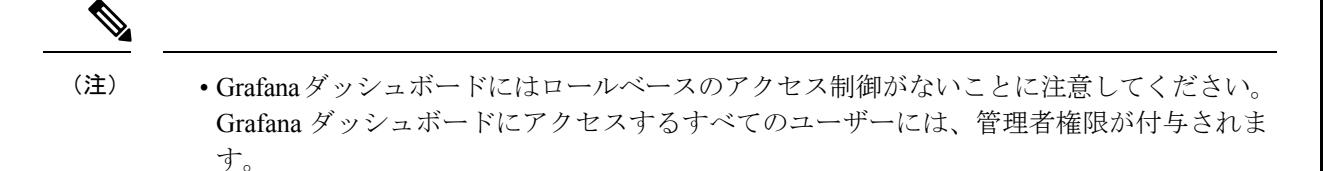

• Grafana ダッシュボードに表示される [Sign in] オプションを使用して Grafana にサインイン することはできません。[Sign in] オプションをクリックしてから [Monitoring] ウィンドウ に戻るには、[Operations] > [System 360] > [Monitoring] を選択します。

#### **Grafana** でのクエリの実行

Grafanaは、1つ以上のクエリで取得されたデータを視覚化するパネルを表示します。ダッシュ ボードから定型クエリとカスタムクエリを実行できます。定型クエリは、構文が定義された状 態でダッシュボードに事前に存在します。カスタムクエリを使用すると、特定の情報を返すク エリを作成できます。

ステップ **1** [操作(Operations)] > [システム360(System 360)] > [モニタリング(Monitoring)] を選択します。

ステップ **2** 左側のペインで、**[**エクスプローラ(**Explore**)**]** アイコンをクリックします。

ステップ **3 [**エクスプローラ(**Explore**)**]** ペインで、データソースとして **[Prometheus]** を選択します。

ステップ **4** 次のいずれかを実行します。

• 組み込みのクエリを実行するには、[メトリックブラウザ(Metrics Browser)] ドロップダウンリスト で、実行するクエリを選択します。

• カスタムクエリを実行するには、[Metrics Browser] の隣のフィールドにクエリを入力します。

ノードエクスポータによって収集されたデータを取得するには、文字列「node\_」で始まる定義済みク エリを使用できます。たとえば、ネットワークの詳細を表示する場合は、[MetricsBrowser]ドロップダ ウンリストから node network info を選択できます。

ステップ **5** [Run Query] をクリックします。

このクエリは、Prometheus データベースから情報を取得し、それをグラフィック表現で表示します。

ダッシュボードを表示しているときに、[Host] ドロップダウンリストからメトリックを表示す るノードを選択できます。日付と時刻のセレクタから必要な時間範囲を選択することもできま す。

Grafana ダッシュボードの設定の詳細については、Grafana のドキュメントを参照してくださ い。

#### **Grafana** ダッシュボードの自動更新を構成する

自動更新を構成して、Grafana ダッシュボードに最新の情報が表示できるようにすることがで きます。

- ステップ **1** [操作(Operations)] > [システム360(System 360)] > [モニタリング(Monitoring)] を選択します。
- ステップ **2** 右上隅にある **[**ダッシュボード設定(**Dashboard Settings**)**]** アイコンをクリックして、**[**設定(**Settings**)**]** ウィンドウを開きます。
- ステップ **3 [**全般(**General**)**]** ペインで、**[**時間オプション(**Time Options**)**]** セクションに移動し、**[**自動更新(**Auto Refresh**)**]** フィールドに時間範囲を入力します。範囲は、秒、分、時、日の形式で指定できます。

範囲を指定しない場合、ダッシュボードはデフォルトの間隔(30秒)で更新されます。

ダッシュボードに表示されるディスク領域の使用率は、Cisco ISE CLI コマンド showdisks で 表示される出力とは異なる場合があります。 (注)

これは、LinuxOSがルートユーザー用に5%のディスク領域を予約しているためです。Grafana はルートユーザーとして実行されませんが、管理CLIユーザーはルートユーザーとして動作し ます。したがって、モニタリングダッシュボードに表示されるディスク領域の使用率は、CLI 出力に表示される使用率よりも 4 ~ 5% 高くなります。

### **Log Analytics**

オープンソースのデータ可視化プラットフォームであるKibanaを使用して、syslogデータを分 析および可視化し、Elasticsearch を使用して、syslog データを保存およびインデックス化しま す。

Log Analyticsを有効にするには、Cisco ISE GUIで、[操作(Operations)] > [システム360(System 360)] > [設定(Settings)] の順に選択し、[Log Analytics] サービスを有効にします。

Log Analytics サービスを有効にする際には、次の点に注意してください。

- このサービスは、MnT ノードでのみ実行されます。
- このサービスは、少なくとも 8 つの CPU コアと 16 GB の RAM を備えた MnT ノードでの み有効にできます。したがって、Cisco ISE 評価インスタンスで Log Analytics を有効にす ることはできません。
- プライマリおよびセカンダリ MnT ノードを構成している場合は、これらのハードウェア 要件を満たす MnT ノードで Log Analytics を有効にすることができます。プライマリノー ドとセカンダリノードの両方がこれらの要件を満たしている場合、両方のノードで Log Analytics サービスを有効にすることができますが、Kibana ダッシュボードはセカンダリ MnTノードからのみ起動されます。要件を満たすノードがない場合、Log Analyticsサービ スを有効にすることはできません。

[Elasticsearch] パネルで、[メニュー(Menu)] アイコンをクリックし、[分析(Analytics)] > [ダッシュボード(Dashboard)] を選択して、事前設定された Kibana ダッシュボードを表示し ます。

- [ISE可観測性ダッシュボード(ISE Observability Dashboard)]:認証および承認トラフィッ クを表示します。
- [ISE概要ダッシュボード(ISE Overview Dashboard)]:ISEシステム全体の概要を提供しま す。
- [ISEトラブルシューティングダッシュボード(ISE Troubleshooting Dashboard)]:RADIUS 認証を監視し、問題があればトラブルシューティングするのに役立ちます。
- [ISEプロセスサマリー(ISE Process Summary)]:さまざまなプロセスステータスのサマ リーを提供します。
- [ProfilerPerformance]:選択した期間のプロファイラパフォーマンス関連情報(プロファイ ラの平均TPS、プロファイリングされたイベントの合計、プロファイラの最大イベント、 一意のプロファイリングされたエンドポイント、一意のネットワークデバイスからのプロ ファイライベントなど)を表示します。
- [ProfilerSummary]:エンドポイントソース(プローブ)、アイデンティティグループなど でグループ化された、さまざまなタイプのプロファイリングされたエンドポイントのサマ リーを提供します。
- [RADIUSアカウンティングサマリー(RADIUS AccountingSummary)]:受信したすべての RADIUS アカウンティングイベントのサマリーを提供します。
- [RADIUS認証サマリー(RADIUS Authentication Summary)]:さまざまなエンドポイント からのすべての RADIUS 認証のサマリーを提供します。
- [TACACSアカウンティングサマリー(TACACS Accounting Summary)]:受信したすべて の TACACS アカウンティングイベントのサマリーを提供します。
- [TACACS認証サマリー(TACACS Authentication Summary)]:さまざまなエンドポイント からのすべての TACACS 認証のサマリーを提供します。

これらのダッシュボードを複製するか、要件に基づいて新しいダッシュボードを最初から作成 することができます。

[検索(Search)]フィールドにLucene構文形式でクエリを入力して、特定のフィールドでログ をフィルタリングできます。

Kibana の使用に関する詳細については、Kibana のドキュメントを参照してください。

特定の間隔で自動更新するように Kibana ダッシュボードを設定できます。自動更新を有効に するには、ダッシュボードの右上隅にある日付をクリックし、[自動更新 (Auto-Refresh)]を クリックして、値を設定します。

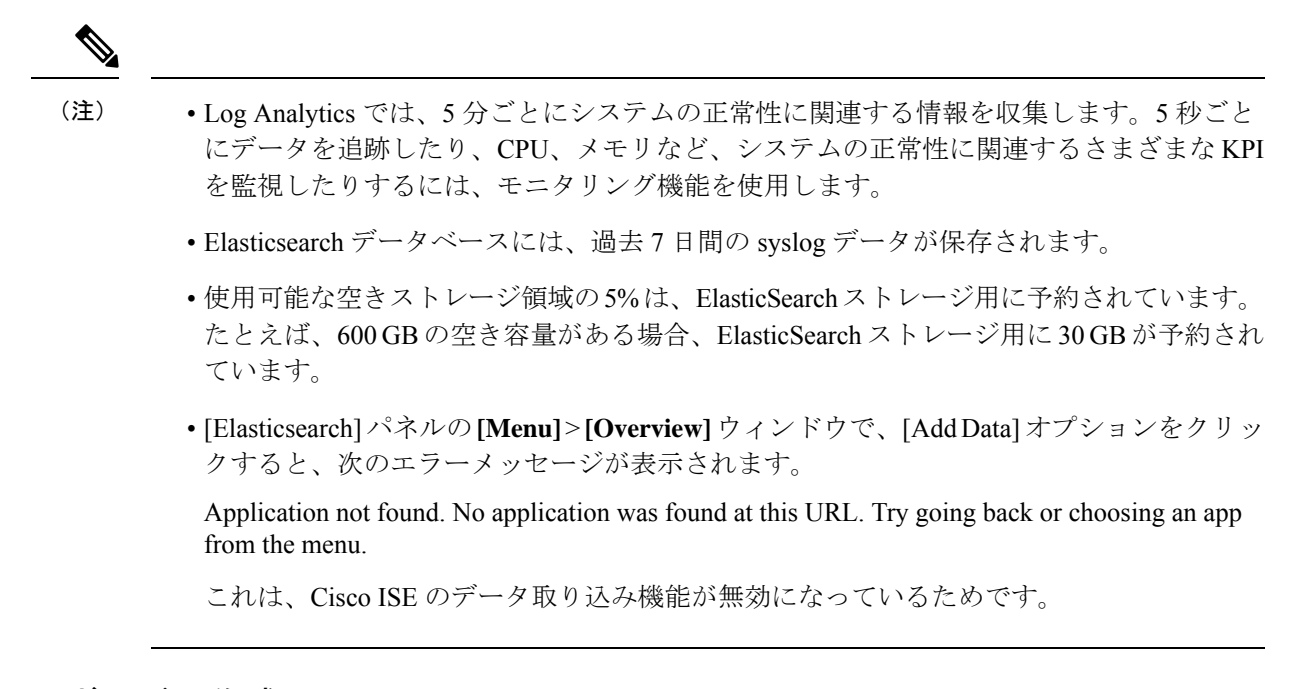

#### **Kibana** ダッシュボードの作成

ステップ **1** [操作(Operatons)] > [システム360(System 360)] > [Log Analytics] を選択します。

ステップ **2** インデックスパターンを作成します。

- a) [管理 (Management) ]>[スタック管理 (Stack Management) ]>[Kibana]>[インデックスパターン (Index Patterns) 1を選択します。
- b) [インデックスパターンの作成 (Create Index Pattern)] をクリックします。

インデックスのリストを表示するには、[管理(Management)] > [スタック管理(Stack Management)] > [データ(Data)] > [インデックス管理(Index Management)] を選択します。展開時に次のインデッ クスが作成されます。

- [mnt\_analytics\_radius\_authentication]: RADIUS 認証の失敗および成功の履歴を確認するために使用 します。
- [mnt analytics radius accounting]: ユーザーがネットワーク上にいる時間を確認するために使用し ます。
- [mnt\_analytics\_radius]: RADIUS 認証とアカウンティングデータの両方を取得するために使用しま す。
- [mnt\_analytics\_tacacs\_authentication]: 最も一般的な認証の詳細および認証失敗の理由 (ある場合) を表示するために使用します。
- [mnt\_analytics\_tacacs\_accounting]: デバイスセッションの TACACS アカウンティングの詳細を表示 するために使用します。
- [mnt\_analytics\_tacacs]:TACACS 認証とアカウンティングデータの両方を取得するために使用しま す。
- [mnt\_analytics\_process\_status]:ISE プロセスのステータスを表示するために使用します。
- [mnt\_analytics\_system\_status]: CPU使用率、ディスク容量、負荷平均、メモリ使用率、ネットワー ク使用率、RADIUS 要求遅延、TACACS 要求遅延などのシステム統計を表示するために使用しま す。このデータを使用して、システム正常性サマリーレポートを作成できます。
- [mnt\_analytics\_ise\_counters]:さまざまな属性のしきい値をリスト表示します。このデータを評価し てトレンドを確認し、しきい値よりも高い値を検出した場合には、展開内で発生している問題に この情報を関連付け、考えられる原因を特定できます。
- c) インデックスパターンの名前とタイムスタンプを入力します。複数の文字と一致するアスタリスク(\*) を使用します。
- ステップ **3** インデックスパターンの可視化の作成
	- a) [分析(Analytics)] > [ライブラリの可視化(Visualize Library)] を選択します。
	- b) [可視化の作成(Create Visualization)] をクリックし、可視化タイプを選択します。
	- c) 複数の行を追加するには、[バケット (Buckets) ] > [追加 (Add) ] > [行を分割 (Split Rows) ] を選択 し、必要な詳細を入力します。
	- d) [更新(Update)]をクリックします。
	- e) [保存 (Save) ] をクリックします。

[可視化の保存 (Save Visualization) 1ウィンドウが表示されます。

ステップ **4** 可視化をダッシュボードに追加します。

- a) [可視化の保存 (Save Visualization) 1ウィンドウで、可視化の名前を入力します。
- b) [ダッシュボードに追加(Add to Dashboard)] セクションで、[新規(New)] をクリックし、[ライブラ リに追加 (Add to Library) ] チェックボックスをオンにします。
- c) [保存してダッシュボードに移動 (Save and go to Dashboard) ] をクリックします。
- d) [保存 (Save) ] をクリックします。
- e) ダッシュボードの名前と説明を入力します。

同様に、要件に基づいて、作成したダッシュボードに複数の可視化を追加できます。

ダッシュボードの複製、ダッシュボードのエクスポート、フィルタの追加、視覚化のエクスポートな ど、Kibana 固有のタスクについては、Kibana のドキュメントを参照してください。

### モニタリングおよび **Log Analytics** 設定

[モニタリング(Monitoring)] 機能を使用すると、一元化されたコンソールから、展開内のす べてのノードの幅広いアプリケーションとシステム統計、および主要業績評価指標(KPI)を 監視できます。モニタリングサービスはデフォルトで有効になっています。このサービスは、 [操作(Operations)] > [システム360(System 360)] > [設定(Settings)] から無効または再度有 効にすることができます。

Log Analytics は、さまざまなエンドポイントから生成された syslog データを詳細に分析するた めの柔軟な分析システムを提供します。デフォルトでは、Log Analytics サービスは MnT ノー ドで無効になっています。Log Analytics を有効にするには、[操作(Operations)] > [システム 360(System 360)] > [設定(Settings)] の順に選択し、[Log Analytics] トグルボタンをクリッ クします。

 $\bigwedge$ 

MnT システムのパフォーマンスへの影響を避けるため、必要な場合にのみ Log Analytics サー ビスを有効にすることをお勧めします。 注意

モニタリングと Log Analytics サービスの状態を表示するには、**show application status ise** コマ ンドを使用します。

モニタリングが有効になっている場合、次のサービスがコマンド出力に一覧表示されます。

- 30774 を実行している ISE ノードエクスポータ
- 32862 を実行している ISE Prometheus サービス
- 36380 を実行している ISE Grafana サービス

Log Analytics が有効になっている場合、次のサービスがコマンド出力に一覧表示されます。

- 63388 を実行している ISE MNT LogAnalytics Elasticsearch
- 68472 を実行している ISE Logstash サービス
- 71007 を実行している ISE Kibana サービス

(注)

モニタリングおよびLogAnalyticsのデータは、それぞれのサービスが有効になっている場合に のみ収集されます。サービスが無効になっている期間はデータが収集されません。

### **Cisco ISE** レポート

モニターリング機能およびトラブルシューティング機能とともに Cisco Identity Services Engine (ISE)レポートを使用して、集中管理する場所からのトレンドの分析、システム パフォーマ ンスおよびネットワーク アクティビティのモニターリングを行います。

Cisco ISE はネットワークからログおよび設定データを収集します。その後、表示と分析のた めに、データがレポートに集約されます。Cisco ISE には、使用可能な事前定義されたレポー トが用意されており、必要に応じてカスタマイズできます。

Cisco ISE レポートは事前設定されており、認証、セッショントラフィック、デバイス管理、 設定、管理、およびトラブルシューティングに関する情報のカテゴリにグループ化されます。

#### 関連トピック

レポートの実行および表示 (53 ページ)

レポートのエクスポート (54 ページ) 使用可能なレポート (60 ページ)

# レポート フィルタ

レポートには、シングルセクション レポートとマルチセクション レポートの 2 種類がありま す。シングルセクション レポートには 1 つのグリッドが含まれており(RADIUS 認証レポー ト)、マルチセクションレポートには複数のグリッドが含まれており(認証概要レポート)、 データがグラフと表の形式で示されます。シングルセクションレポートの[フィルタ(Filter)] ドロップダウンメニューには、「クイックフィルタ (Quick Filter) ]と「拡張フィルタ (Advanced Filter)] があります。マルチセクション レポートでは、拡張フィルタだけを指定できます。

マルチセクションレポートには、入力が必要な必須拡張フィルタが1つ以上含まれていること があります。たとえば、健全性の概要レポート([操作(Operations)] > [レポート(Reports)] > [診断(Diagnostics)] ページ)をクリックすると、2 つの必須拡張フィルタ([サーバー (Server)] と [時間範囲(Time Range)])が表示されます。レポートを生成するには、この両 方のフィルタで演算子コマンド、サーバー名、必要な値を指定し、[実行 (Go) ]をクリックす る必要があります。プラス記号(+)をクリックして新しい拡張フィルタを追加できます。マ ルチセクション レポートは PDF 形式でのみエクスポートできます。特定の時刻または時間間 隔で Cisco ISE マルチセクション レポートを実行または再実行するようにスケジュールするこ とはできません。

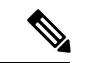

レポートをクリックすると、デフォルトでは最新のデータが生成されます。ただし一部のマル チセクション レポートでは、時間範囲以外にもユーザーが入力する必要のある項目がありま す。 (注)

シングルセクション レポートでは、デフォルトでクイック フィルタが 1 番目の行として表示 されます。フィールドには、検索基準を選択できるドロップダウンリストまたはテキストボッ クスが含まれています。

拡張フィルタには、1 つ以上の内部条件を含む外部条件が含まれています。外部条件では、検 索で指定された内部条件すべてに一致する必要があるか、またはいずれかに一致する必要があ るかを指定します。内部条件には、カテゴリ([エンドポイントID(EndpointID)]、[IDグルー プ(Identity Group)])、メソッド(Contains、Does Not Contain などの演算子コマンド)、お よび時間範囲を条件として指定するために使用される 1 つ以上の条件が含まれています。

[クイックフィルタ (Quick Filter) ]を使用すると、[記録日時 (Logged At) ]ドロップダウンリ ストから日付または時刻を選択し、過去 30 日以内にログインしたデータ セットのレポートを 生成できます。30 日より前の日付または時刻のレポートを生成する場合は、[高度なフィルタ (Advanced Filters)] を使用して、ドロップダウン リストの [カスタム(Custom)] オプション の [開始日 (From) ] と [終了日 (To)] のフィールドに必要な時間枠を設定します。

### クイック フィルタ条件の作成

ここでは、クイック フィルタ条件の作成方法を説明します。クイック フィルタ条件はシング ルセクション レポートでのみ作成できます。

- ステップ **1** CiscoISEGUIで[メニュー(Menu)]アイコン( )をクリックして次を選択します。**[**操作(**Operations**)**]**> **[**レポート(**Reports**)**]** で、必要なレポートをクリックします。
- ステップ2 [設定 (Settings) ] ドロップダウンリストから必須フィールドを選択します。
- ステップ **3** データをフィルタリングするため、必須フィールドでドロップダウンリストから選択するか、または特定 の文字を入力できます。検索では Contains 演算子コマンドが使用されます。たとえば、「K」で始まるテ キストをフィルタリングするには K と入力し、テキスト内の任意の位置に「geo」が含まれているテキス トをフィルタリングするにはgeoと入力します。また、アスタリスク(\*)を使用することもできます。た とえば、\*abc で始まり \*def で終わる正規表現などです。

クイック フィルタで使用される条件には、contains、starts with、ends with、starts with or ends with、および OR 演算子で結合する複数の値があります。

ステップ **4 Enter** を押します。

### 拡張フィルタ条件の作成

ここでは、拡張フィルタ条件の作成方法を説明します。拡張フィルタは、シングルセクション レポートとマルチセクションレポートで作成できます。シングルセクションレポートの[フィ ルタ(Filter)]ドロップダウンメニューには、[クイックフィルタ(QuickFilter)]と[拡張フィ ルタ(Advanced Filter)] があります。マルチセクション レポートでは、拡張フィルタだけを 指定できます。

- ステップ **1** CiscoISEGUIで[メニュー(Menu)]アイコン( )をクリックして次を選択します。**[**操作(**Operations**)**]**> **[**レポート(**Reports**)**]** で、必要なレポートをクリックします。
- ステップ **2** [フィルタ(Filters)] セクションで [一致(Match)] ドロップダウン リストから次のいずれかのオプション を選択します。
	- a) 指定したすべての条件に一致する必要がある場合は、[すべて(All)] を選択します。
	- b) 指定したいずれか 1 つの条件に一致すればよい場合は、[いずれか(Any)] を選択します。
- ステップ **3** [時間範囲(Time Range)] ドロップダウンリストから必要なカテゴリを選択します。
- ステップ **4** [演算子コマンド(Operator Commands)] ドロップダウンリストから、必要なコマンドを選択します。たと えば、特定の文字で始まるテキストや([次の文字で始まる(BeginWith)]を使用)、テキスト内の任意の 位置に特定の文字が含まれているテキスト ([次の文字を含む (Contains) ]を使用) をフィルタリングでき ます。あるいは、[ログに記録された時刻 (Logged Time) 1と対応する[カスタム (Custom) 1オプションを 選択し、カレンダーからデータをフィルタリングする期間の開始日時と終了日時を指定します。

ステップ **5** [時間範囲(Time Range)] ドロップダウンリストから必要なオプションを選択します。 ステップ **6** [移動(Go)] をクリックします。

> 今後の参照のために、フィルタリングされたレポートを保存し、[フィルタ(Filter)]ドロップ ダウンリストから取得することができます。

# レポートの実行および表示

ここでは、Reports View を使用してレポートを実行、表示、およびナビゲートする方法につい て説明します。デフォルトでは、レポートをクリックすると過去7日間のデータが生成されま す。各レポートでは、ページごとに500行のデータが表示されます。レポートにデータを表示 する時間の増分を指定できます。

ステップ **1** CiscoISEGUIで[メニュー(Menu)]アイコン( )をクリックして次を選択します。**[**操作(**Operations**)**]**> **[**レポート(**Reports**)**]** > **[ISE** レポート(**ISE Reports**)**]** を選択します。

> また、各ワークセンターの[レポート (Reports) ]リンクに移動して、ワークセンター固有の一連のレポー トを確認することもできます。

- ステップ **2** 使用可能なレポート カテゴリからレポートをクリックします。
- ステップ **3** レポートを実行する 1 つ以上のフィルタを選択します。各レポートに、異なるフィルタを使用できます。 フィルタの一部は必須で一部は任意選択です。
- ステップ **4** フィルタに適切な値を入力します。
- **ステップ5** [移動 (Go)] をクリックします。

#### 関連トピック

レポートのエクスポート (54 ページ) 使用可能なレポート (60 ページ)

# レポートのナビゲーション

レポート出力から詳細情報を取得できます。たとえば、5 ヵ月間のレポートを生成した場合、 5 ヵ月分の集約データがグラフと表で表示されます。

表の特定の値をクリックすると、その特定のフィールドに関連する別のレポートが表示できま す。たとえば、[authentication summary] レポートでは、該当するユーザーやユーザー グループ の失敗回数が表示されます。失敗したカウントをクリックすると、その特定の失敗したカウン トについての認証概要レポートが開きます。

# レポートのエクスポート

次のレポートは PDF ファイル形式でののみエクスポートできます。

- 認証概要 (Authentication Summary)
- 健全性の概要
- RBACL ドロップ概要

 $\label{eq:1} \mathscr{D}_{\mathbb{Z}}$ 

RBACL 廃棄パケットのフローは、Cisco Catalyst 6500 シリーズ ス イッチでのみ使用できます。 (注)

- ゲスト スポンサー概要
- エンドポイント プロファイルの変更
- ネットワーク デバイスのセッション ステータス

ステップ **1** 「レポートの実行と表示」の項の説明に従ってレポートを実行します。

- ステップ **2** レポートの要約ページの右上隅にある **[**エクスポート先(**Export To**)**]** をクリックします。
- ステップ **3** 次のいずれかのオプションを選択します。
	- [リポジトリ (CSV) (Repository (CSV))]: レポートを CSV ファイル形式でリポジトリにエクスポー トします。
	- [ローカル (CSV) (Local (CSV))]: レポートを CSV ファイル形式でローカルディスクにエクスポー トします。
	- [ローカル (PDF) (Local (PDF))]: レポートを PDF ファイル形式でローカルディスクにエクスポー トします。
	- ローカル CSV または PDF オプションを選択すると、最初の 500 個のレコードのみがエク スポートされます。[リポジトリ (CSV) (Repository CSV) 1オプションを使用すると、す べてのレコードをエクスポートできます。 (注)
		- ローカル PDF オプションを使用してマルチセクションレポートをエクスポートすると、各 セクションの最初の 100 行のみがエクスポートされます。

# マイレポート

事前設定されたシステムレポートと個人的にフィルタリングされたレポートを [マイレポート (My Reports)] セクションに追加できます。[マイレポート(My Reports)] セクションに保存 されたレポートには、適用されたフィルタが保持されます。

- ステップ **1** [レポート(Reports)]ウィンドウ(**[**操作(**Operations**)**]** > **[**レポート(**Reports**)**]**)で、左側に表示される [レポート(Reports)] ドロップダウンメニューから必要なレポートをクリックします。
- ステップ **2** (オプション)選択したレポートが開いたら、必要なフィルタを追加してレポートをカスタマイズします。
- ステップ **3** ウィンドウの右上隅にある [マイレポートに追加(Add to My Reports)] ボタンをクリックします。
- ステップ **4** [マイレポートに保存(Save to My Reports)] ダイアログボックスが開きます。レポートの名前と説明は自 動的に入力されます。必要に応じて、これらのフィールドを編集できます。
- ステップ **5** (オプション)選択したレポートは、適用可能なフィルタとともに保存されるため、カスタマイズが保持 されます。
- ステップ **6** [保存(Save)] をクリックして、レポートを保存します。レポートが正常に保存されたことを示すダイア ログボックスが表示されます。
- ステップ7 選択したレポートは、簡単にアクセスできるように [マイレポート (My Reports) ] ドロップダウンリスト に表示されます。

[マイレポート(My Reports)] セクションに追加されたレポートを削除するには、ウィンドウ の右上隅にある [マイレポートから削除(Remove From My Reports)] ボタンをクリックしま す。表示される [アラート(Alert)] ダイアログボックスで [OK] をクリックすると、レポート が [マイレポート(My Reports)] セクションから削除されます。

### **Cisco ISE** レポートのスケジュール

Cisco ISE レポートをスケジュールして、特定の時間または時間間隔で実行および再実行する ことができます。選択したレポートに適切なフィルタを適用することもできます。毎時、日 次、週次、月次、年次の頻度でCisco ISEで実行するようにレポートをスケジュールできます。 1回限りのレポートスケジューリングジョブにすることもできます。レポートの開始日と終了 日を選択し、レポートをスケジュールする曜日を選択できます。スケジュールされたレポート を実行する時間を決定できます。

生成されたレポートに関する電子メール通知を送受信することもできます。これらの電子メー ル通知により、スケジュールされたレポートが正常に実行されたかどうかが通知され、リポジ トリの詳細、スケジュールされたレポートの時刻なども含まれます。

時間単位の頻度でレポートをスケジュールする場合は、レポートを複数の日にわたって実行す ることはできますが、日をまたぐ時間枠を設定することはできません。

たとえば、時間単位のレポートを 2019 年 5 月 4 日から 5 月 8 日までスケジューリングする場 合は、時間間隔を各日の午前 6 時から午後 11 時までに設定することはできますが、ある日の 午後 6 時から翌日の午前 11 時までに設定することはできません。後者の場合、Cisco ISE は、 時間範囲が無効であることを示すエラー メッセージを表示します。

次のレポートはスケジュールできません。

- 認証概要 (Authentication Summary)
- 健全性の概要
- RBACL ドロップ概要

- RBACL 廃棄パケットのフローは、Cisco Catalyst 6500 シリーズ ス イッチでのみ使用できます。 (注)
	- ゲスト スポンサー概要
	- エンドポイント プロファイルの変更
	- ネットワーク デバイスのセッション ステータス
- ステップ **1** [レポート(Reports)]ウィンドウ(**[**操作(**Operations**)**]** > **[**レポート(**Reports**)**]**)で、左側に表示され る [レポート(Reports)] ドロップダウンメニューから、スケジュールするレポートを選択します。
- ステップ **2** (オプション)選択したレポートが開いたら、レポートに適用するフィルタを適用します。
- ステップ **3** ウィンドウの右上隅にある [スケジュール(Schedule)] ボタンをクリックします。
- ステップ **4** [スケジュールとして保存(Save as Schedule)] ダイアログボックスが開きます。
- ステップ **5** スケジュールジョブの名前、説明、電子メール、日付、時刻などの詳細を入力します。
- ステップ **6** [リポジトリ(Repository)] ドロップダウンリストから、スケジュールされたレポートを保存する外部リ ポジトリを選択します。詳細については、『Cisco ISE [Administrator](https://www.cisco.com/c/en/us/td/docs/security/ise/3-2/admin_guide/b_ise_admin_3_2/b_ISE_admin_32_maintain_monitor.html) Guide』の「Backup and Restore Repositories」セクションにある「Table 1. Supportability Matrix for External Repositories」を参照してくださ い。
- ステップ7 [頻度 (Frequency)]ドロップダウンリストから、必要に応じてスケジュールの頻度を選択します。たと えば、過去 12 時間のデータのみが必要な場合は、レポートのスケジュール時に [過去12時間 (Last 12 hours)] データフィールドを選択します。
- ステップ **8** 必要に応じて [開始日(Start Date)] と [終了日(End Date)] を選択し、[保存(Save)] をクリックしま す。
- ステップ **9** 選択したすべてのフィルタは、スケジュール時にレポートに自動的に適用されます。
- ステップ **10** ウィンドウの下部にある[スケジュールされたレポート(ScheduledReports)]セクションで、作成された スケジュールと適用されたフィルタを確認できます。

必要に応じて、スケジュールされたレポートを編集および削除することもできます。[スケ ジュールされたレポート(ScheduledReports)]ドロップダウンリスト(**[**操作(**Operations**)**]** > **[**レポート(**Reports**)**]** > **[**スケジュールされたレポート(**Scheduled Reports**)**]**)から、スケ ジュールされたレポートを選択します。[スケジュールの編集 (Edit Schedule) ] をクリックし て、スケジュールされたレポートを変更し、[保存(Save)]をクリックします。スケジュール 設定されたレポートを削除するには、[スケジュールの削除 (Delete Schedule) ] をクリックし ます。

### ユースケース:スケジュール済みレポート

当日の午前 12 時に前日のデータを取得するには、次の手順に従ってレポートをスケジュール します。

- ステップ **1** [レポート(Reports)]ウィンドウ(**[**操作(**Operations**)**]** > **[**レポート(**Reports**)**]**)で、左側に表示され る [レポート(Reports)] ドロップダウンメニューから、スケジュールするレポートを選択します。
- ステップ **2** (オプション)選択したレポートが開いたら、レポートに適用するフィルタを適用します。
- ステップ **3** このシナリオで、前日のデータを取得するには、[ログ取得時(Logged at)] フィールドを選択し、[昨日 (Yesterday)]フィルタを適用します。これにより、スケジュールされたレポートが実行されるたびに前 日のデータが返されます。過去 12 時間のデータのみが必要な場合は、レポートのスケジュール時に [ス ケジュールとして保存(Save as Schedule)] ダイアログボックスの [過去12時間のデータ(Last 12 hours data)] フィールドを選択します。
- ステップ **4** ウィンドウの右上隅にある [スケジュール(Schedule)] ボタンをクリックします。
- ステップ **5** [スケジュールとして保存(Save as Schedule)] ダイアログボックスが開きます。
- ステップ **6** スケジュールジョブの名前、説明、電子メール、日付、時刻などの詳細を入力します。
- ステップ **7** [リポジトリ(Repository)] ドロップダウンリストから、スケジュールされたレポートを保存する外部リ ポジトリを選択します。詳細については、『Cisco ISE [Administrator](https://www.cisco.com/c/en/us/td/docs/security/ise/3-2/admin_guide/b_ise_admin_3_2/b_ISE_admin_32_maintain_monitor.html) Guide』の「Backup and Restore Repositories」セクションにある「Table 1. Supportability Matrix for External Repositories」を参照してくださ い。
- ステップ **8** [頻度(Frequency)] ドロップダウンリストから、必要に応じてスケジュールの頻度を選択します。たと えば、過去 12 時間のデータのみが必要な場合は、レポートのスケジュール時に [過去12時間 (Last 12 hours)] データフィールドを選択します。
- ステップ **9** 必要に応じて [開始日(Start Date)] と [終了日(End Date)] を選択し、[保存(Save)] をクリックしま す。
- ステップ **10** 選択したすべてのフィルタは、スケジュール時にレポートに自動的に適用されます。
- ステップ **11** ウィンドウの下部にある[スケジュールされたレポート(ScheduledReports)]セクションで、作成された スケジュールと適用されたフィルタを確認できます。

$$
\_ \ \,
$$

(注)

- スケジュールされたレポートのほとんどは、.csv 形式でエクスポートされます。ただし、 Radius 認証、Radius アカウンティング、TACACS 認証、TACACS アカウンティング、お よび操作監査のスケジュールされたレポートは、.csv ファイルを含む .zip フォルダにエク スポートされます。
	- •外部の管理者(Active Directory の管理者など)が電子メール ID フィールドを指定せずに スケジュール設定されたレポートを作成すると、電子メール通知は送信されません。
	- 内部または外部の Cisco ISE ユーザーの削除は、その特定のユーザーによって作成された スケジュールされたレポートを削除した後にのみ行い、ユーザーの削除後にアクティブな スケジュールが実行されないようにする必要があります。
	- Cisco ISE レポートの保存またはスケジューリング (フィルタの適用)は、PAN からのみ 実行できます。
	- スケジュールされたレポートジョブは、プライマリ MnT とセカンダリ MnT ノードの両方 で実行されます。プライマリ MnT がダウンしている場合、セカンダリ MnT がスケジュー ルを実行します。このようなシナリオでは、セカンダリ MnT が最初にプライマリ MnT に ping を送信します。ping が失敗した場合にのみ、セカンダリ MnT はスケジュールされた エクスポートジョブを実行します。
	- Cisco ISE 3.1 パッチ 1 以降、エクスポートされたレポートの日付のフォーマットが YYYY-MM-DD から DD-MM-YY に変更されました。時間のフォーマットが hh:mm:ss.sss から hh:mm:ss.sss AM/PM (24 時間形式から 12 時間形式)に変更されました。

# **Cisco ISE** のアクティブな **RADIUS** セッション

Cisco ISE では、ライブ セッション用の動的な許可変更(CoA)機能が提供されます。この機 能を使用すると、アクティブなRADIUSセッションを動的に制御できます。次のタスクを実行 するために再認証または接続解除要求をネットワーク アクセス デバイス(NAD)に送信でき ます。

- 認証に関連する問題のトラブルシューティング—[セッション再認証(Session reauthentication)]オプションを使用して、再認証を試みることができます。ただし、アク セスを制限するためにこのオプションを使用しないでください。アクセスを制限するに は、シャットダウン オプションを使用します。
- •問題のあるホストのブロック—[ポート シャットダウンによるセッション終了(Session terminationwith portshutdown)]オプションを使用して、ネットワークに大量のトラフィッ クを送信する、ウイルスなどに感染したホストをブロックできます。ただし、RADIUSプ ロトコルでは、シャットダウンされたポートを再度有効にするための方法は現在サポート されていません。
- エンドポイントでの IP アドレス再取得の強制—サプリカントまたはクライアントを持た ないエンドポイントに対して [ポート バウンスでのセッション終了(Session termination with port bounce)] オプションを使用し、VLAN 変更後に DHCP 要求を生成できます。
- エンドポイントへの更新された許可ポリシーのプッシュ—[セッション再認証(Session reauthentication)]オプションを使用して、管理者の裁量に基づいた既存のセッションの許 可ポリシーの変更などの、更新されたポリシー設定を適用できます。たとえば、ポスチャ 確認が有効である場合にエンドポイントが最初にアクセスを許可されると、通常、エンド ポイントは隔離されます。エンドポイントのアイデンティティおよびポスチャが確認され た後、Session reauthenticationコマンドをエンドポイントに送信して、エンドポイントがそ のポスチャに基づいて実際の許可ポリシーを取得できるようにすることが可能です。

デバイスによって CoA コマンドが認識されるためには、適切にオプションを設定することが 重要です。

CoAが適切に動作するには、動的な許可変更を必要とする各デバイスの共有秘密情報を設定す る必要があります。Cisco ISE では、デバイスからのアクセス要求、およびデバイスへの CoA コマンドの発行において、共有秘密情報設定が使用されます。

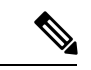

このリリースの Cisco ISE では、表示可能な認証されたエンドポイント セッションの最大数が 100,000 に制限されています。 (注)

関連トピック

RADIUS セッションの許可の変更 (59 ページ)

### **RADIUS** セッションの許可の変更

ネットワークの一部のネットワーク アクセス デバイスでは、リロード後にアカウンティング 停止パケットまたはアカウンティング オフ パケットが送信されないことがあります。このた め、「セッションディレクトリ (Session Directory) 1の下のレポートでは、有効なセッション と期限切れのセッションの 2 つのセッションが表示される場合があります。

アクティブなRADIUSセッションの許可を動的に変更する場合や、アクティブなRADIUSセッ ションの接続を解除する場合には、最新のセッションを選択する必要があります。

- ステップ **1** CiscoISEGUIで[メニュー(Menu)]アイコン( )をクリックして次を選択します。**[**操作(**Operations**)**]**> **[RADIUS**ライブログ(**RADIUS Livelog**)**]** 。
- ステップ **2** [ライブ セッションの表示(Show Live Session)] にビューを切り替えてください。
- ステップ **3** CoA を発行する RADIUS セッションの CoA リンクをクリックし、次のいずれかのオプションを選択しま す。
	- [SAnet セッション クエリー(SAnet Session Query]—SAnet でサポートされるデバイスからのセッショ ンに関する情報をクエリーするために使用します。
- [セッション再認証(Session reauthentication)]—セッションを再認証します。CoAをサポートするASA デバイスに確立されるセッションにこのオプションを選択すると、セッションポリシープッシュCoA が呼び出されます。
- [最後の方式でのセッション再認証(Session reauthentication with last)]—そのセッションに対して、最 後に成功した認証方式を使用します。
- [再実行によるセッション再認証(Session reauthentication with rerun)]—設定されている認証方式を最 初から実行します。
	- [最後の方式でのセッション再認証 (Session reauthentication with last) 1オプションおよび [再実行によるセッション再認証(Session reauthentication with rerun)] オプションは、Cisco IOS ソフトウェアで現在サポートされていません。 (注)
- [セッション終了(Session termination)]—単にセッションを終了します。スイッチは、異なるセッショ ンでクライアントを再認証します。
- •「ポートバウンスでのセッション終了 (Session termination with port bounce) ]—セッションを終了し、 ポートを再起動します。
- [ポート シャットダウンによるセッション終了(Session termination with port shut down)]—セッション を終了し、ポートをシャットダウンします。
- ステップ **4** [実行(Run)] をクリックして、選択した再認証または終了オプションとともに CoA を発行します。 CoA に失敗した場合は、次の理由が考えられます。
	- デバイスで CoA がサポートされていない。
	- アイデンティティまたは許可ポリシーに変更があった。
	- 共有秘密が一致しない。

# 使用可能なレポート

次の表に、事前設定済みレポートをカテゴリ別に分類して示します。また、レポートの機能お よびロギング カテゴリについても説明します。

ロギングカテゴリのsyslogを生成するには、「ログのシビラティ(重大度)レベル(Log Severity Level) | を [情報 (Info) | に設定します。

- [管理(Administration)] > [システム(System)] > [ロギング(Logging)] > [ロギングカテ ゴリ(Logging Categories)]Cisco ISE GUI で [メニュー(Menu)] アイコン( )をクリッ クして次を選択します。 を選択します。
- syslog を生成する必要があるロギングカテゴリをクリックします。
- [ログ重大度レベル (Log Severity Level) ]ドロップダウンリストから、[情報 (Info)]を選 択します。
- [保存 (Save) ] をクリックします。
- 
- (注)
	- Cisco ISE リリース 2.6 以降では、IPv6 アドレスを使用するユーザーには次のイベントが監査レ ポートに記録されます。ログイン/ログアウト、パスワードの変更、および運用変更など。管 理者ログイン、ユーザーの変更パスワードの監査、および運用監査レポートでは、IPv4とIPv6 のレコード別にログをフィルタリングできます。

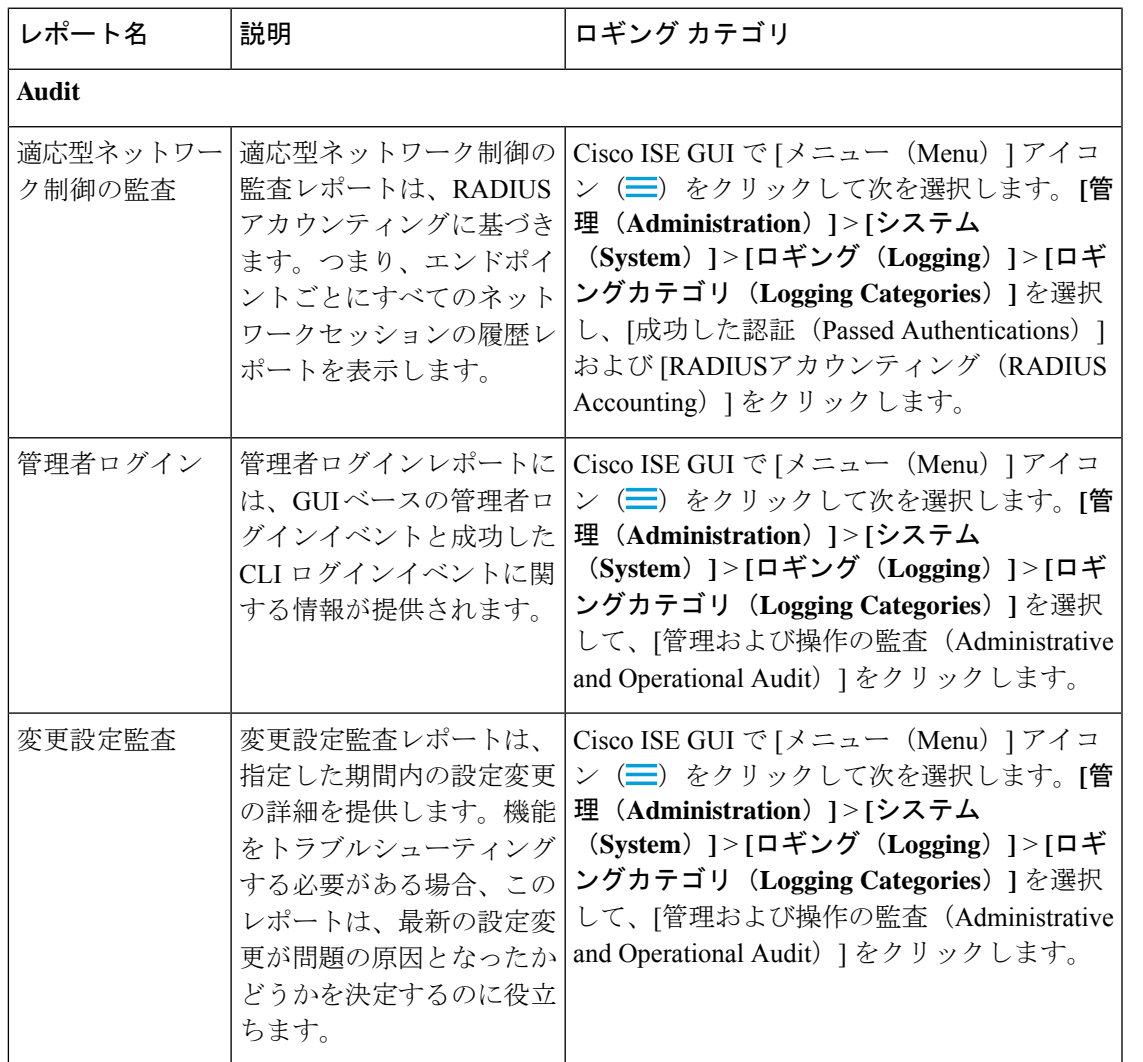

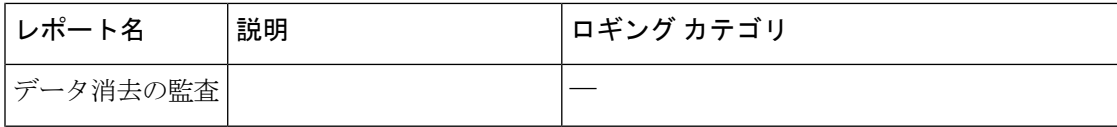

 $\mathbf I$ 

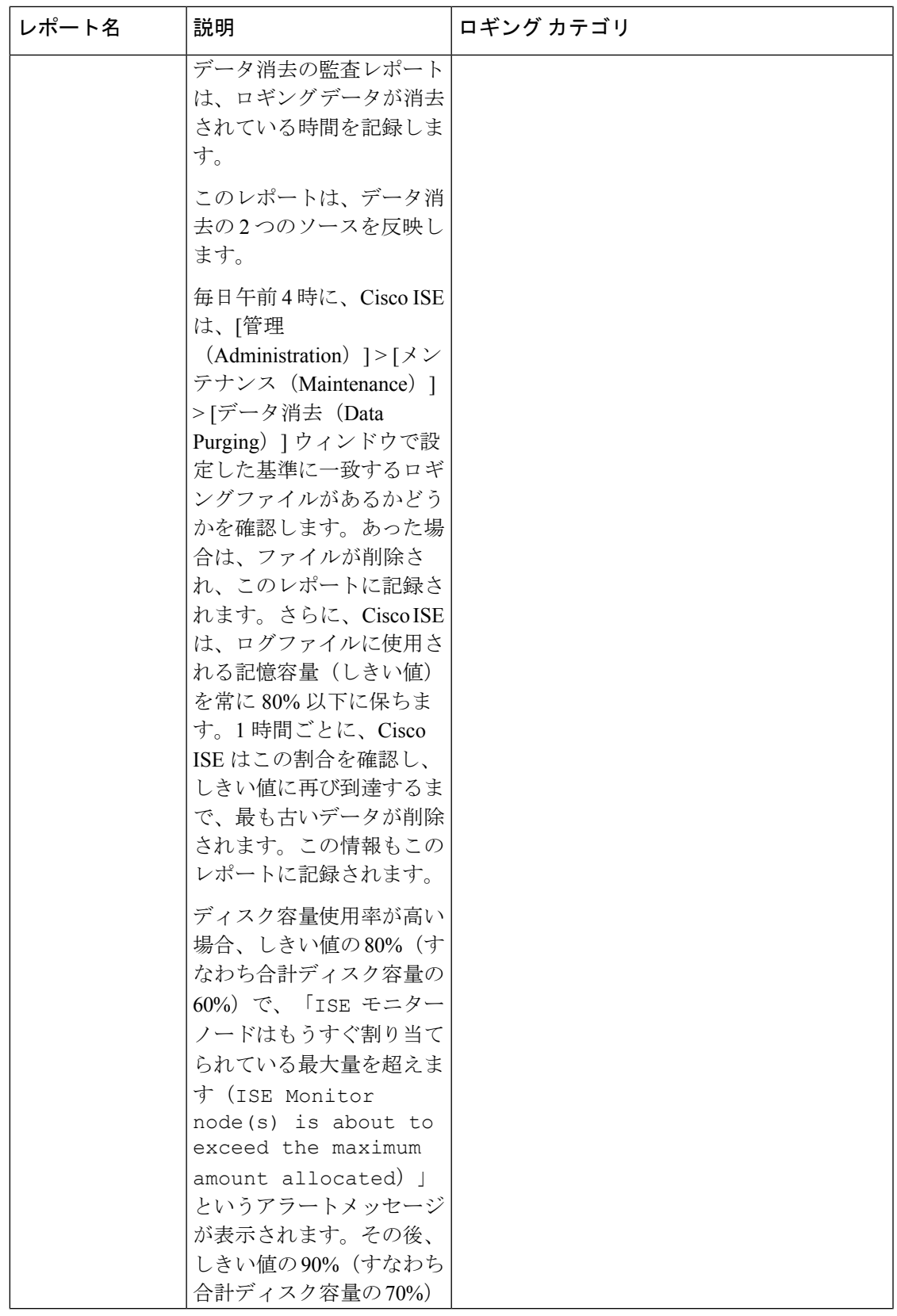

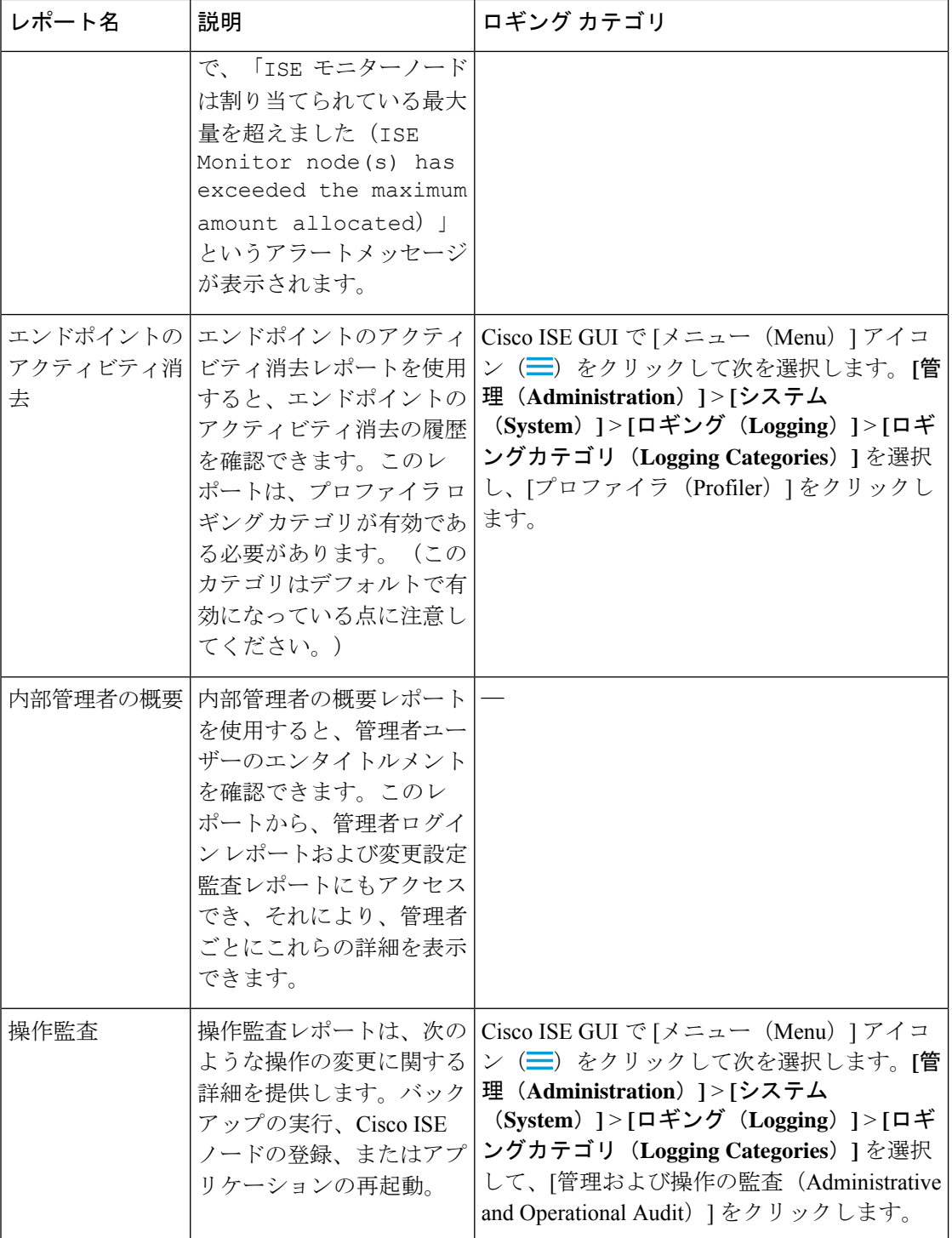

 $\mathbf I$ 

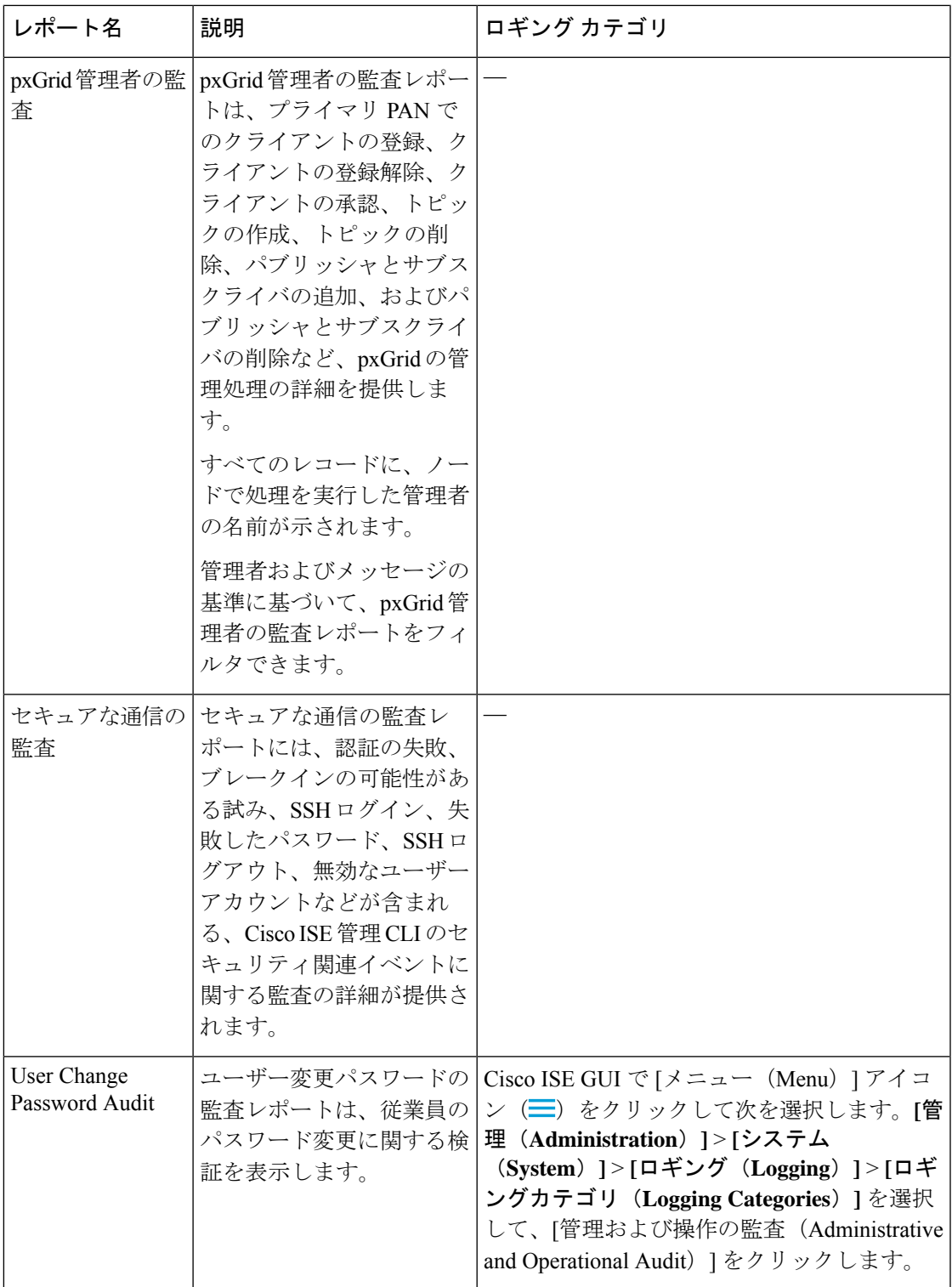

I

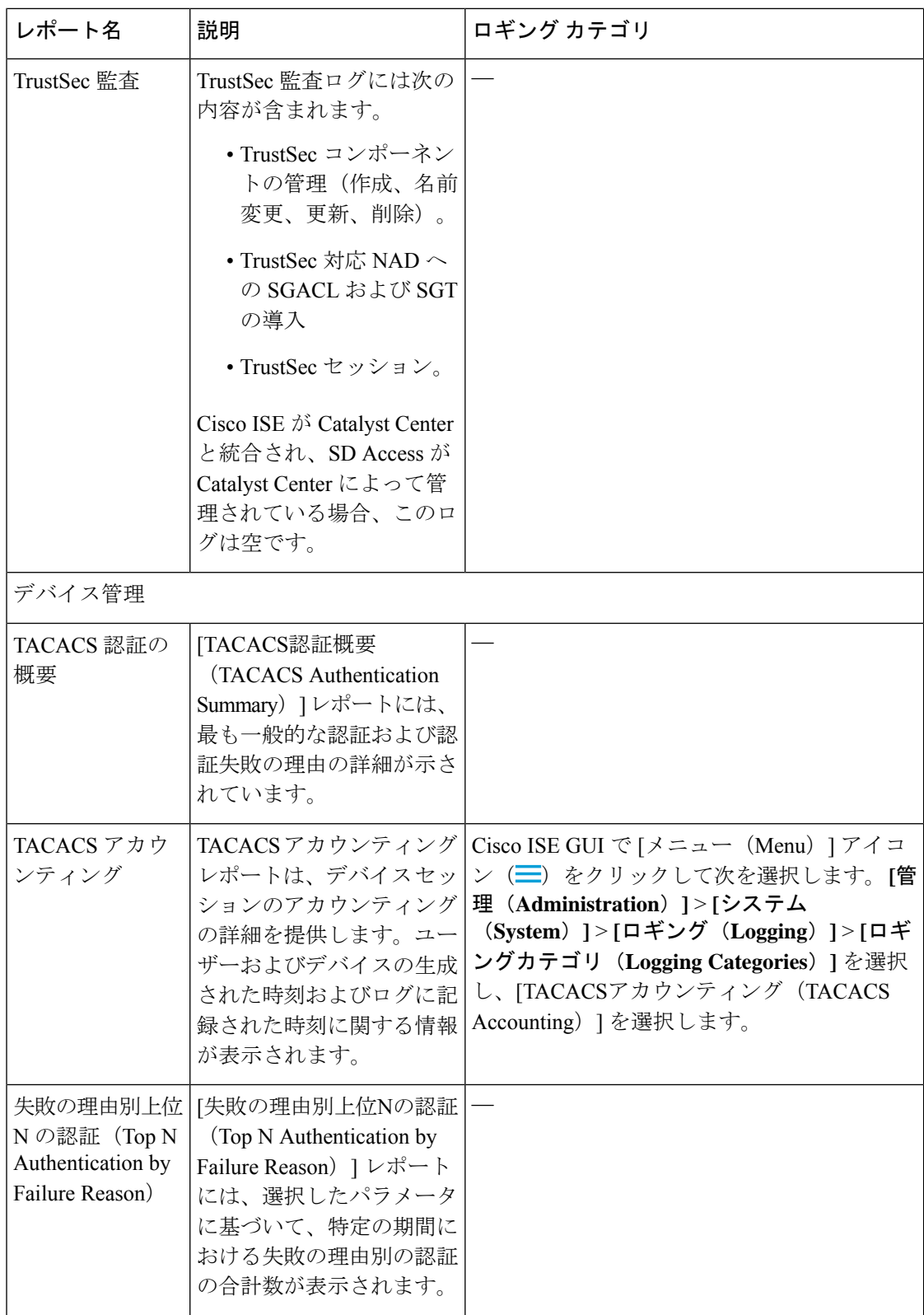

 $\mathbf I$ 

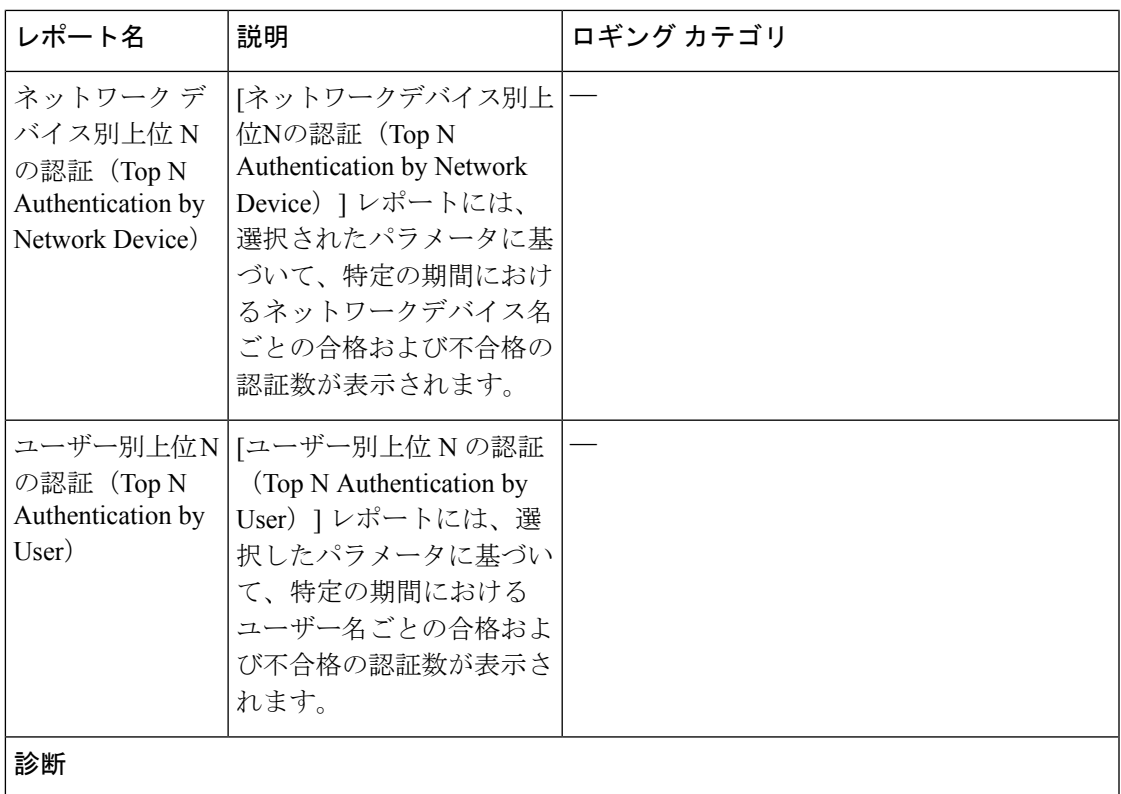

I

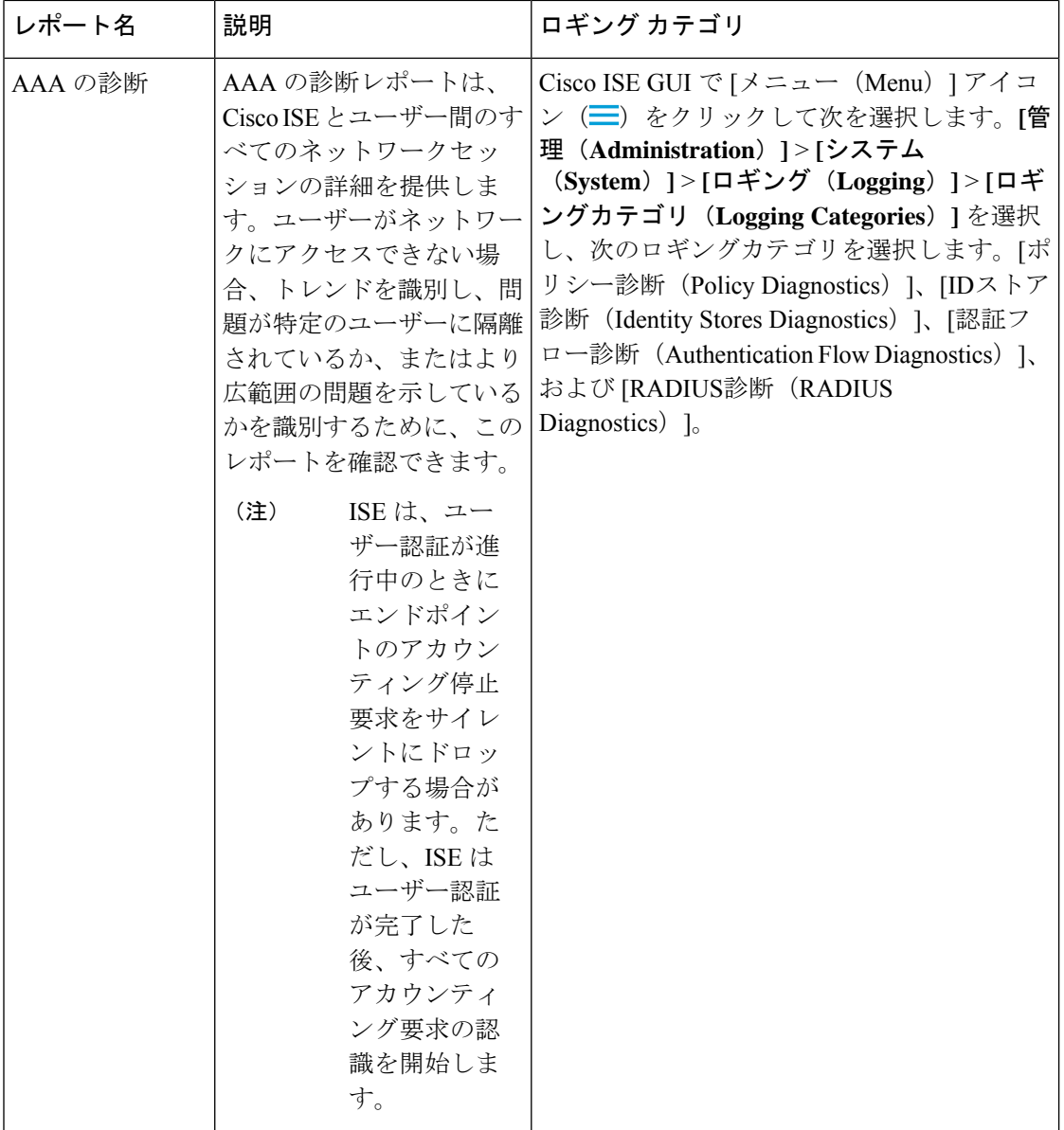

 $\mathbf I$ 

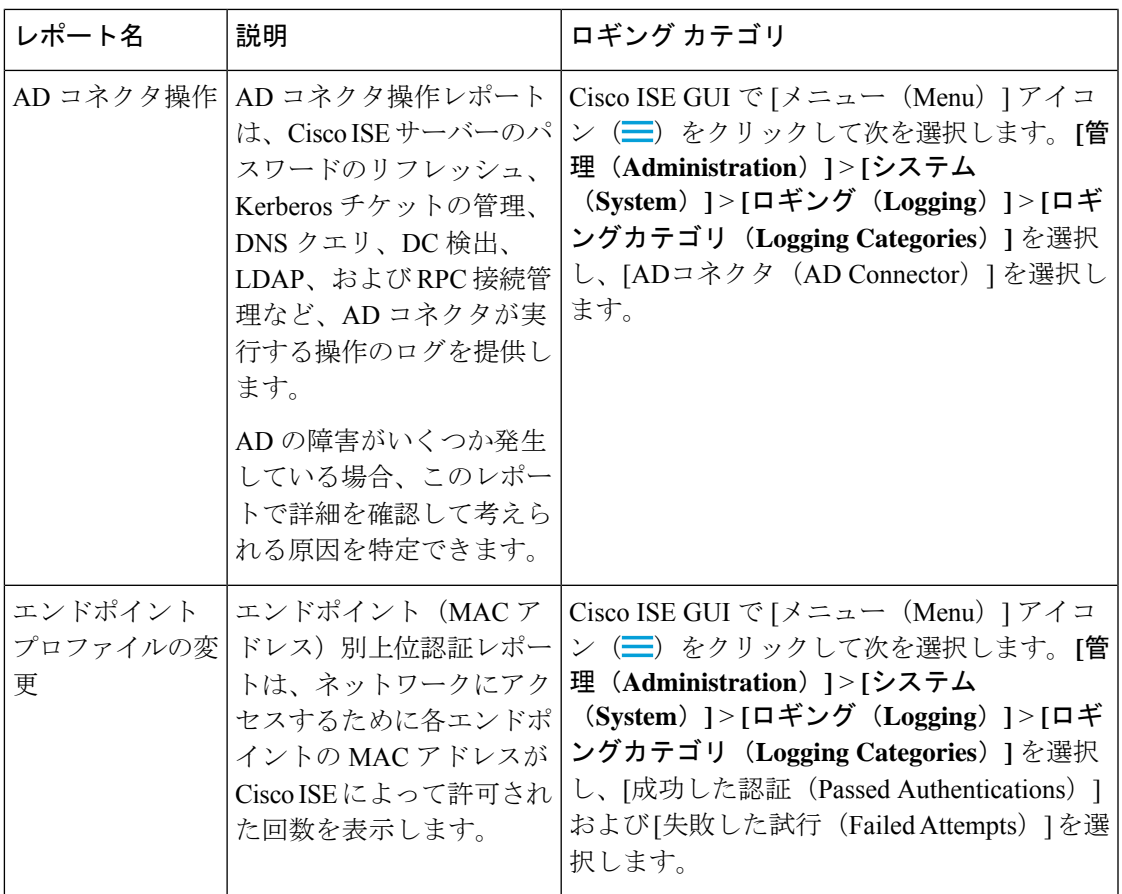

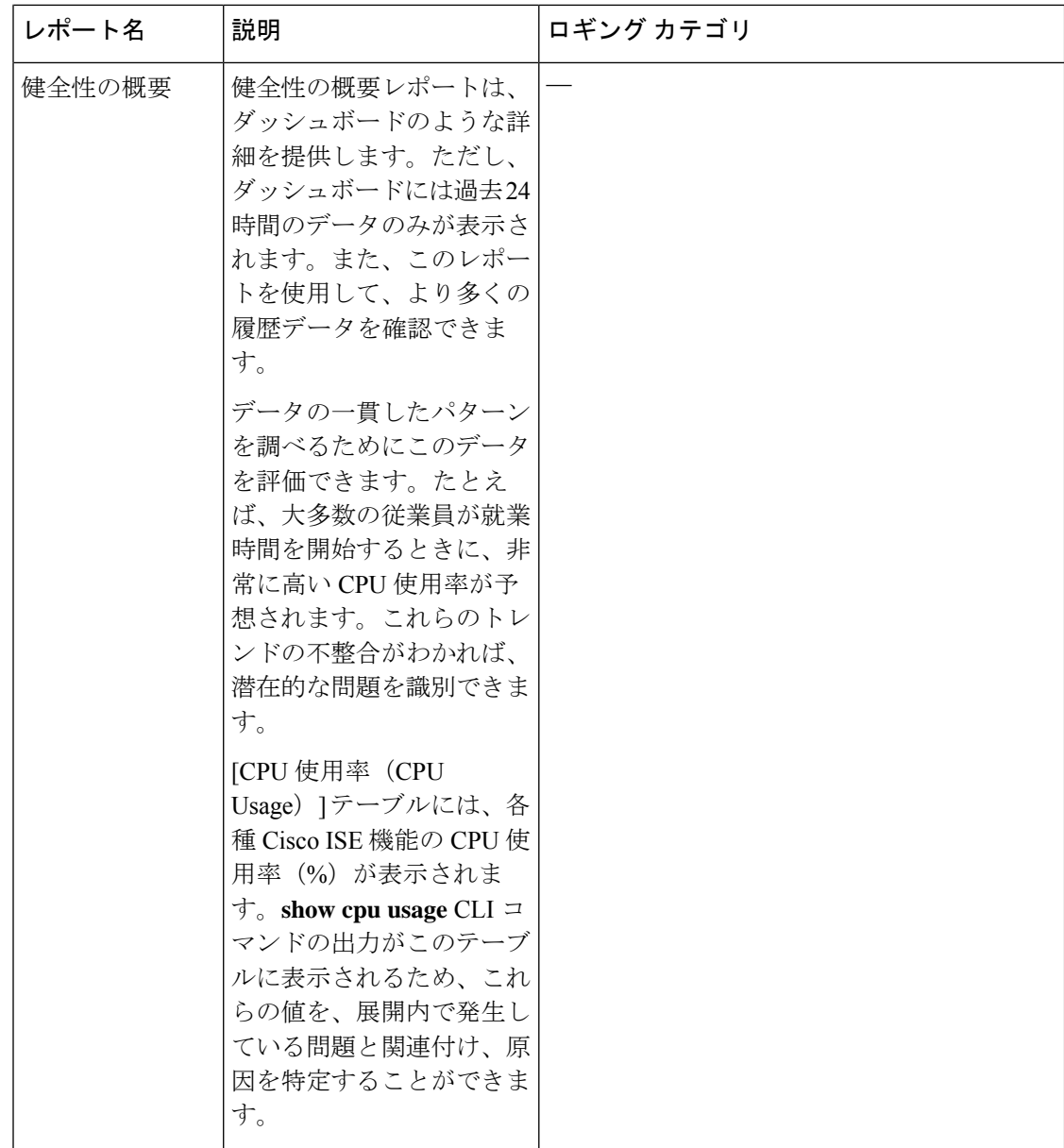

 $\mathbf I$ 

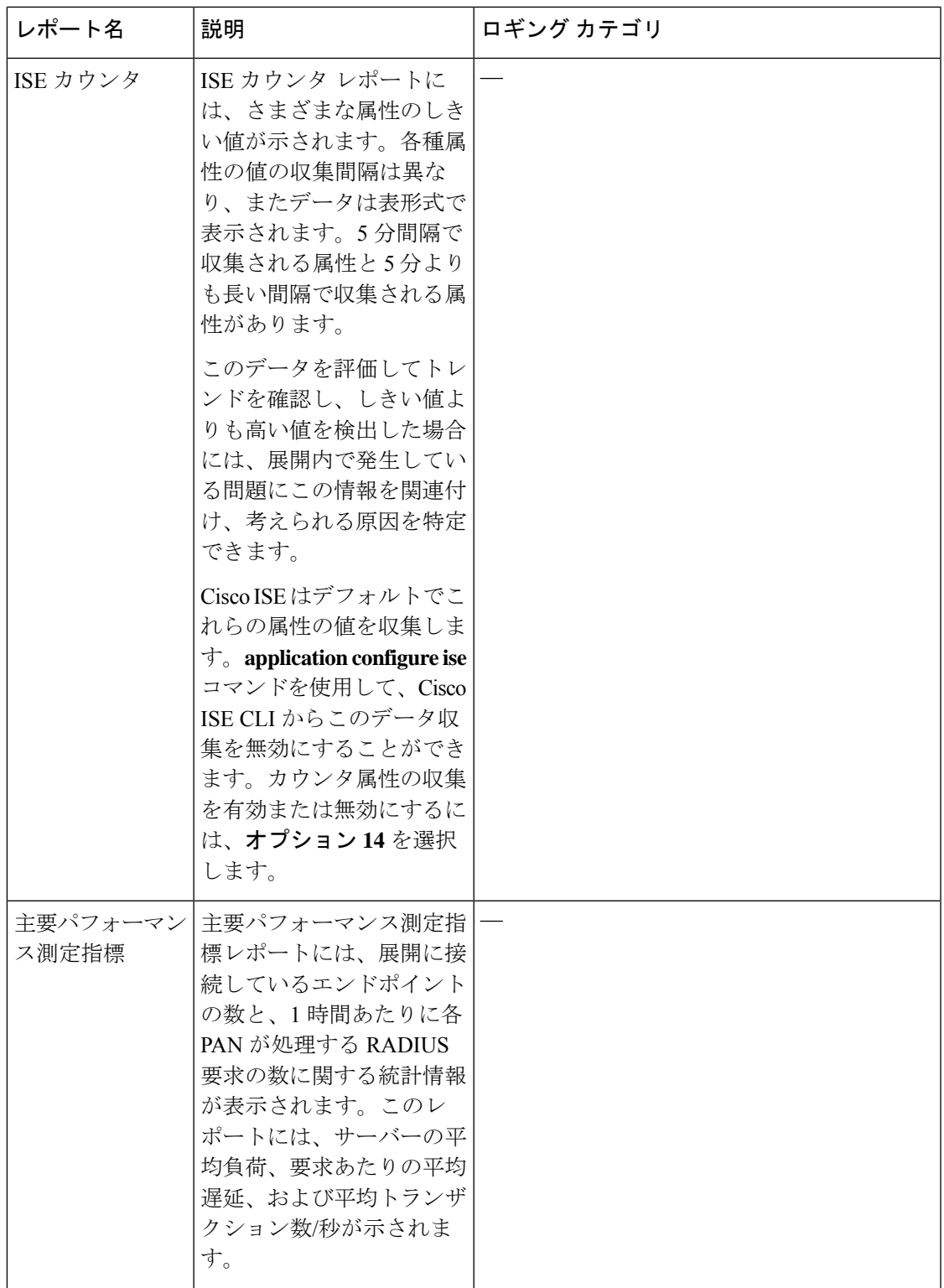

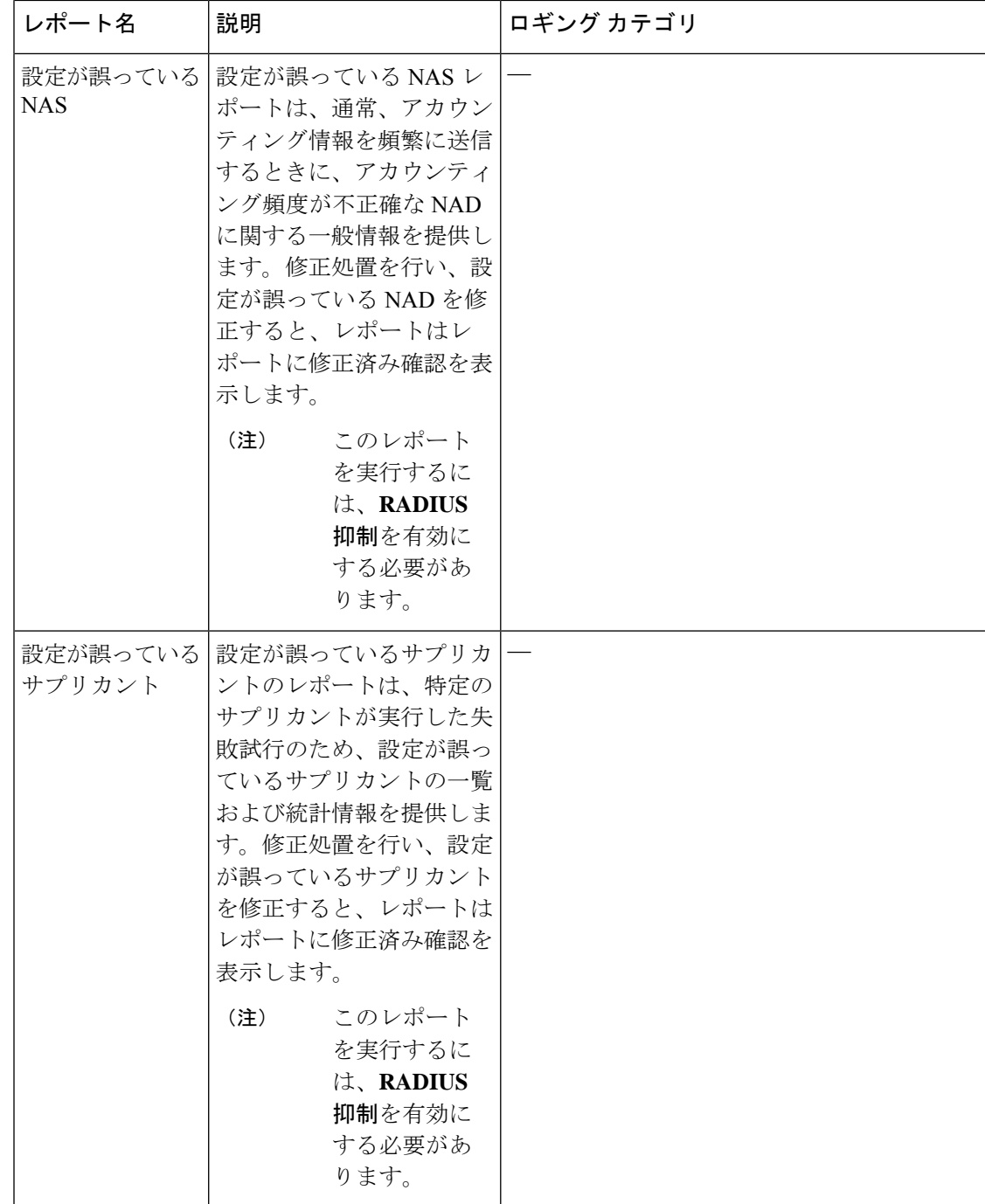
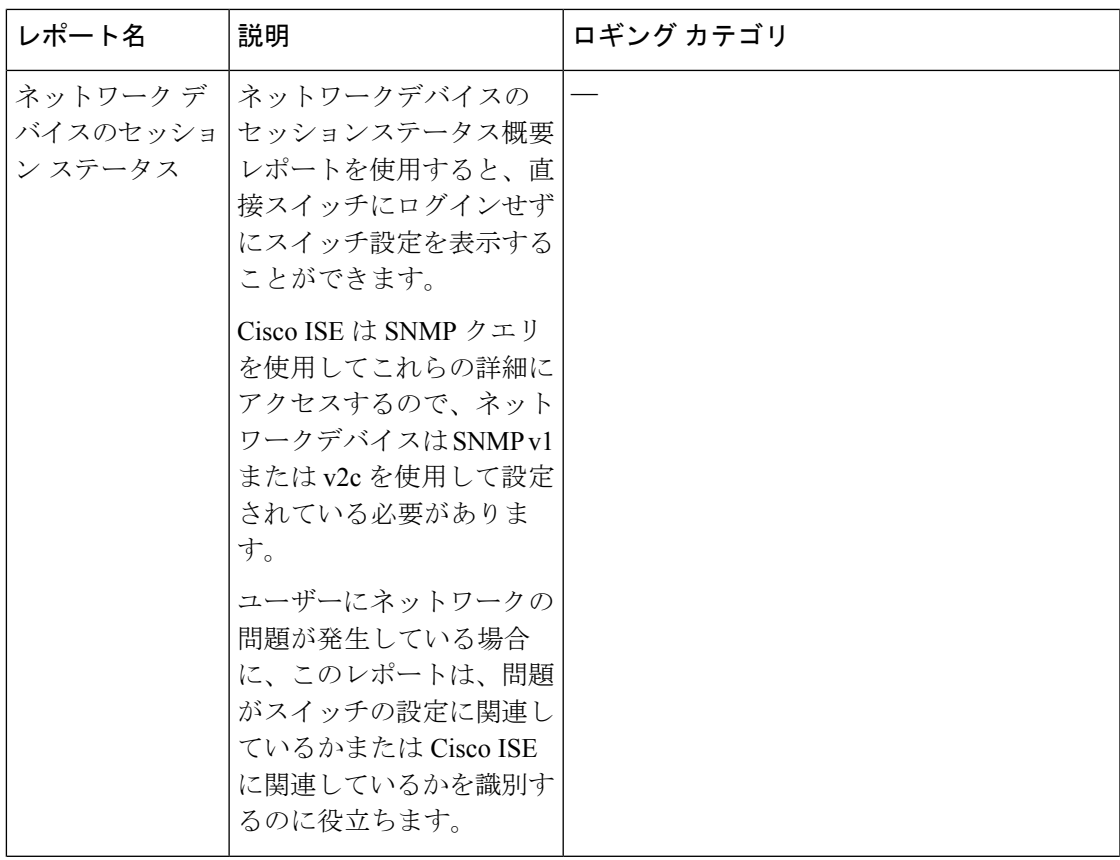

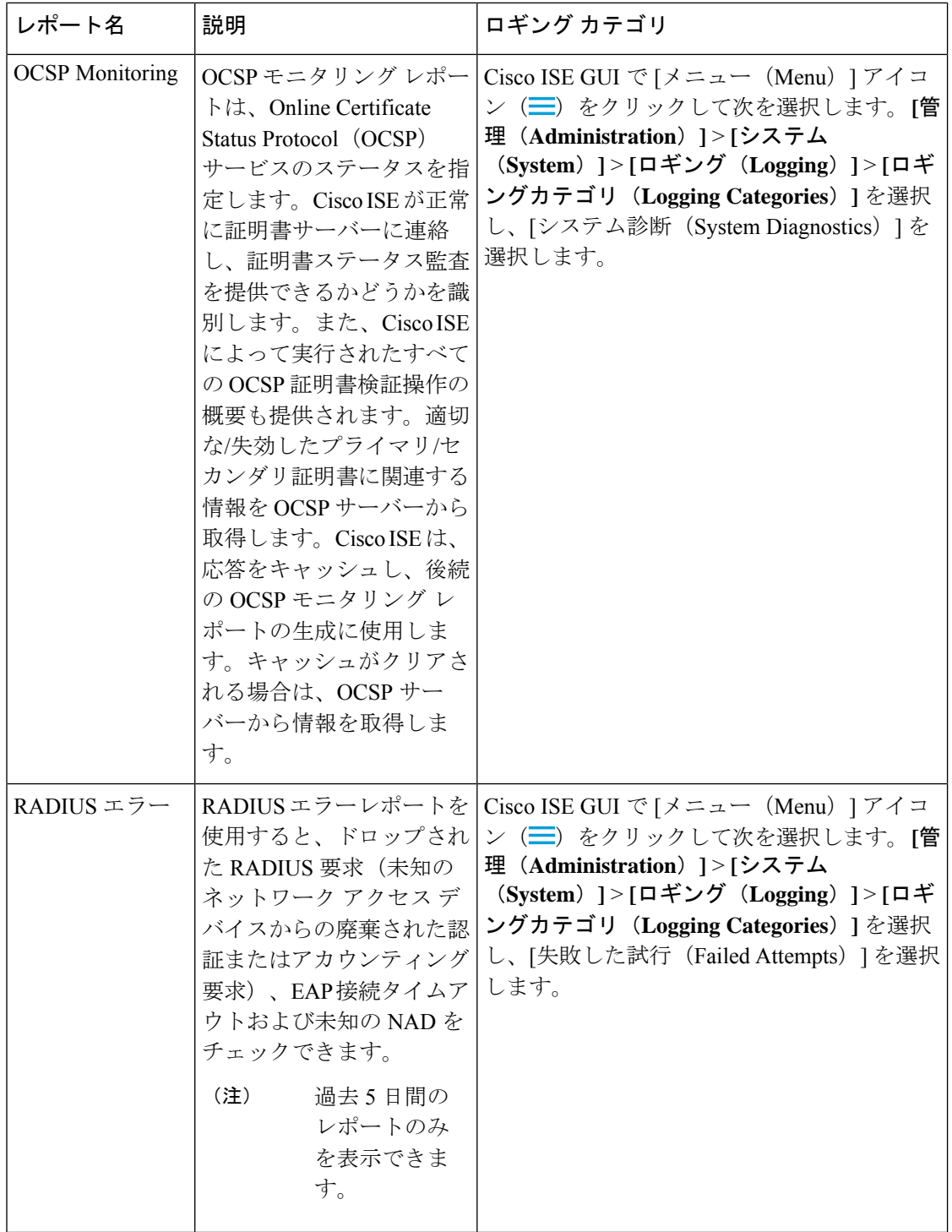

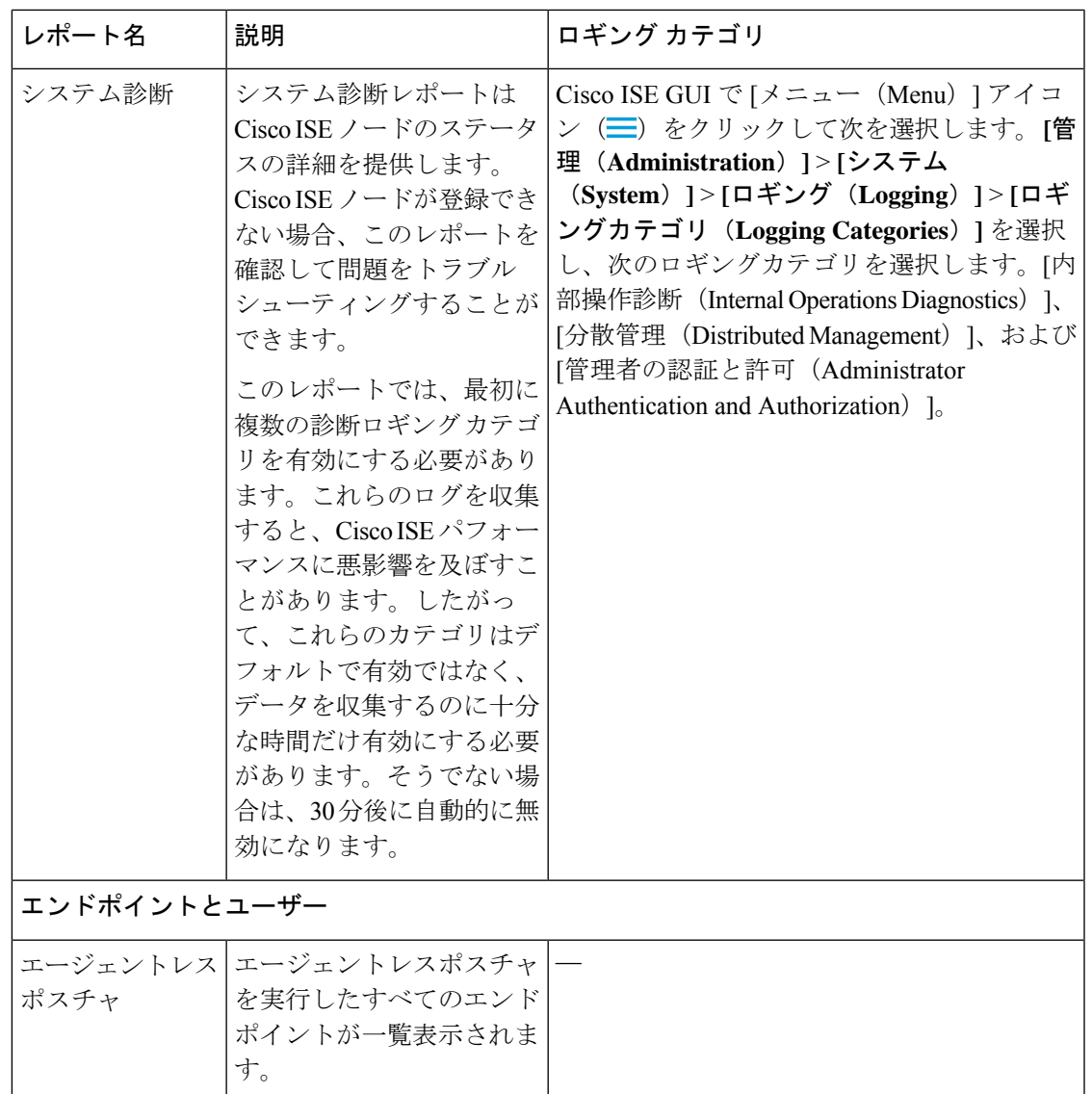

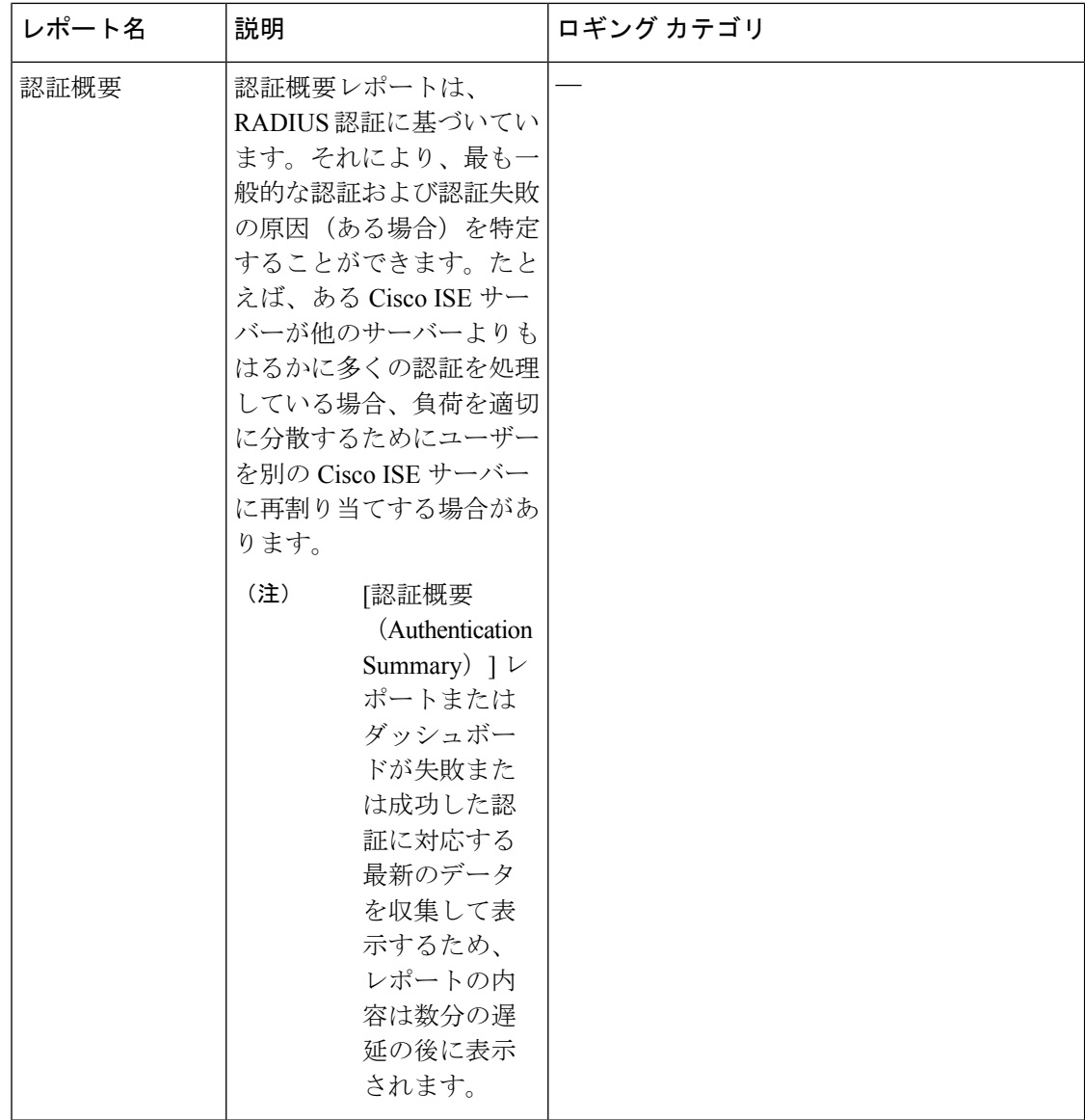

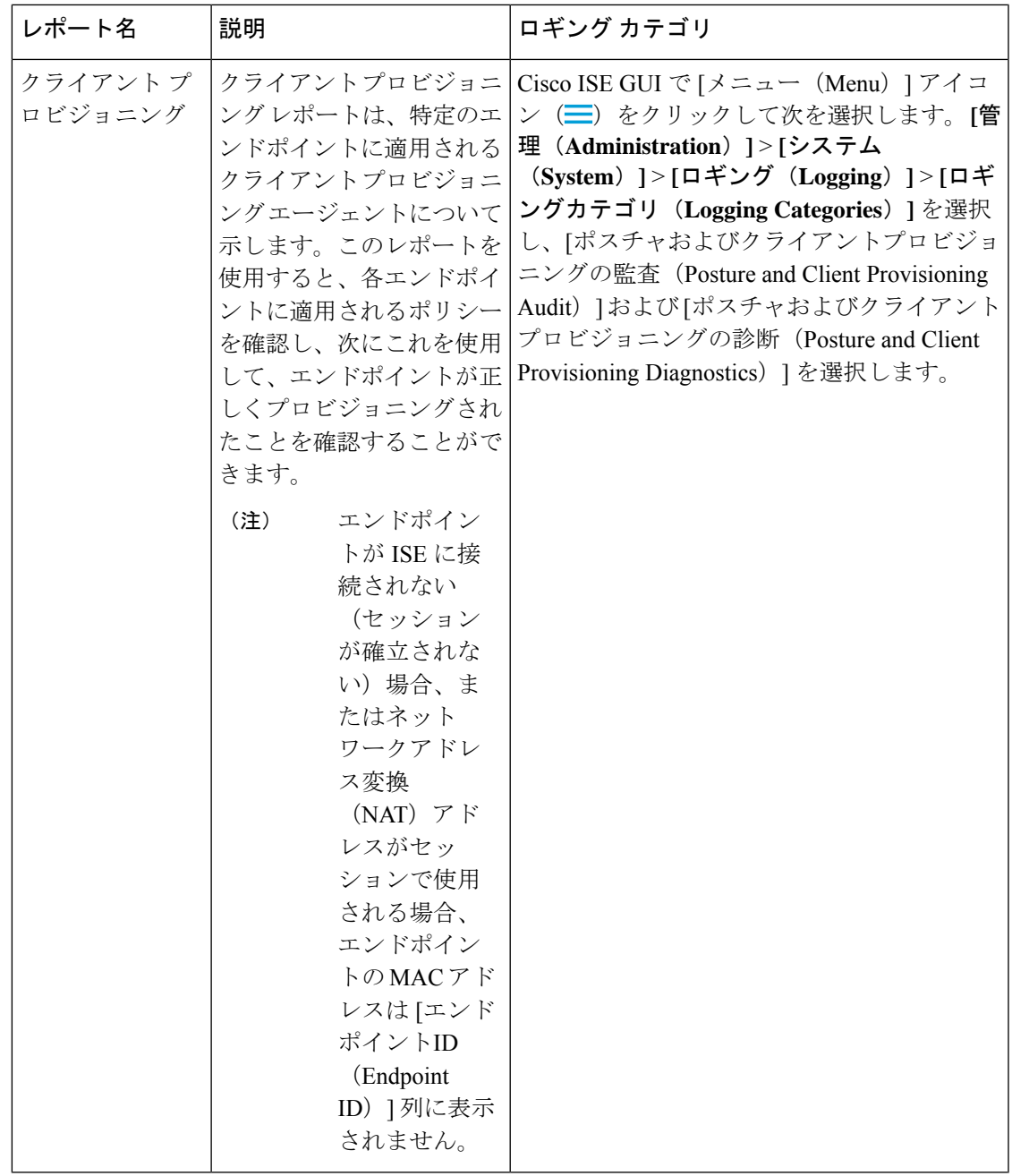

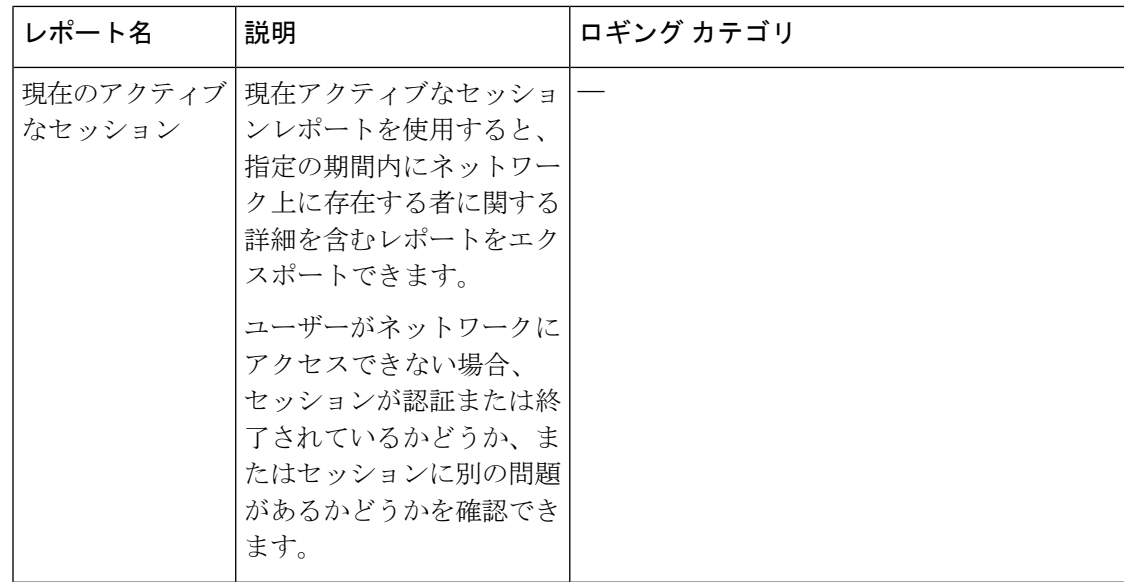

Ι

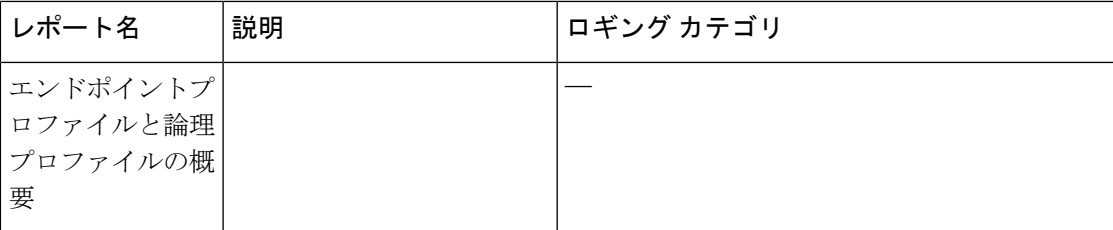

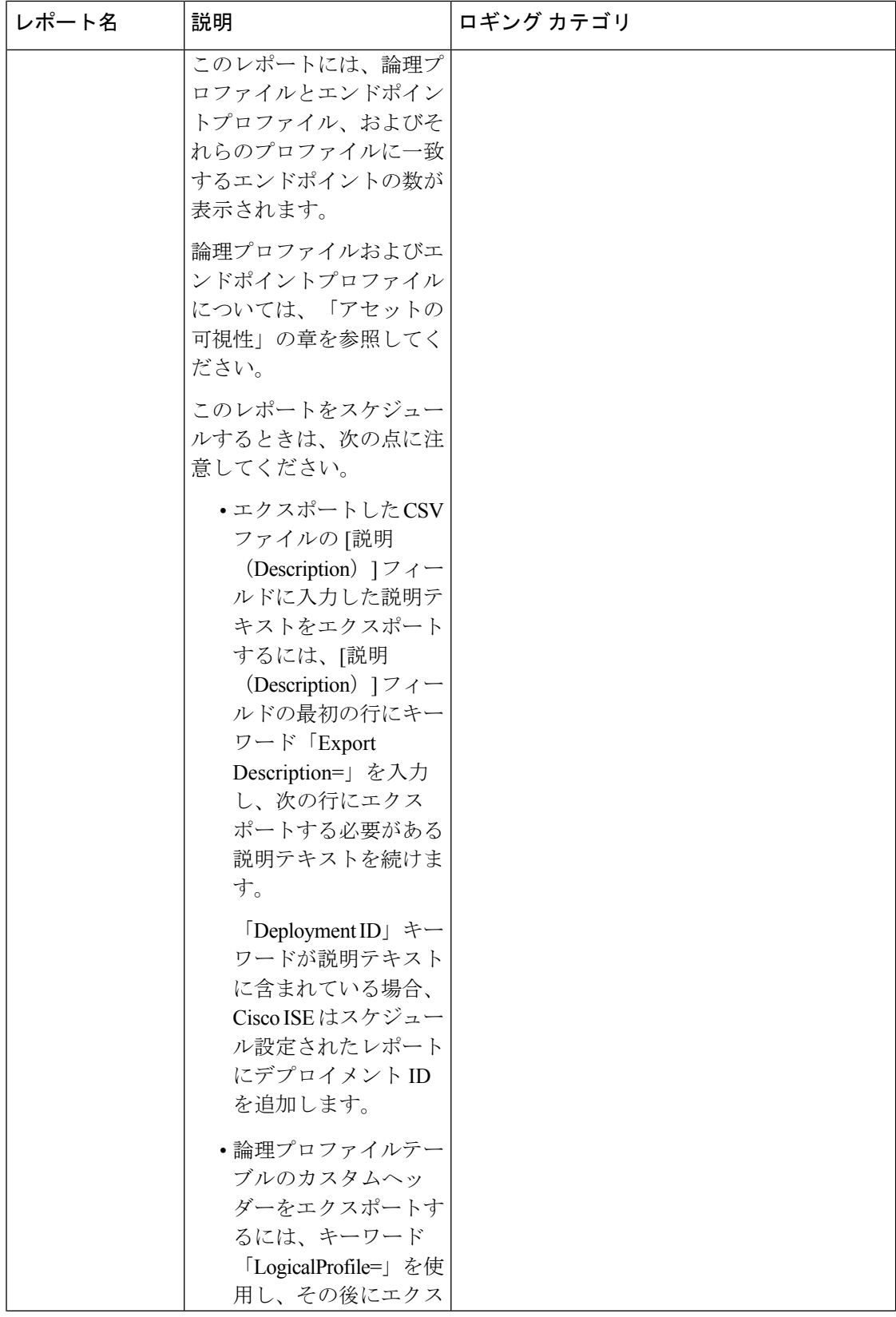

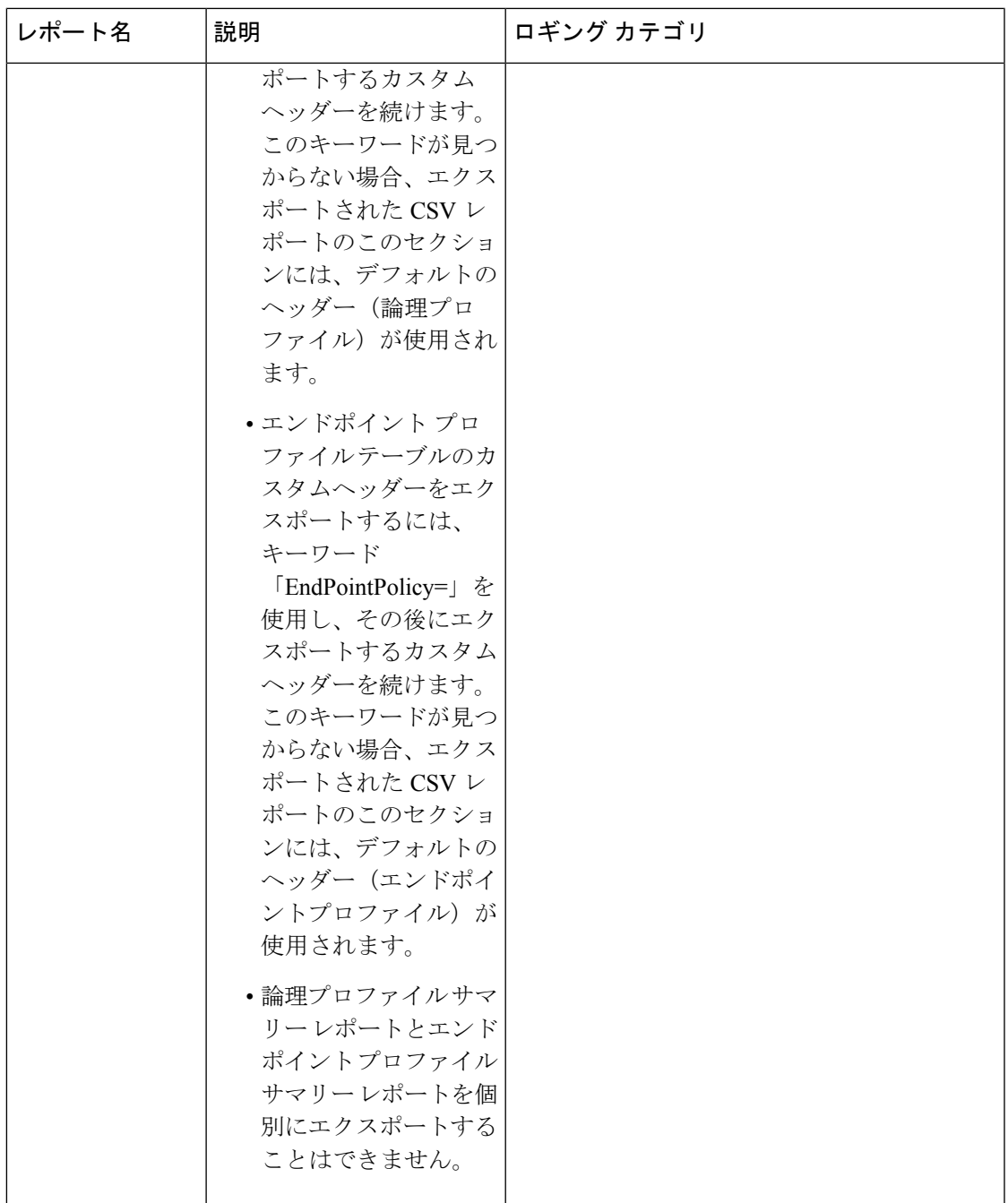

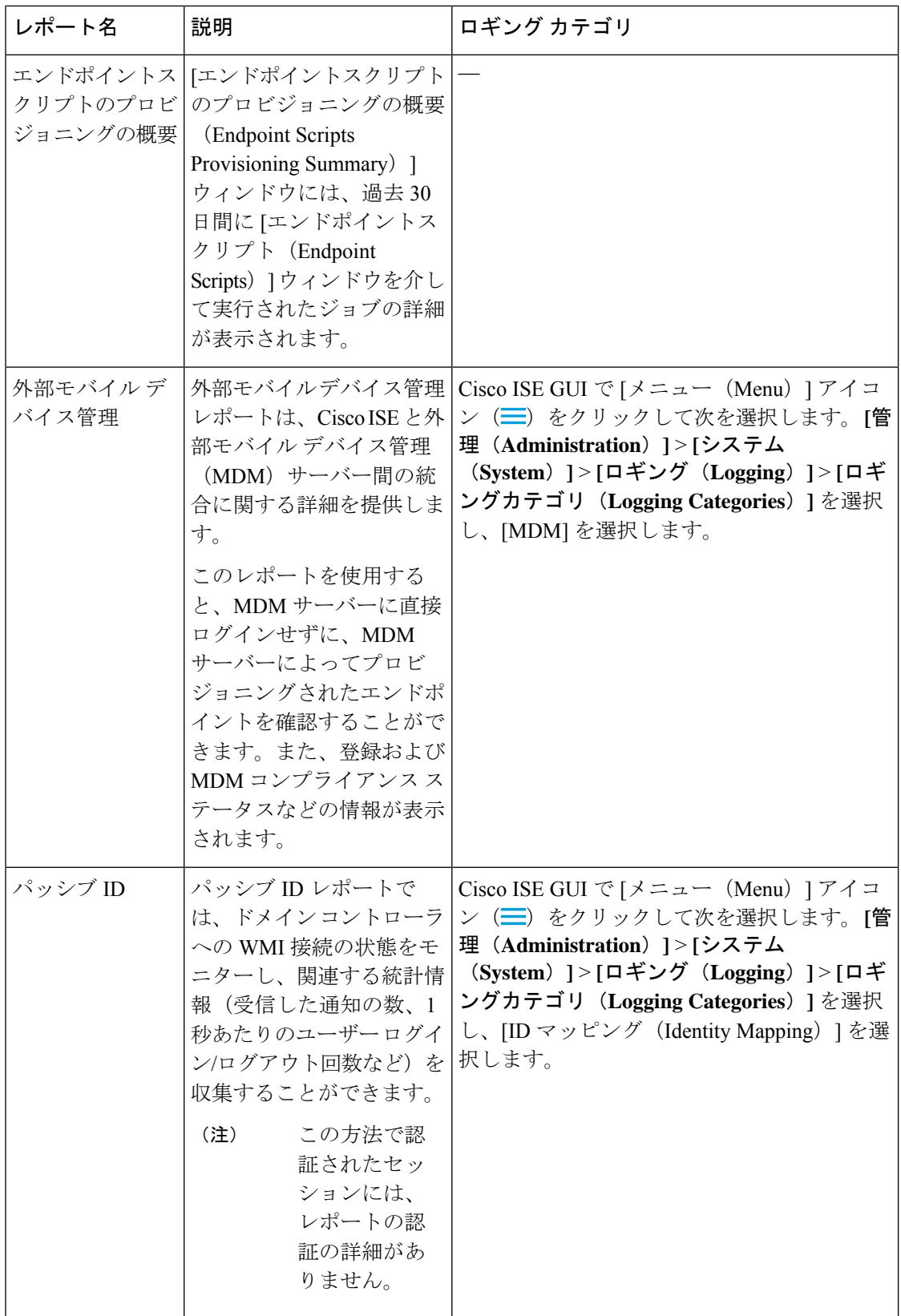

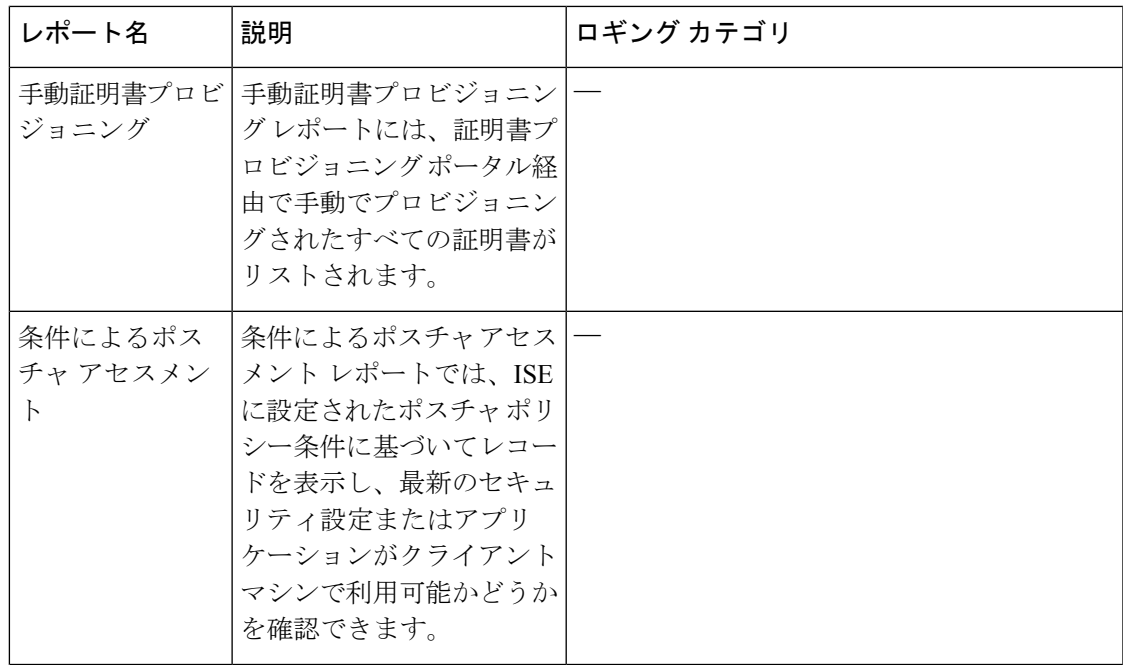

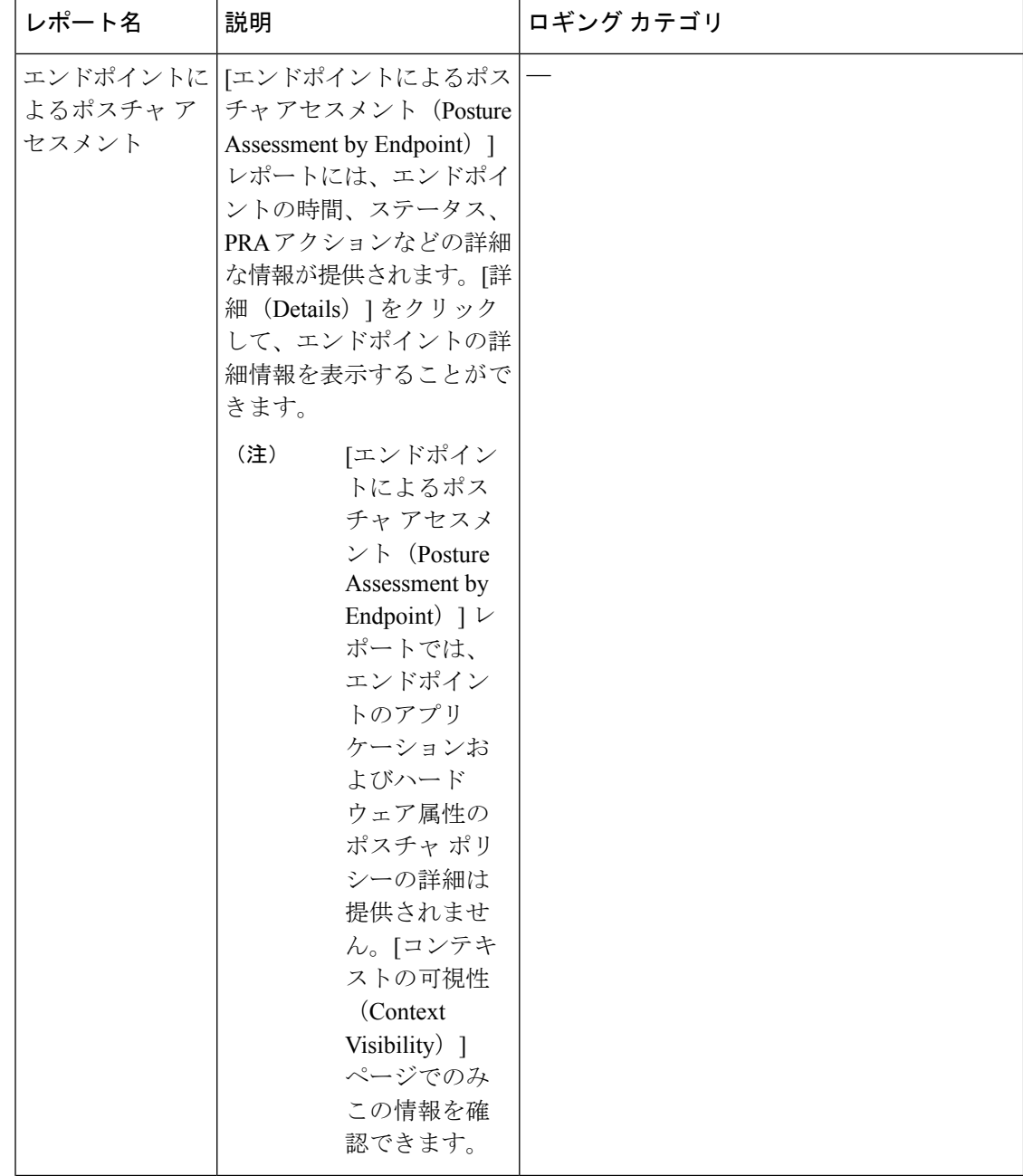

Ι

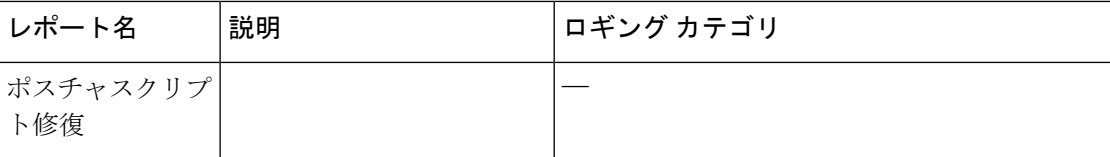

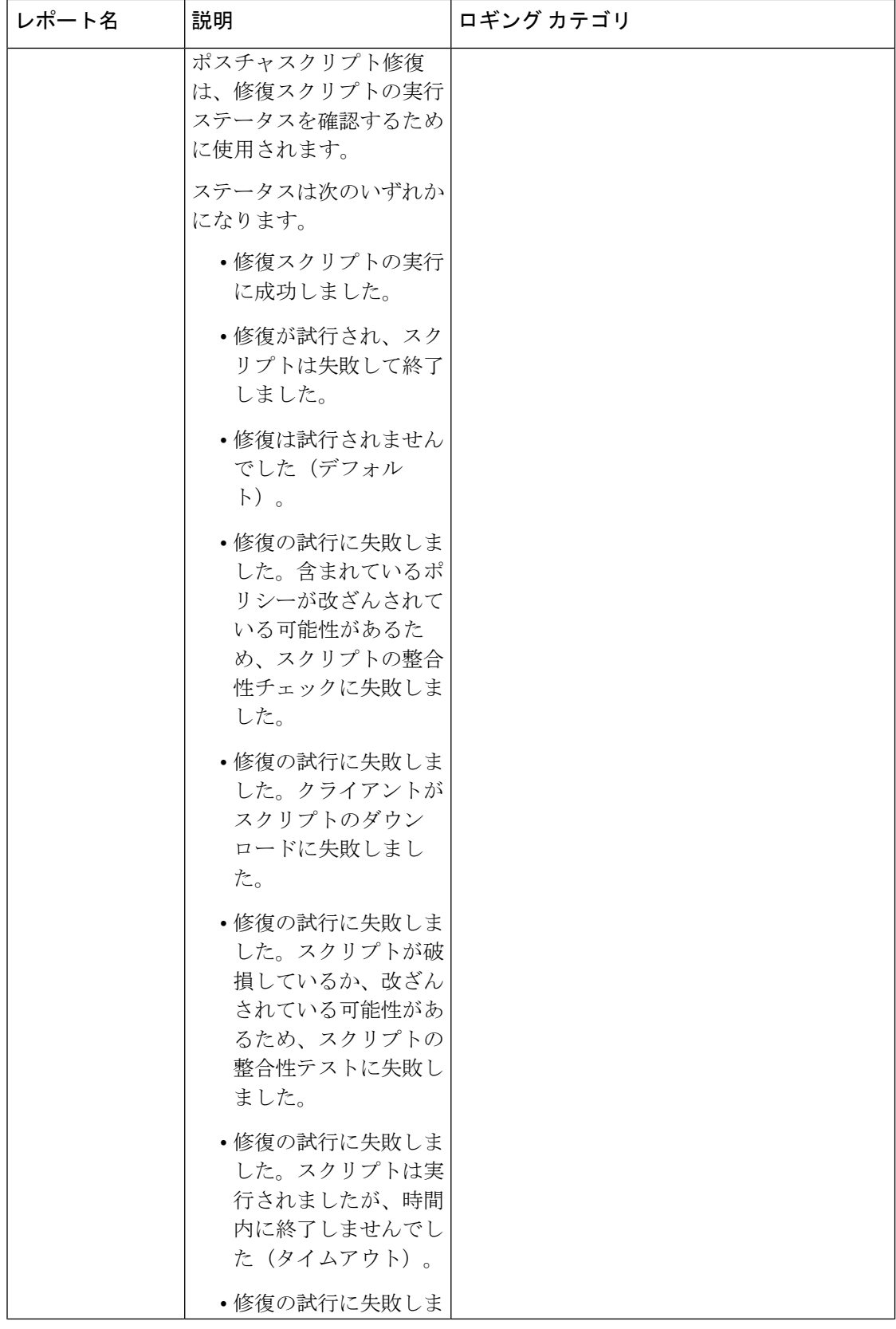

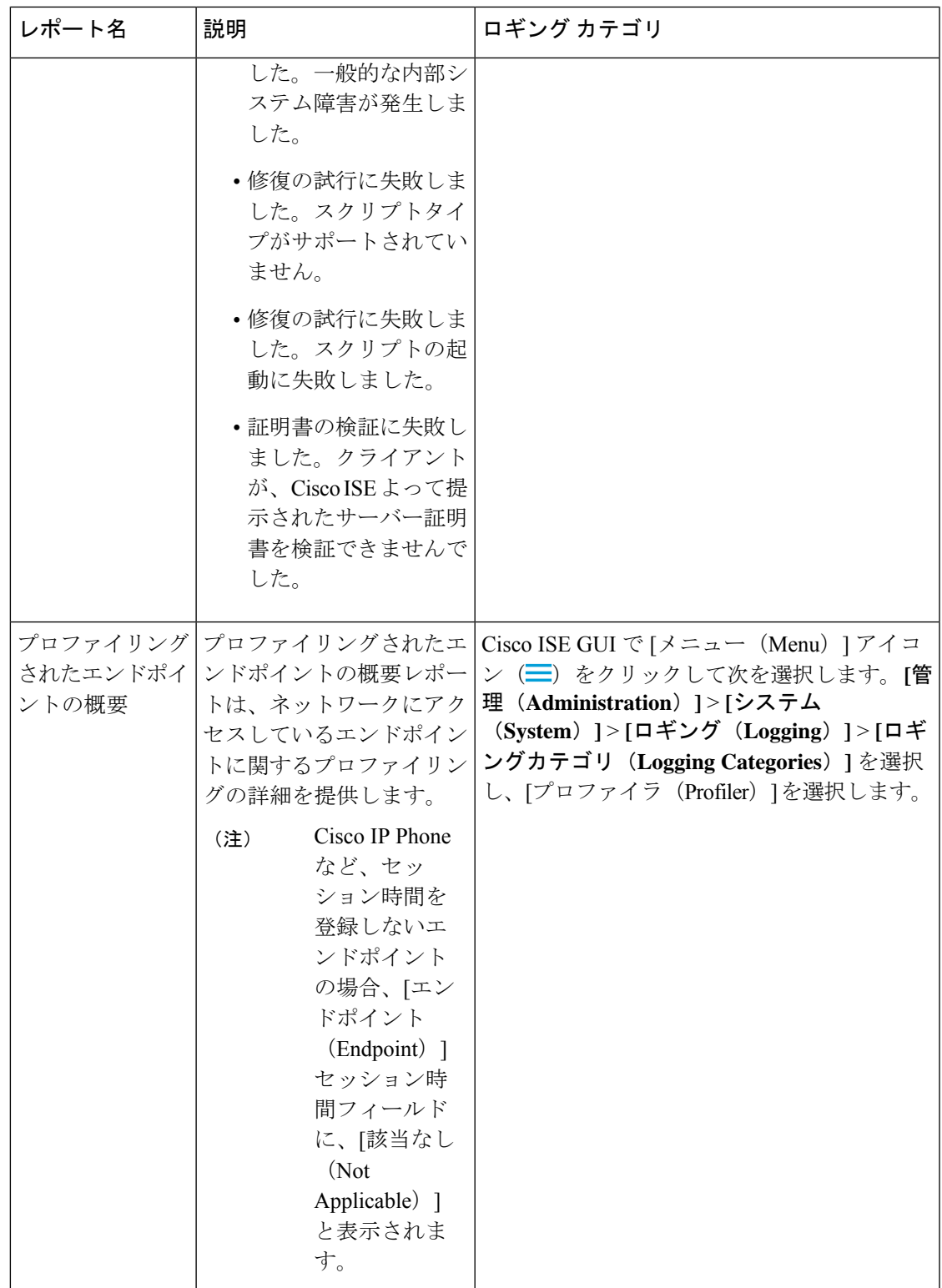

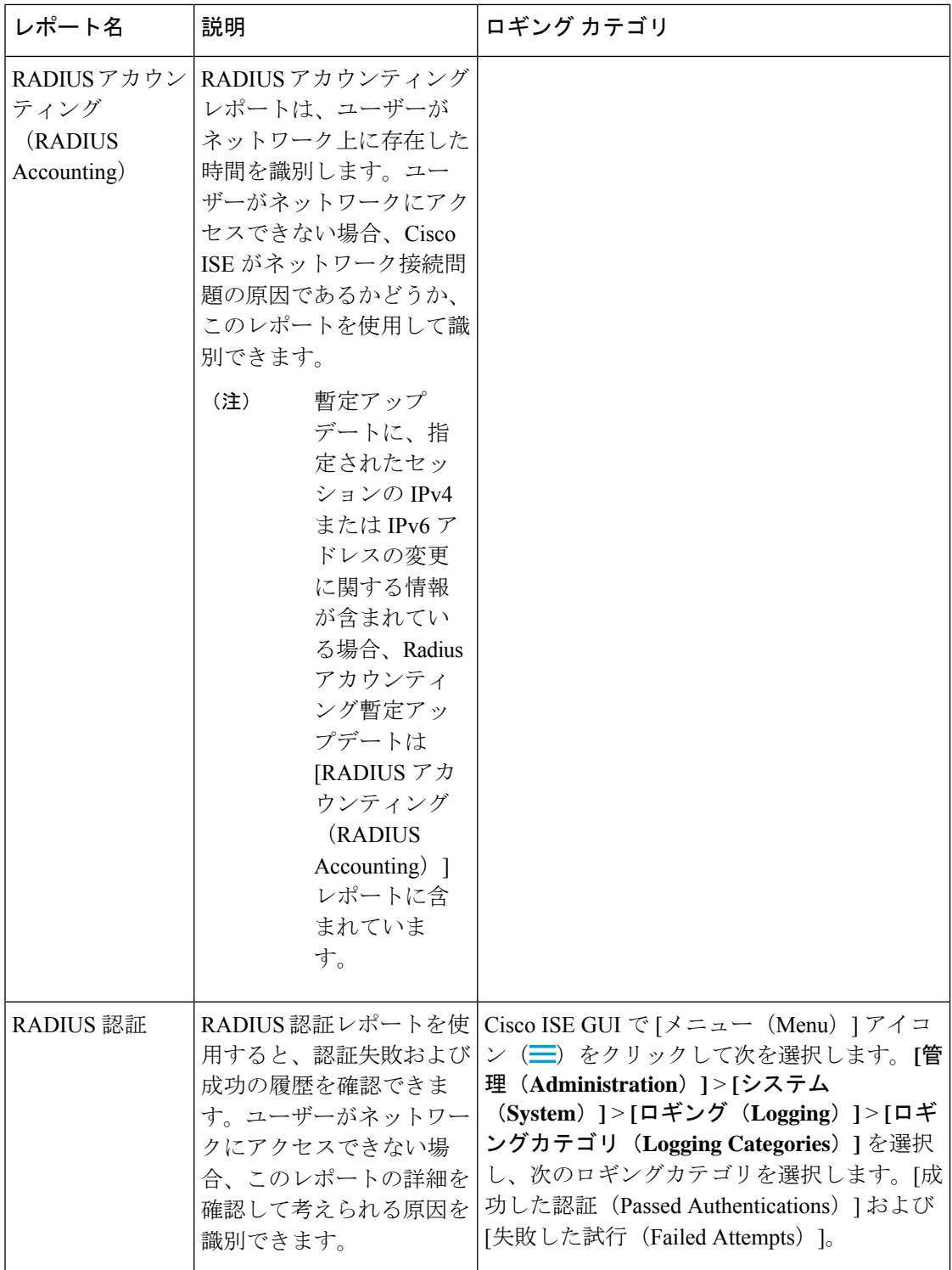

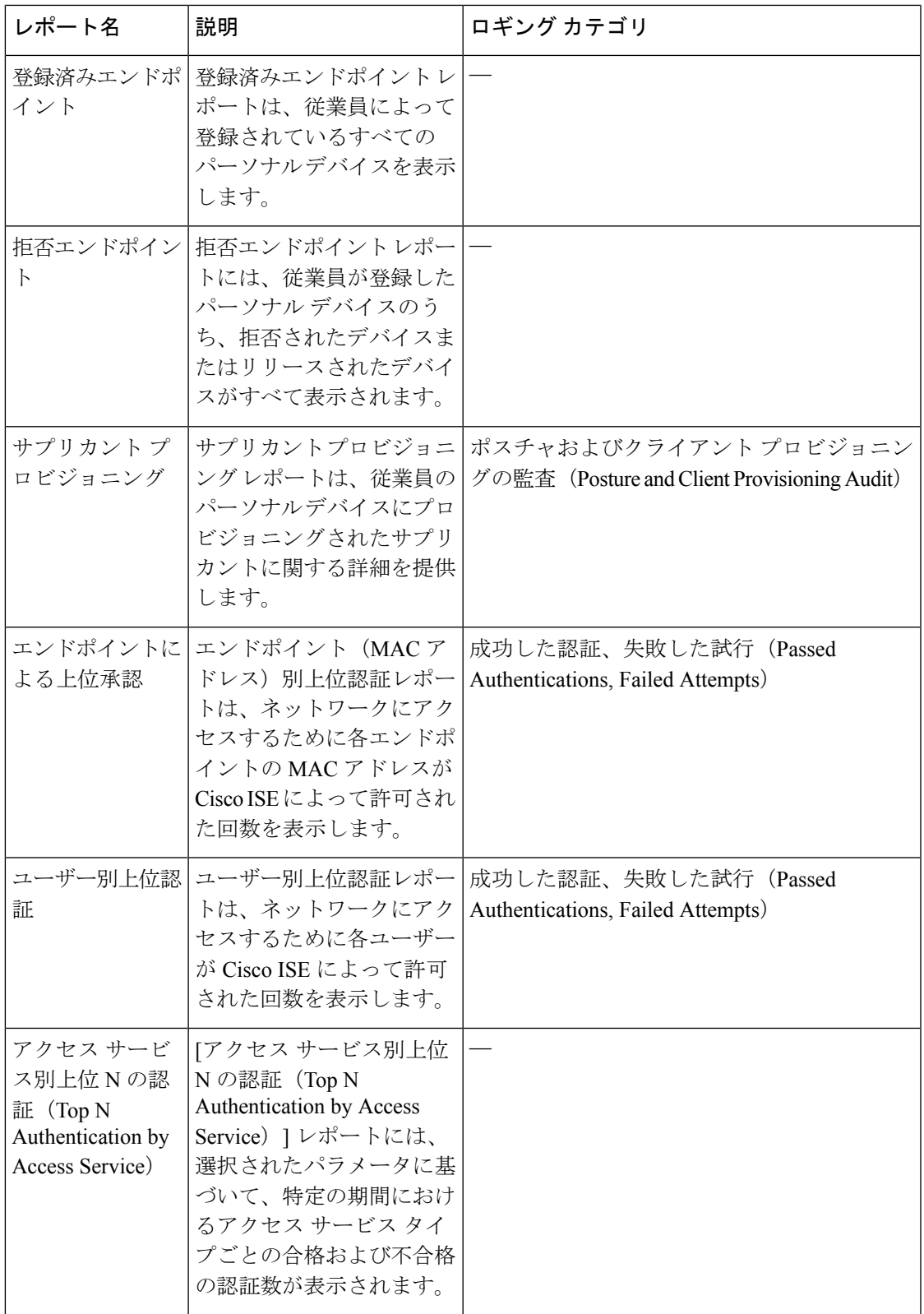

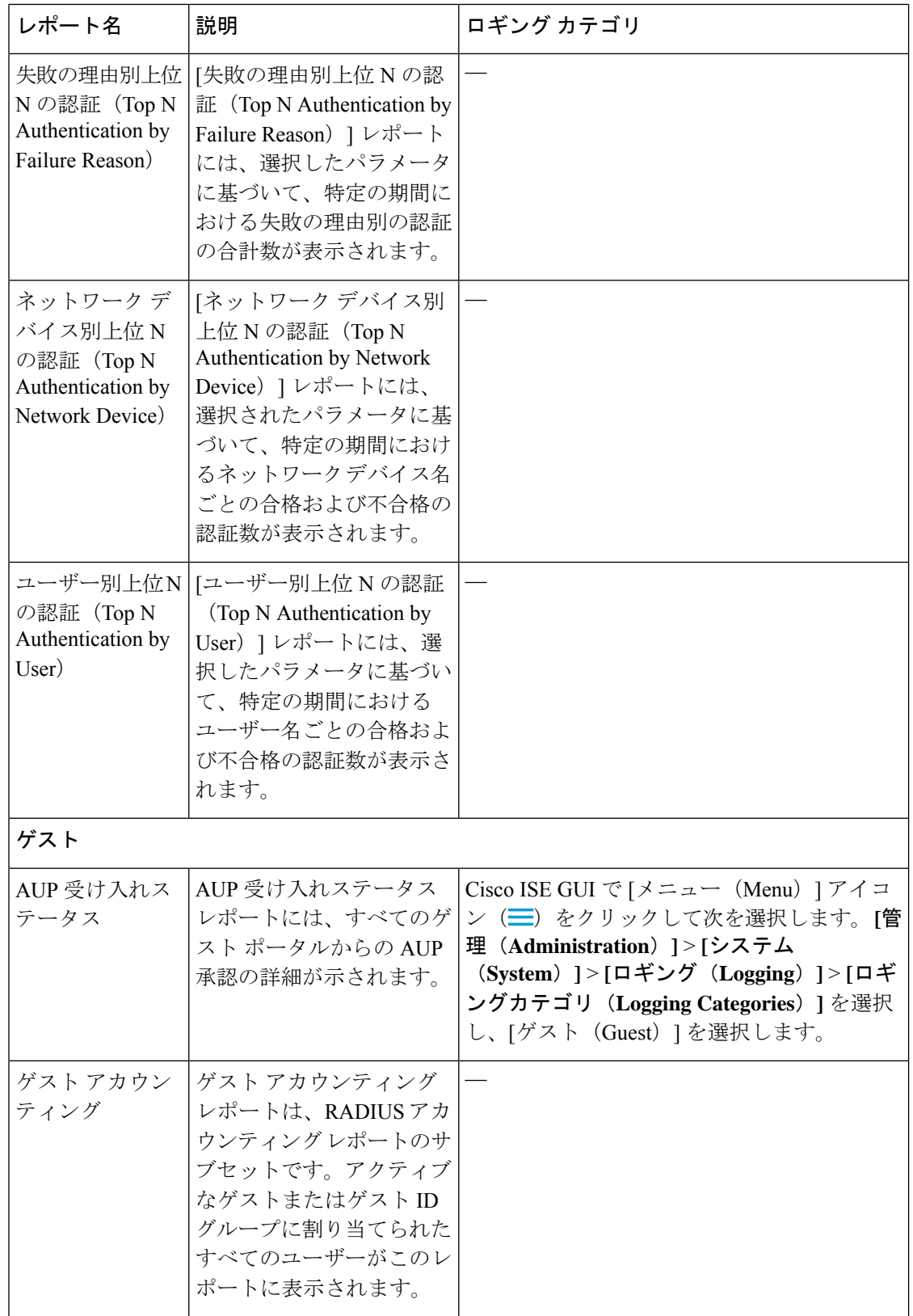

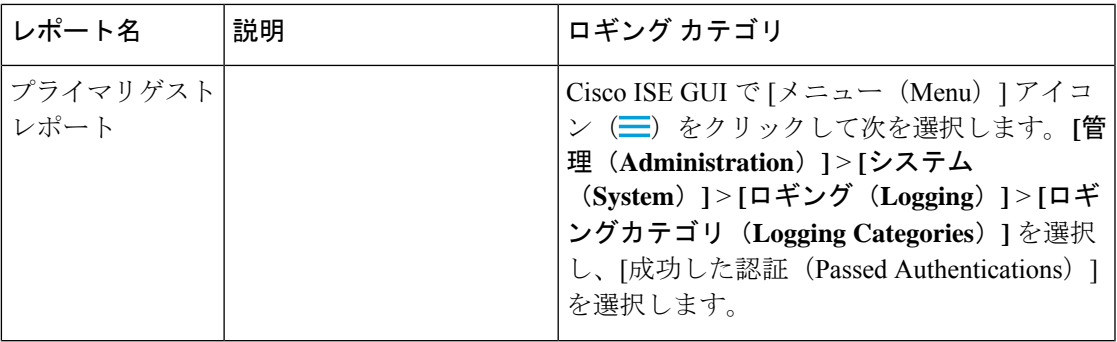

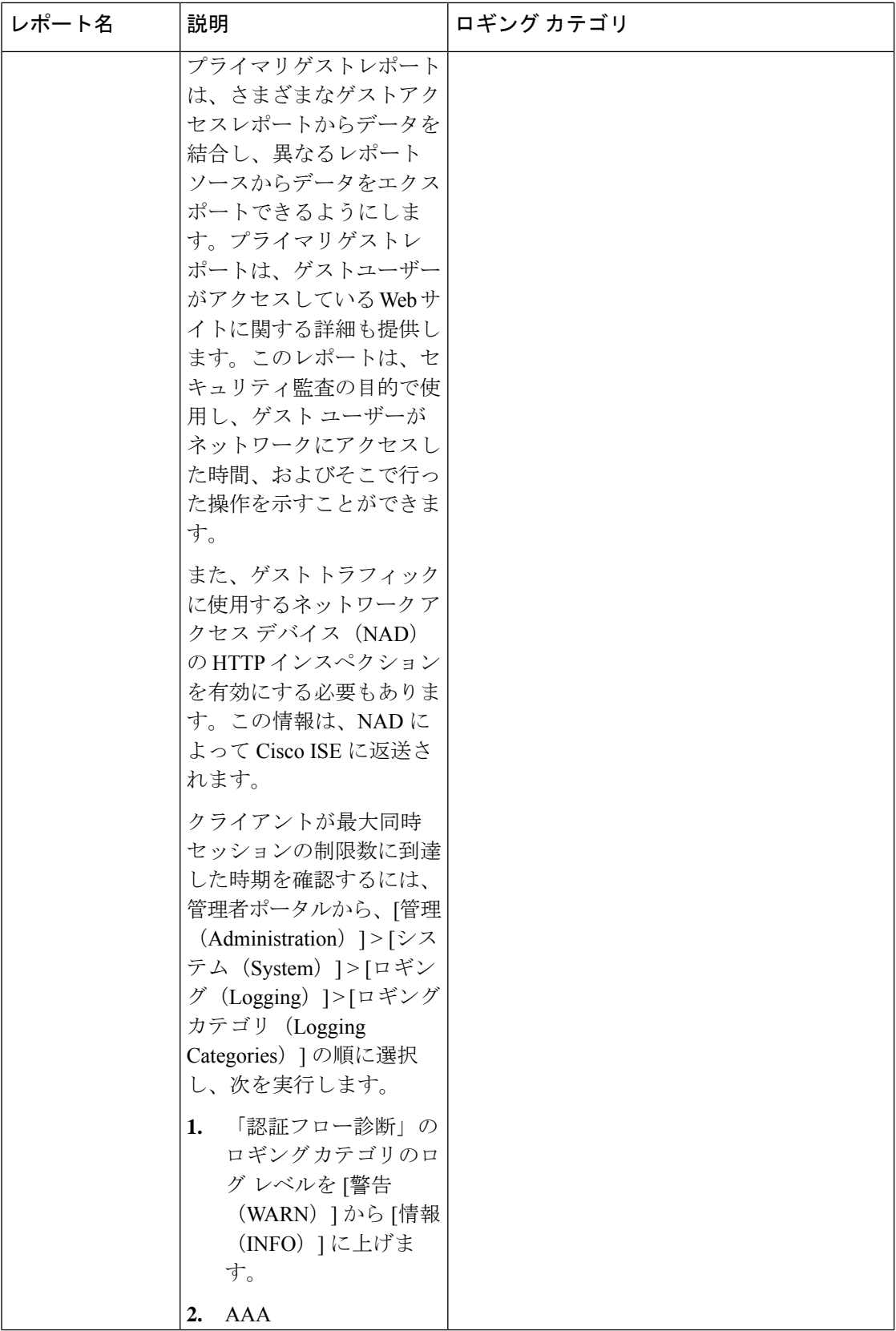

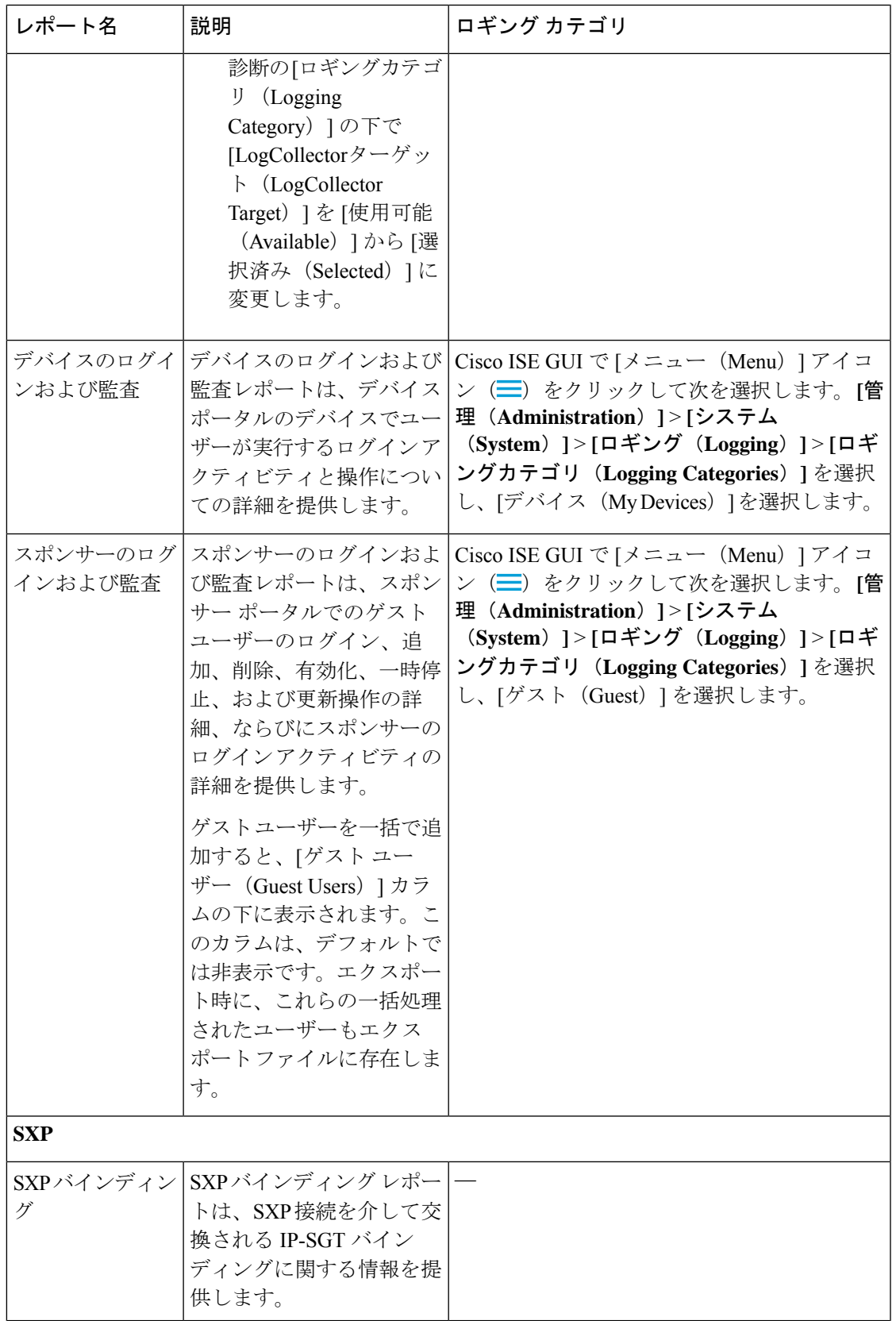

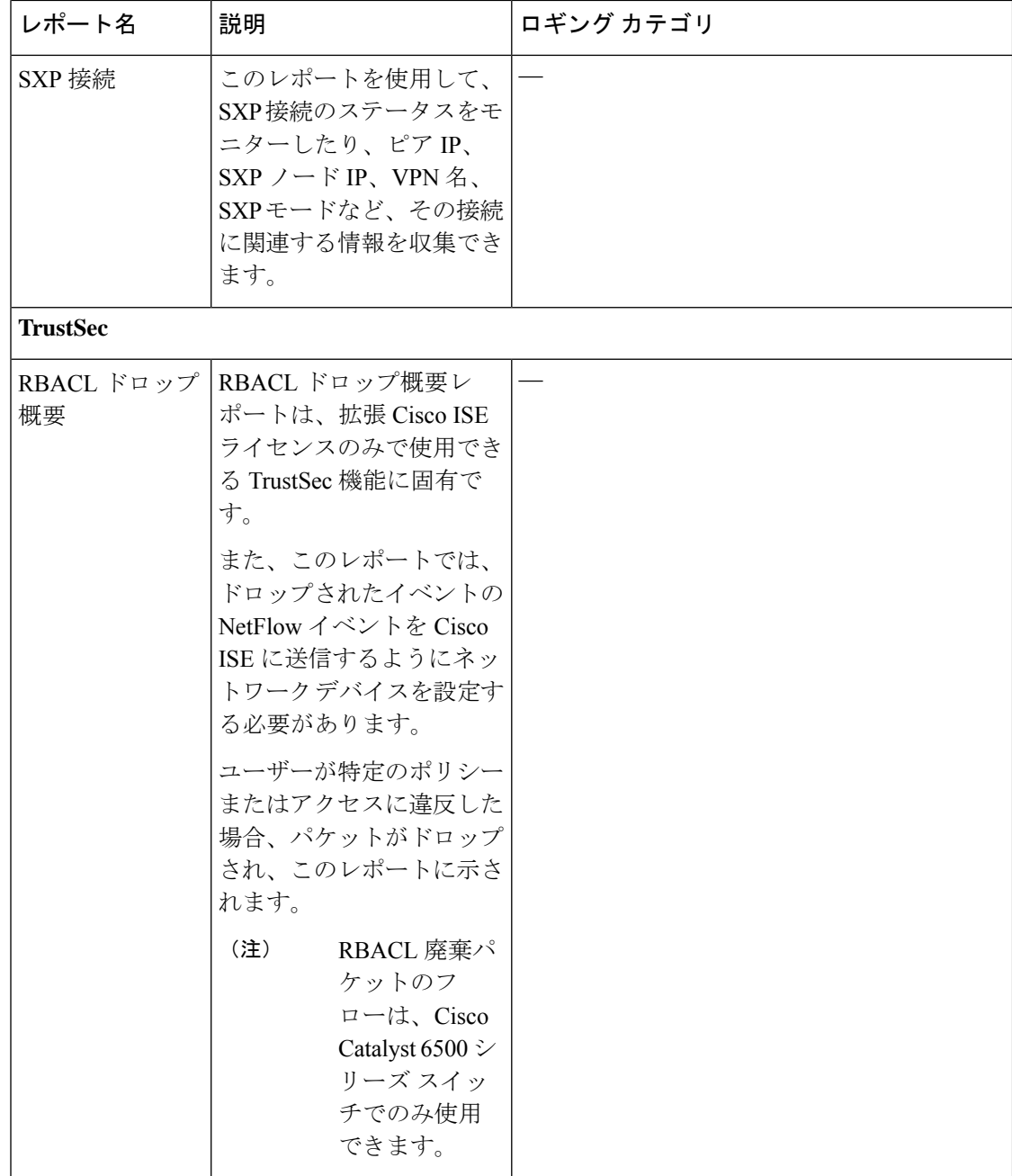

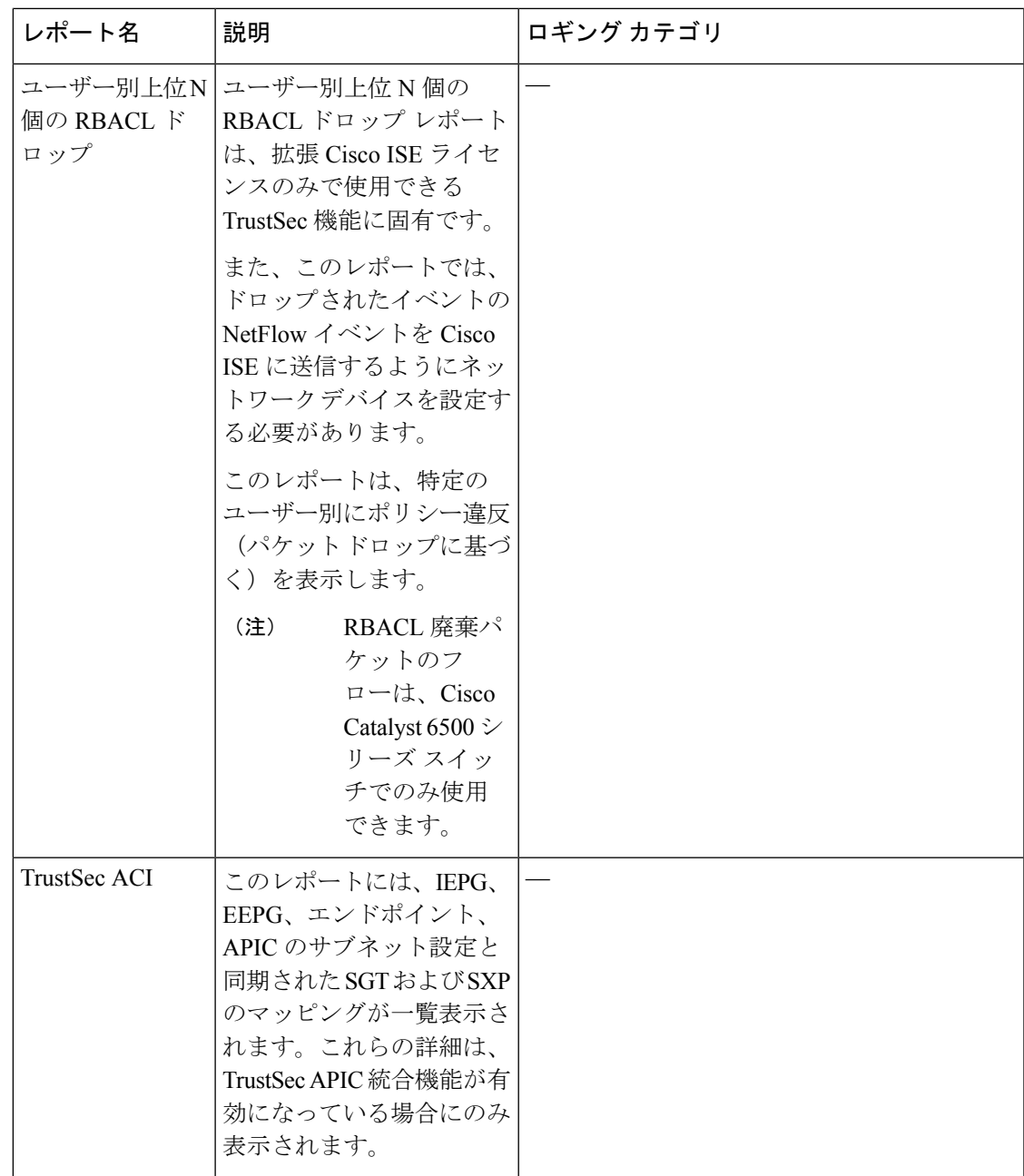

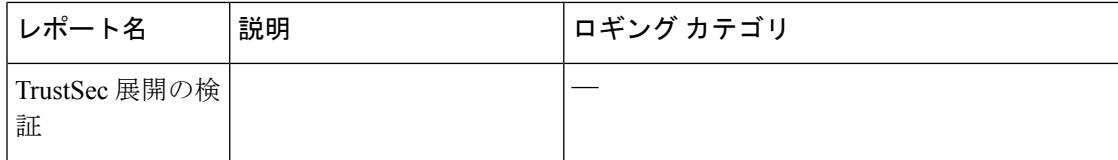

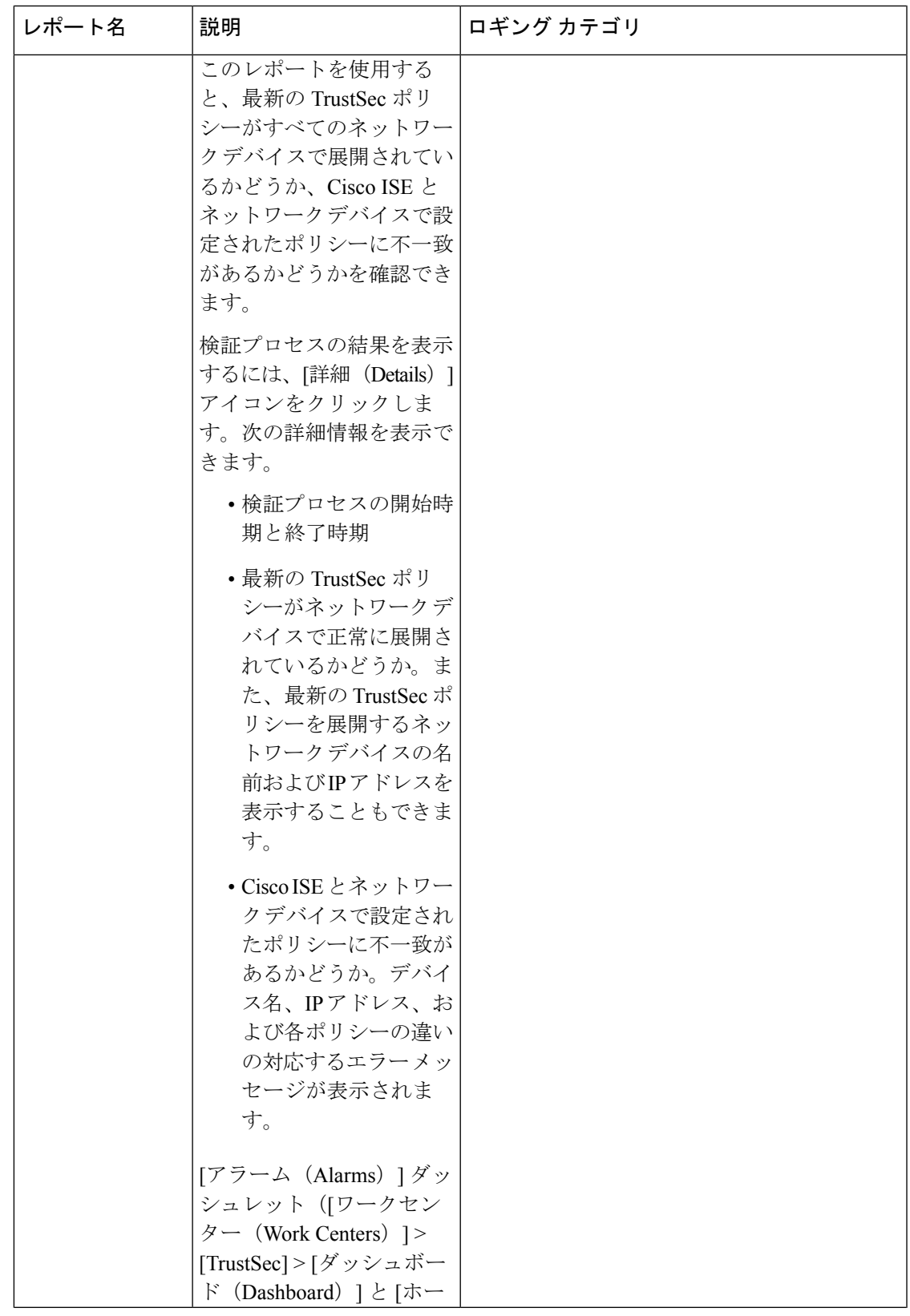

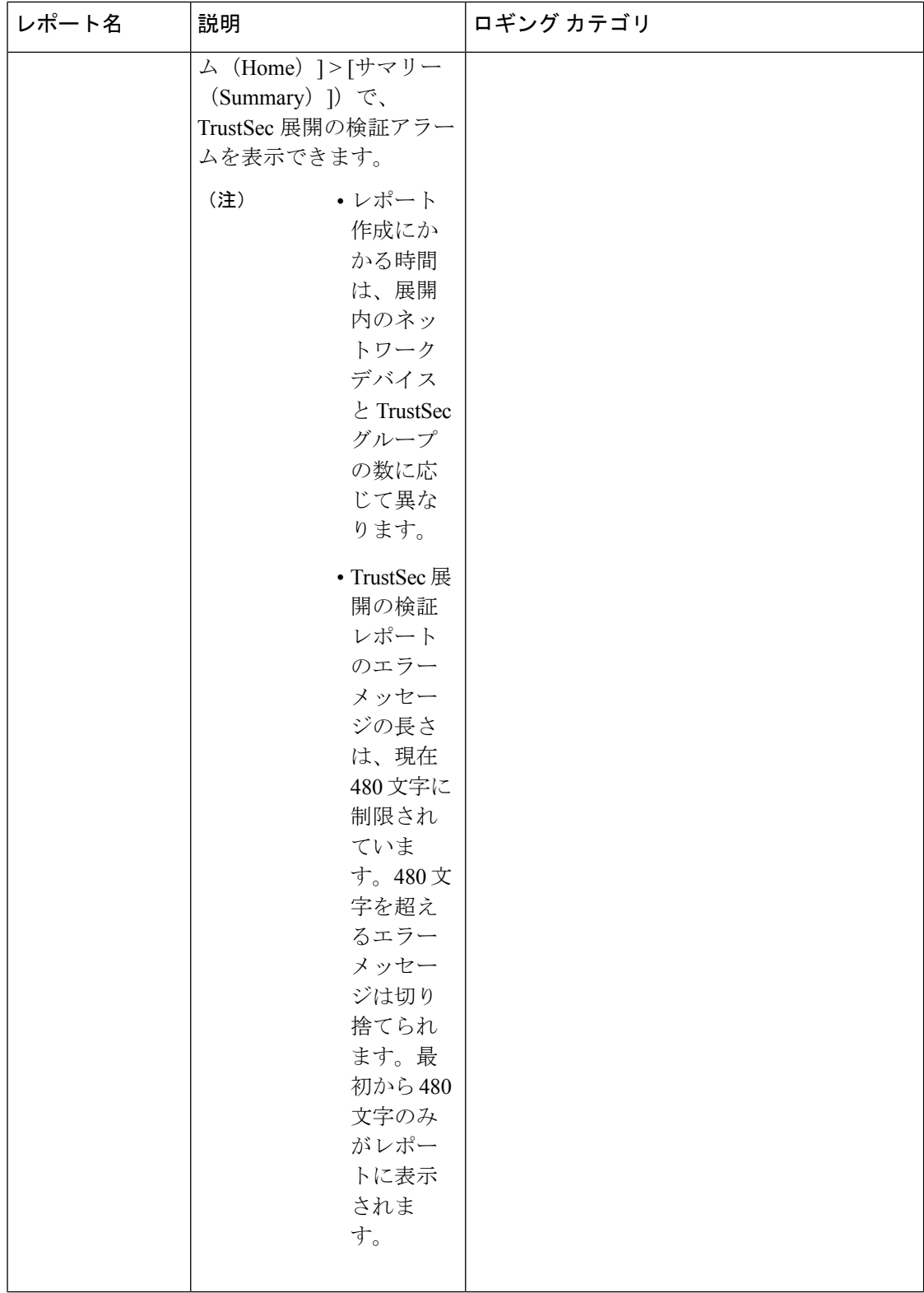

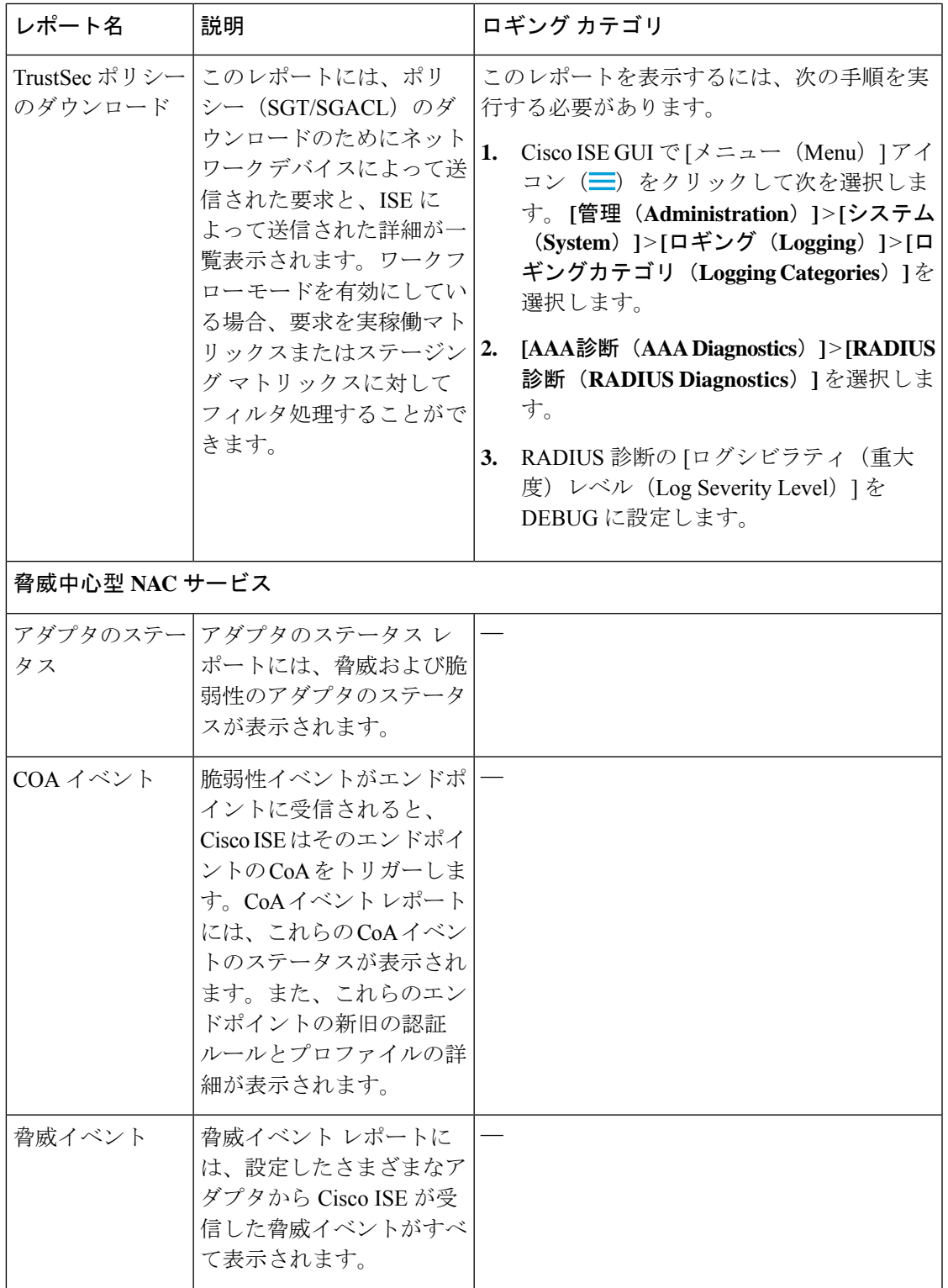

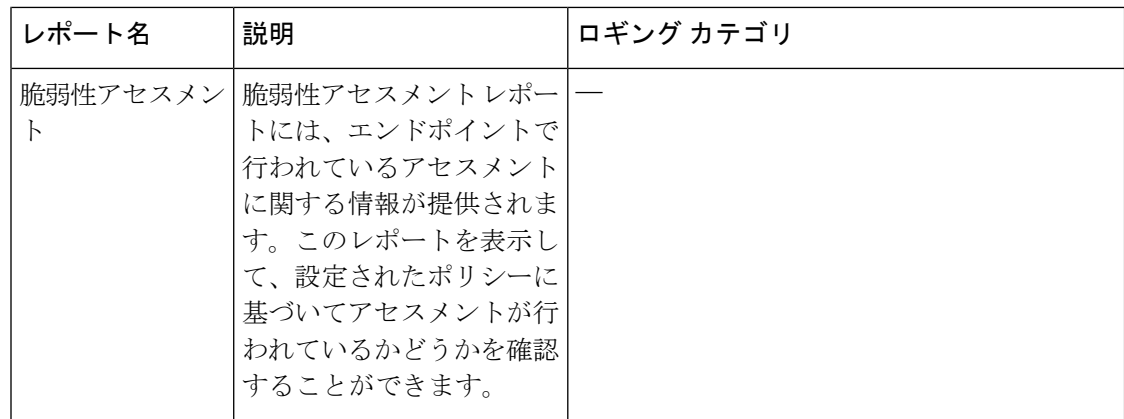

# **RADIUS** ライブ ログ

次の表では、最近の RADIUS 認証を表示する [ライブログ (Live Logs) ] ウィンドウのフィー ルドについて説明します。Cisco ISE GUI で [メニュー (Menu) ]アイコン ( ■) をクリックし て次を選択します。 **[**操作(**Operations**)**]** > **[RADIUS]** > **[**ライブログ(**Live Logs**)**]**を選択しま す。RADIUS ライブログはプライマリ PAN でのみ確認できます。

表 **6 : RADIUS** ライブ ログ

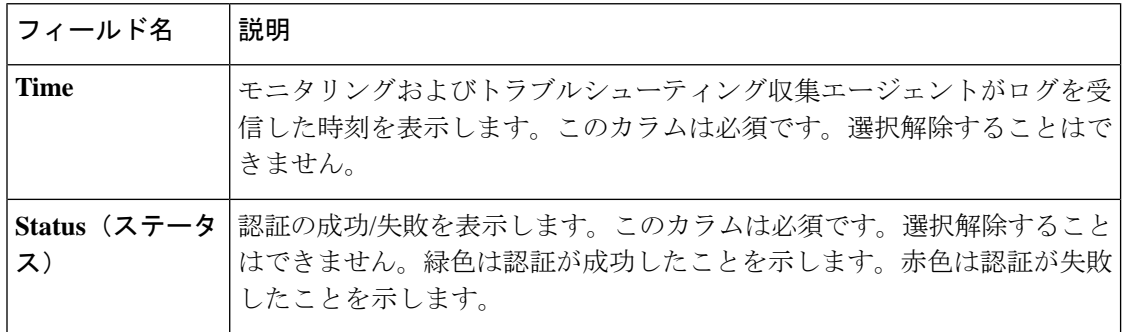

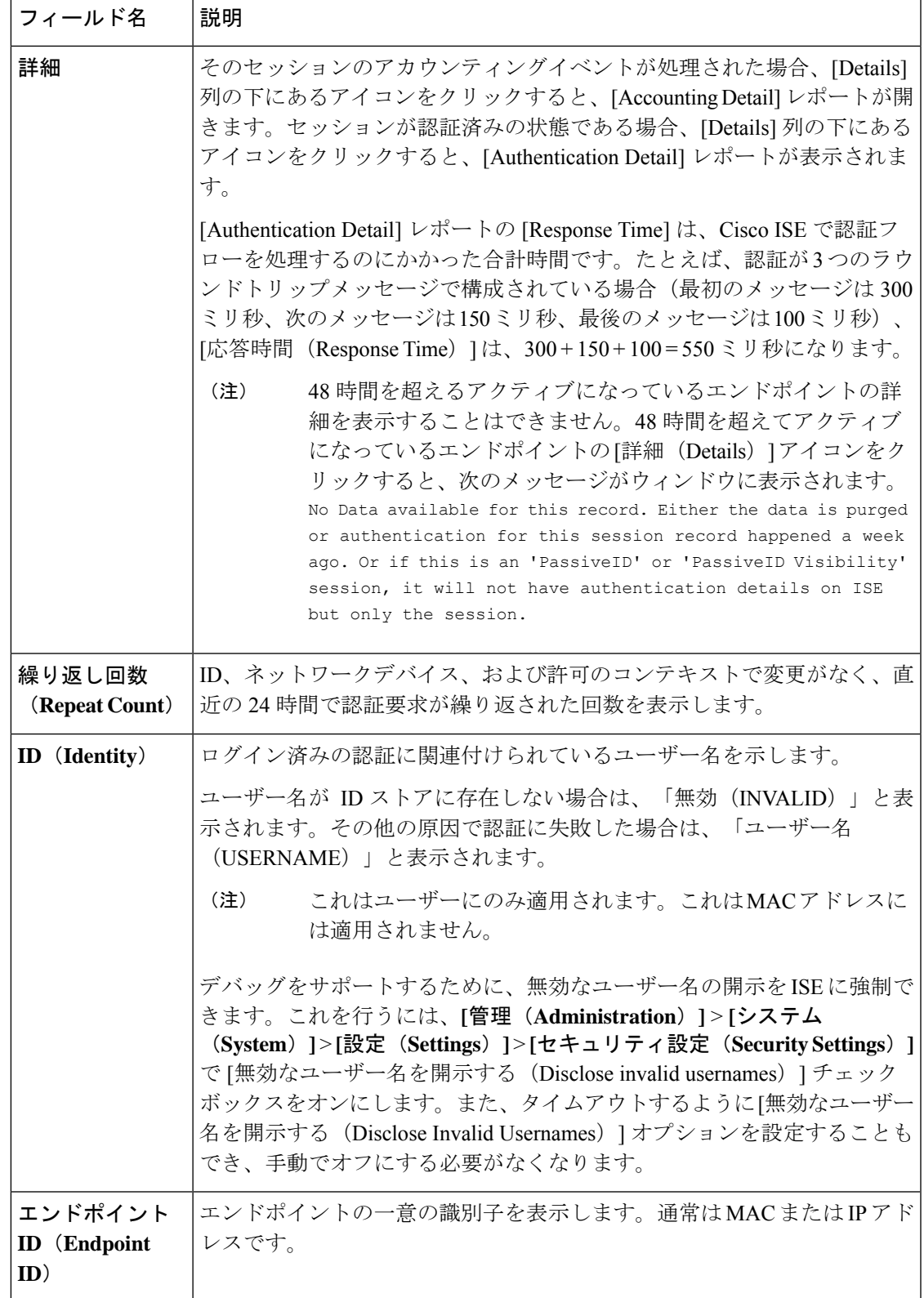

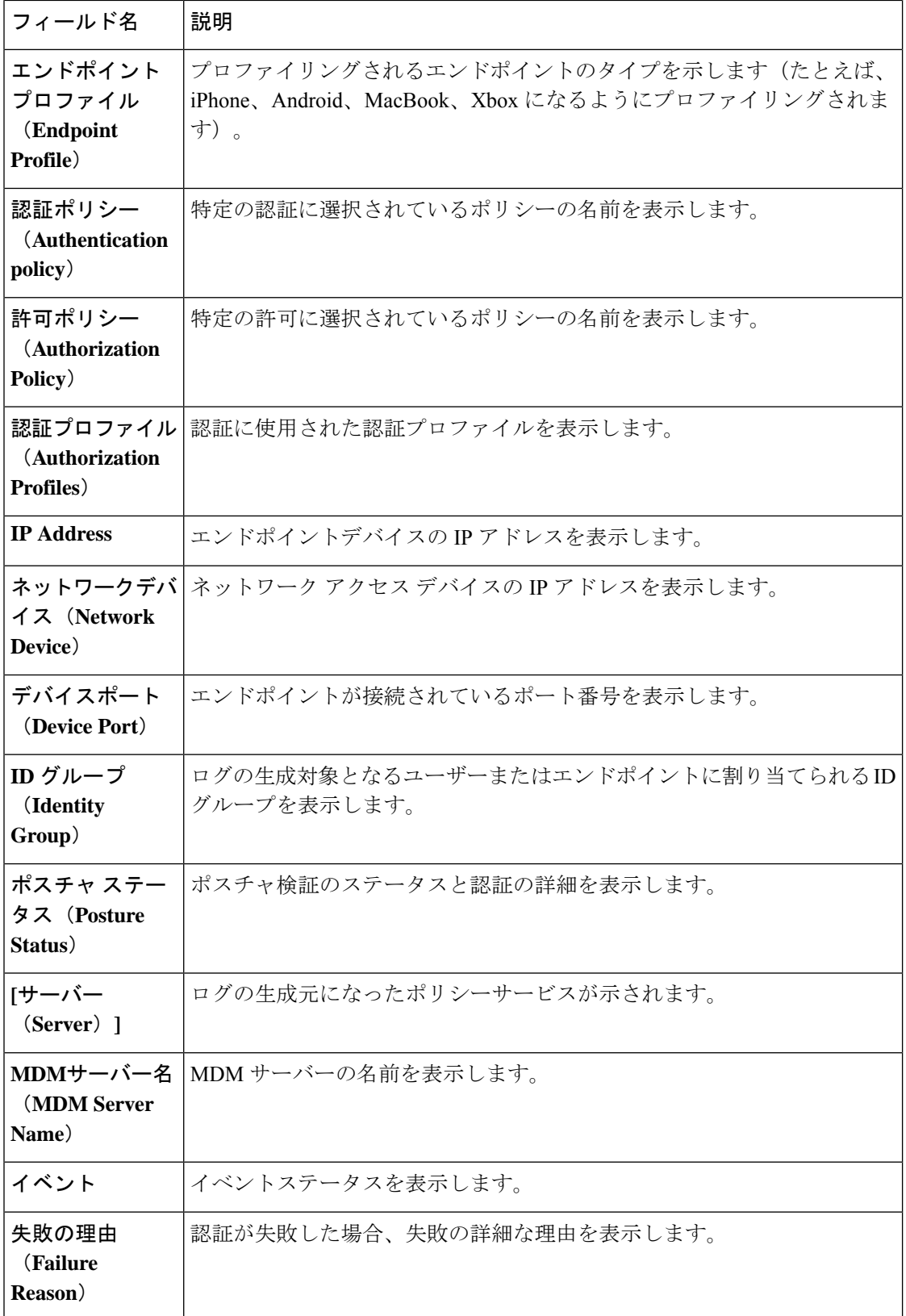

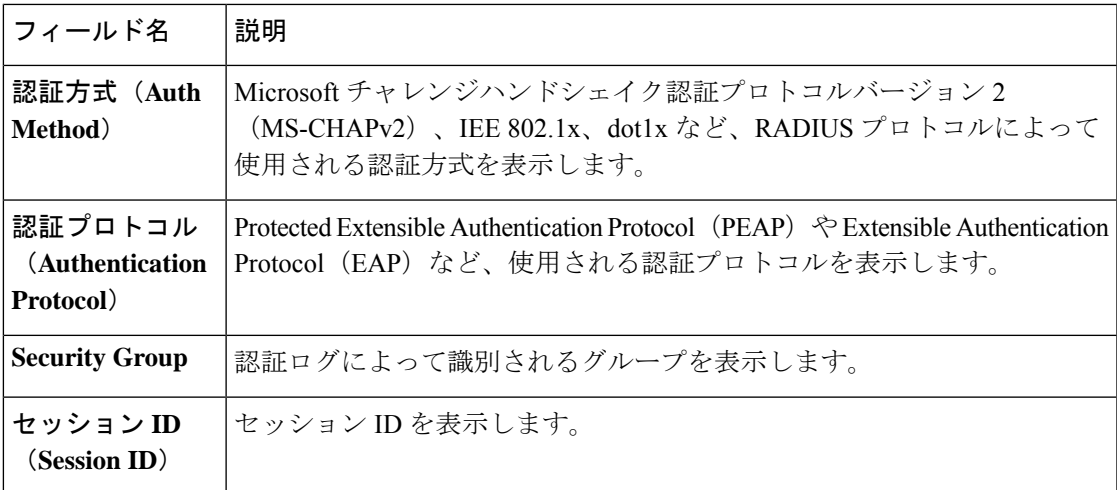

(注)

[RADIUS ライブログ(RADIUS Live Logs)] と [TACACS+ ライブログ(TACACS+ Live Logs)] ウィンドウでは、各ポリシーの認証ルールに対する最初の属性として[クエリ済みPIP (Queried PIP)]エントリが表示されます。認証ルール内のすべての属性が、以前のルールについてすで にクエリされているディクショナリに関連している場合、追加の [クエリ済み PIP (Queried PIP) 1エントリは表示されません。

[RADIUS ライブログ(RADIUS Live Logs)] ウィンドウでは、次の操作を実行できます。

- データを CSV または PDF ファイル形式でエクスポートします。
- 要件に基づいて列を表示または非表示にします。
- 簡易またはカスタムフィルタを使用してデータをフィルタ処理します。後で使用するため にフィルタを保存することもできます。
- 列の順序を変更したり、列の幅を調整します。
- 列の値をソートします。

(注) ユーザーのカスタマイズはすべて、ユーザー設定として保存されます。

## 認証遅延

認証遅延は、認証プロセスが開始された時点からの RADIUS 認証プロセスの平均応答時間で す。**[**ダッシュボード(**Dashboard**)**]** > **[**システム概要(**System Summary**)**]** ダッシュレットを 選択します。Cisco ISE GUI で [メニュー (Menu) ] アイコン ( 三) をクリックして次を選択し ます。Cisco ISE 認証遅延は、**[**ダッシュボード(**Dashboard**)**]** > **[**システム概要(**System Summary**)**]** ダッシュレットから確認できます。

ドロップダウンリストから次の認証遅延タイムフレームを選択できます。

- [60 分(60 mins)]:このオプションでは、過去 60 分間に開始された認証の認証遅延が指 定されます。
- [12 時間 (12 hrs) ]: このオプションでは、過去 24 時間に開始された認証プロセスの認証 遅延が指定されます。

表示される応答時間はミリ秒(ms)単位です。認証遅延の詳細レポートを表示するには、[ラ イブログ(Live Logs)] ウィンドウで最新のログをクリックします。このウィンドウを表示す るには、[メニュー(Menu)] アイコン( )をクリックして次を選択します。 **[**操作 (**Operations**)**]** > **[RADIUS]** を選択します。

## **RADIUS** ライブ セッション

次の表では、RADIUS の [ライブセッション (Live Sessions) ] ウィンドウのフィールドについ て説明します。このウィンドウにはライブ認証が表示されます。このウィンドウを表示するに は、「メニュー (Menu) ]アイコン ( ■) をクリックして次を選択します。RADIUS ライブセッ ションはプライマリ PAN だけで表示されます。

## 表 **<sup>7</sup> : RADIUS** ライブ セッション

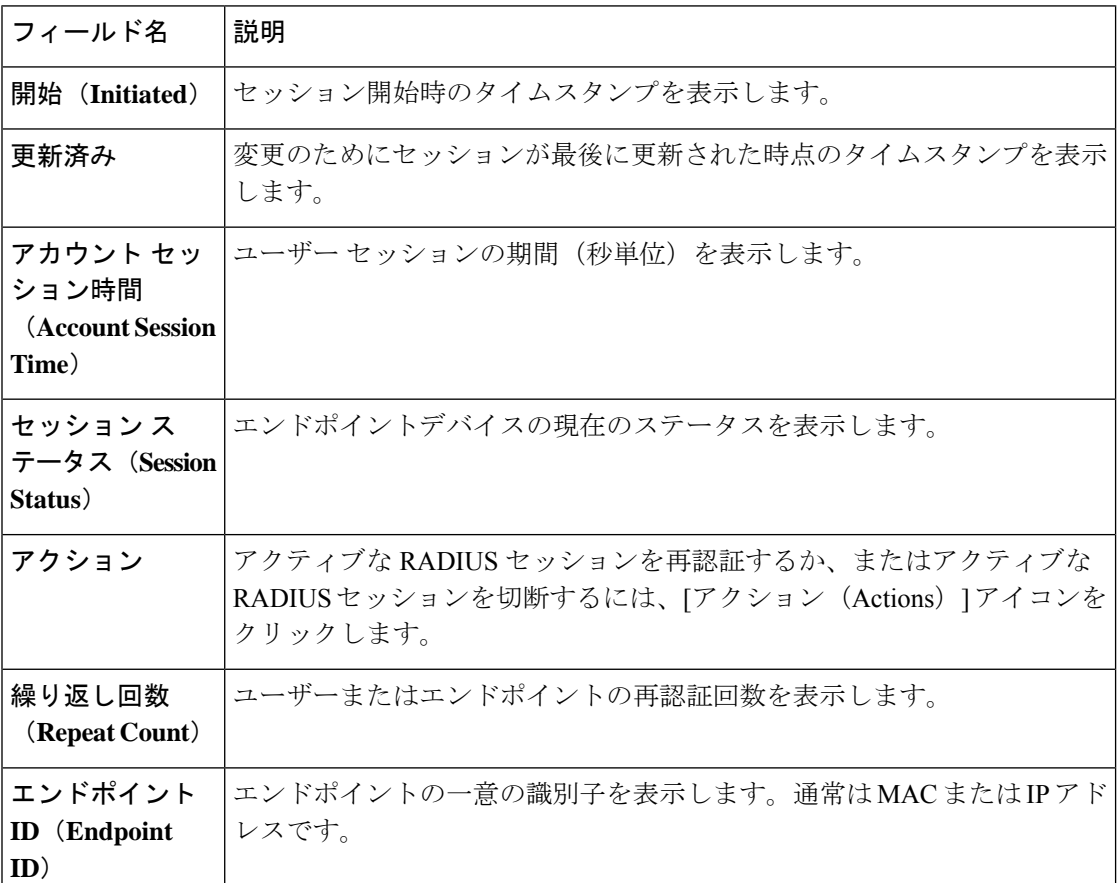

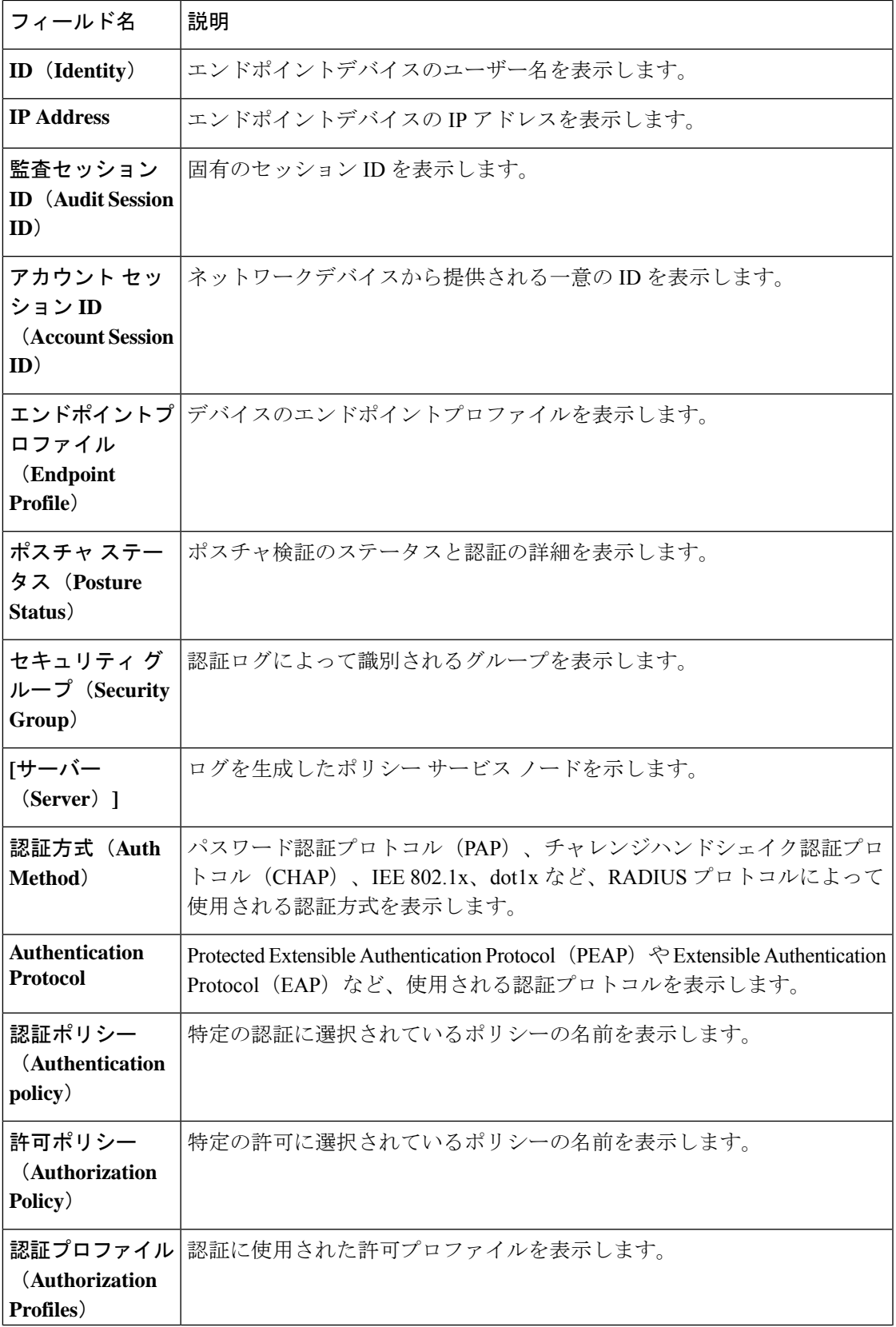

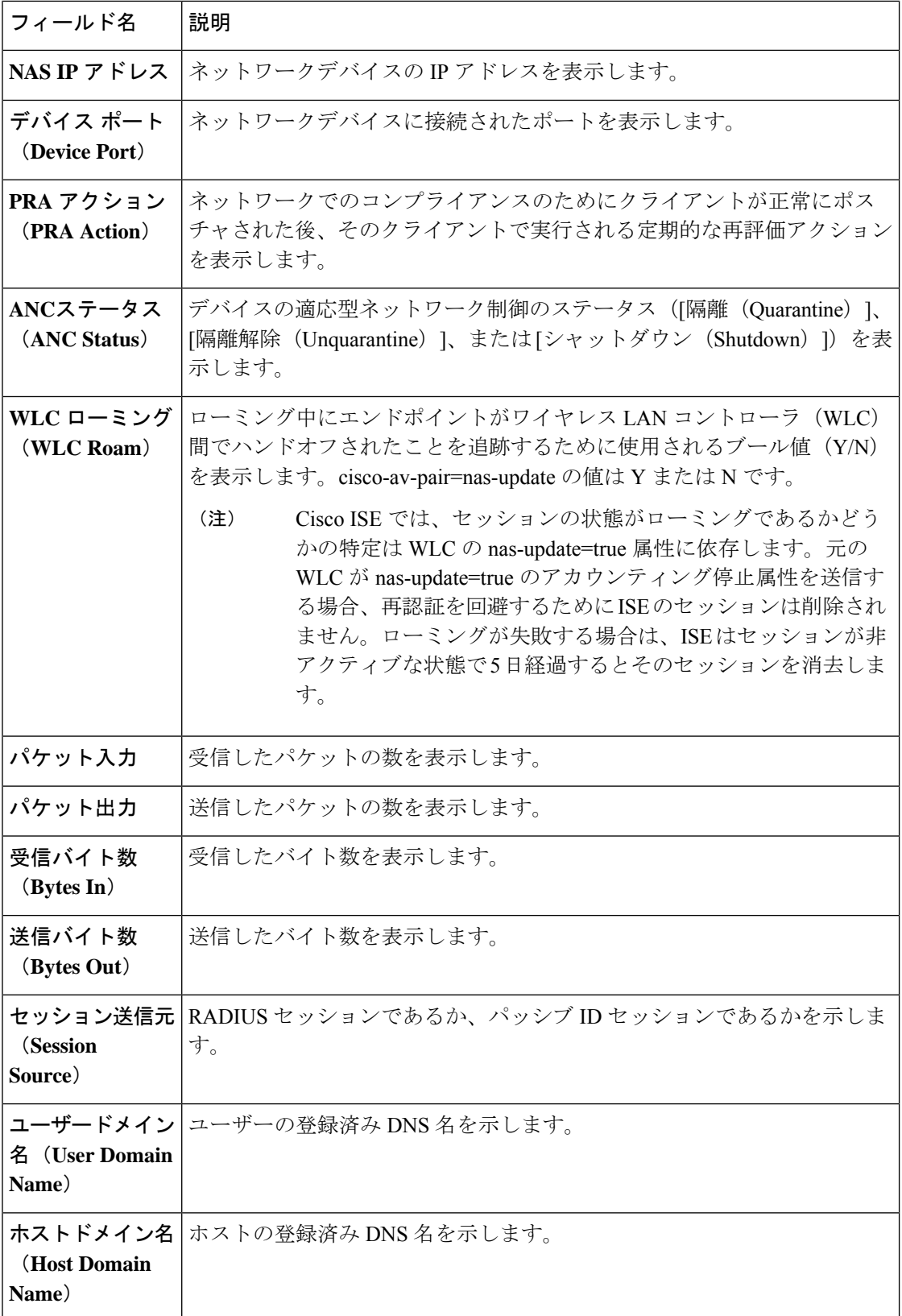

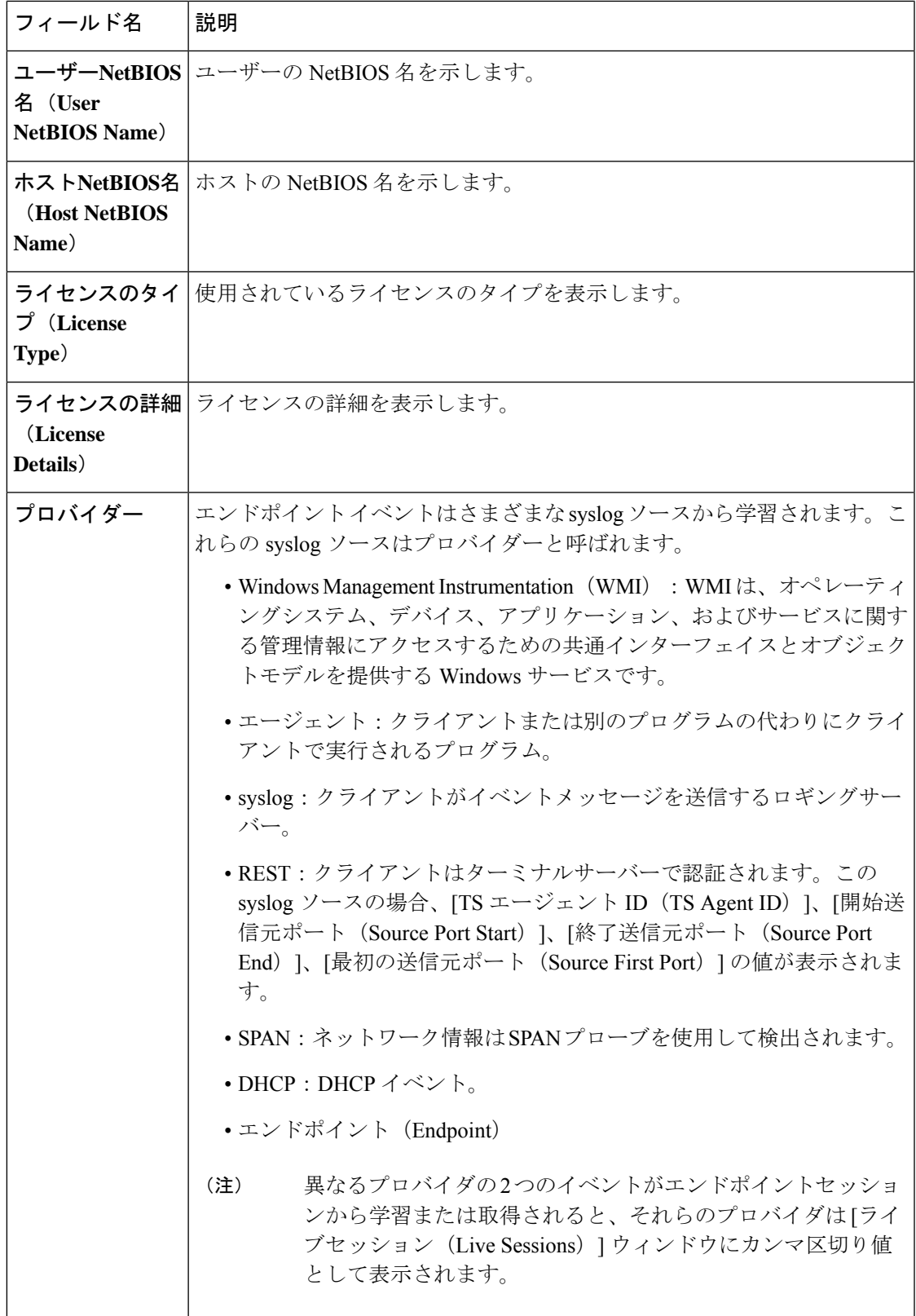

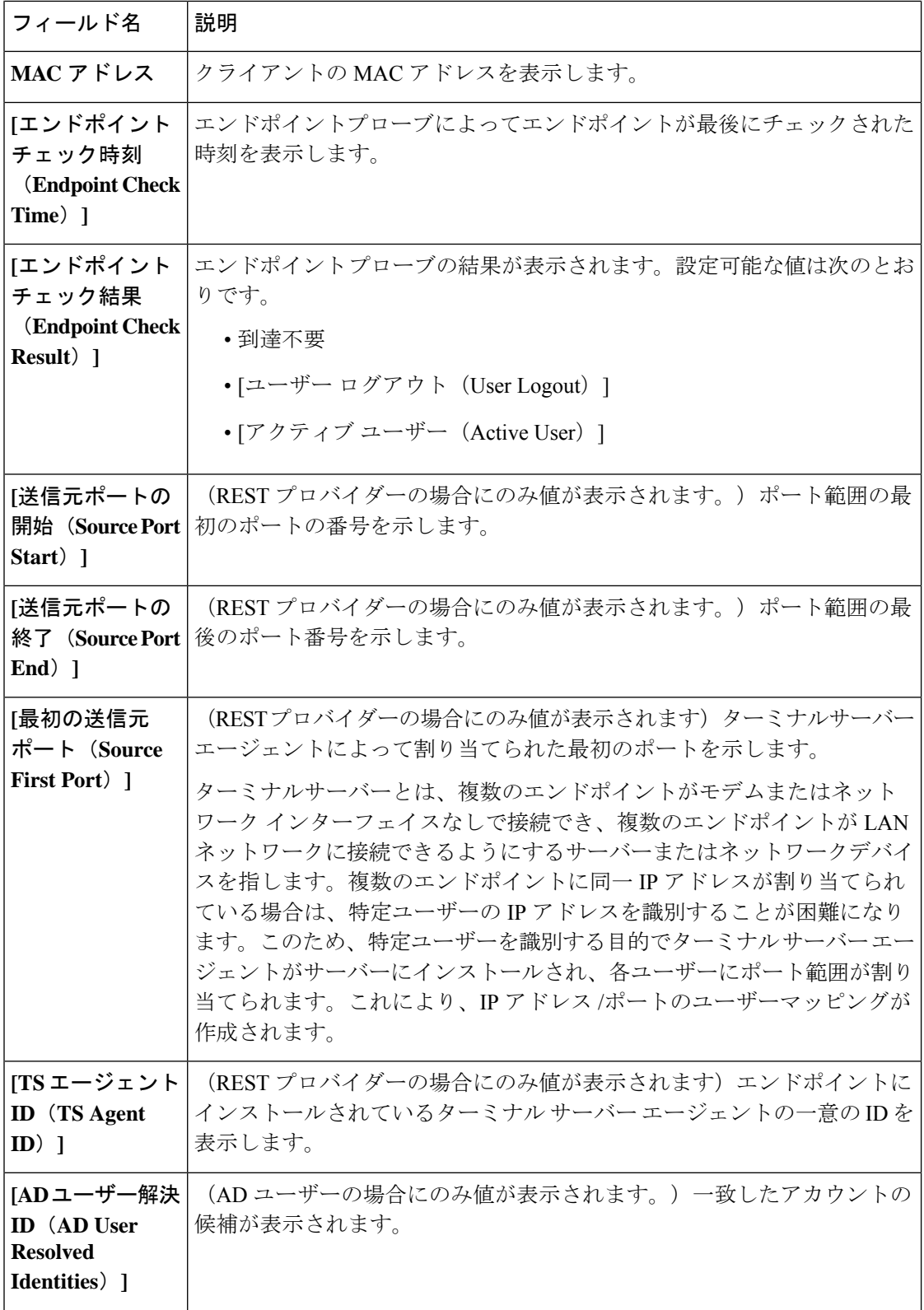
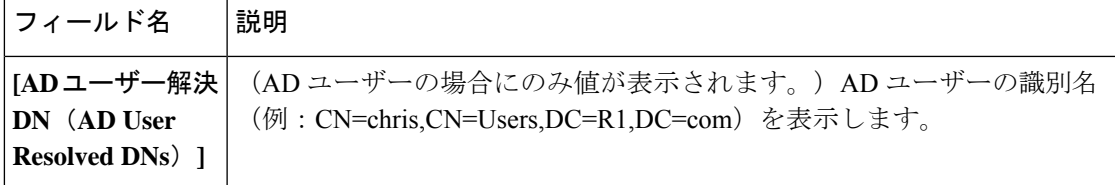

## **TACACS** ライブ ログ

次の表では、TACACS+ AAA の詳細を表示する [TACACS ライブログ (TACACS Live Logs) ] ウィンドウのフィールドについて説明します。**[**操作(**Operations**)**]** > **[TACACS]** > **[**ライブロ **グ (Live Logs) ]Cisco ISE GUI で [メニュー (Menu) ] アイコン ( ■) をクリックして次を選** 択します。 **[**操作(**Operations**)**]** > **[TACACS]** > **[**ライブログ(**Live Logs**)**]**。TACACS ライブ ログはプライマリ PAN だけで表示されます。

表 **8 : TACACS** ライブ ログ

| フィールド名                              | 使用上のガイドライン                                                                                                    |
|-------------------------------------|----------------------------------------------------------------------------------------------------|
| 生成日時<br><b>(Generated)</b><br>Time) | 特定のイベントがトリガーされた時点に基づいて、syslog の生成日時を示<br>します。                                                                                      |
| ログに記録された<br>時刻(Logged<br>Time)      | syslogがモニタリングノードによって処理され、保存された時刻を示しま<br>す。このカラムは必須です。選択解除することはできません。                                                               |
| ステータス                               | 認証の成功/失敗を表示します。このカラムは必須です。選択解除すること<br>はできません。緑色は認証が成功したことを示します。赤色は認証が失敗<br>したことを示します。                                              |
| 詳細                                  | 虫眼鏡アイコンをクリックすると、選択した認証シナリオをドリルダウン<br>し、詳細情報を確認できるレポートが表示されます。このカラムは必須で<br>す。選択解除することはできません。                                        |
| セッションキー<br>(Session Key)            | ISEによってネットワークデバイスに返される (EAPの成功メッセージま<br>たはEAPの失敗メッセージにある) セッション キーを示します。                                                           |
| <b>Username</b>                     | デバイス管理者のユーザー名を示します。このカラムは必須です。選択解<br>除することはできません。                                                                                  |
| タイプ                                 | [認証 (Authentication) ] および [承認 (Authorization) 1の2つのタイプで<br>構成されます。認証、承認、または両方を通過または失敗したユーザー名<br>を表示します。このカラムは必須です。選択解除することはできません。 |

 $\overline{\phantom{a}}$ 

I

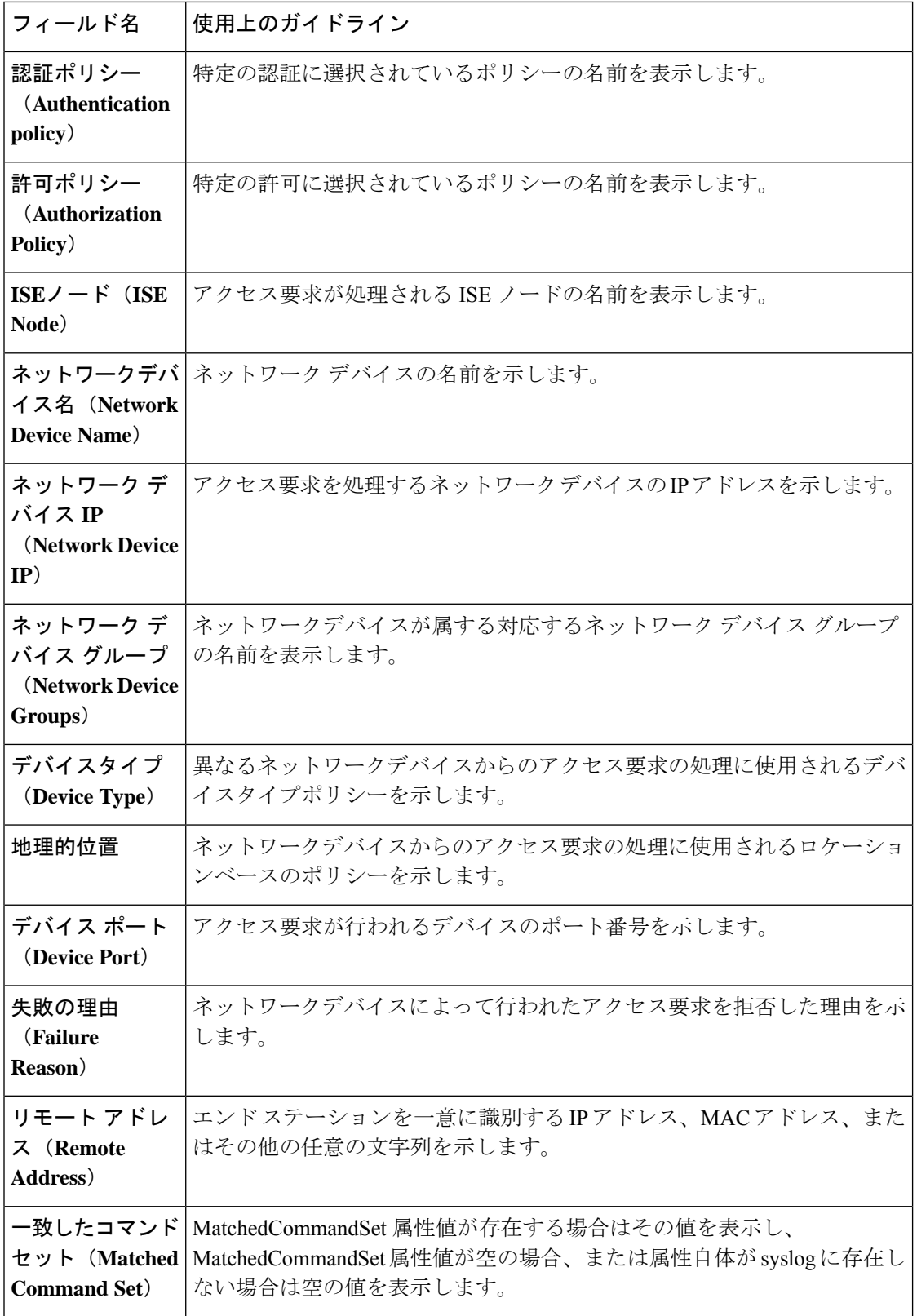

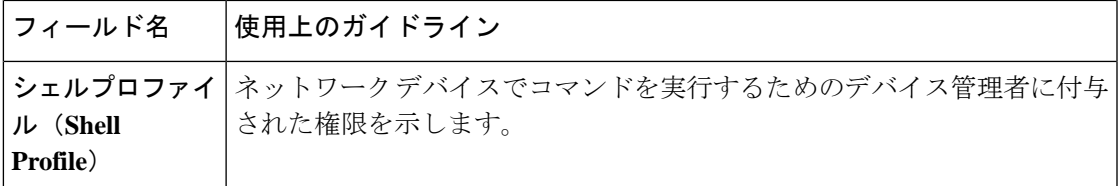

[TACACS Live Logs] ウィンドウで、次の手順を実行できます。

- データを CSV または PDF ファイル形式でエクスポートします。
- 要件に基づいて列を表示または非表示にします。
- 簡易またはカスタムフィルタを使用してデータをフィルタ処理します。後で使用するため にフィルタを保存することもできます。
- 列の順序を変更したり、列の幅を調整します。
- 列の値をソートします。

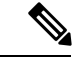

(注) ユーザーのカスタマイズはすべて、ユーザー設定として保存されます。

## エクスポート サマリ

過去7日間にすべてのユーザーによってエクスポートされたレポートの詳細をステータスとと もに表示できます。エクスポートサマリには、手動レポートとスケジュールされたレポートの 両方が含まれます。[エクスポートの概要(Export Summary)] ウィンドウは、2 分ごとに自動 的に更新されます。[更新 (Refresh) ]アイコンをクリックすると、[エクスポートの概要 (Export Summary)] ウィンドウが手動で更新されます。

ネットワーク管理者は、[進行中 (In-Progess) ] または [キュー登録済み (Queued)] 状態のエ クスポートを取り消すことができます。他のユーザーは、自分が開始したエクスポートプロセ スをキャンセルすることのみが許可されています。

デフォルトでは、任意の時点で3つのレポートの手動エクスポートのみを実行でき、残りのト リガーされたレポートの手動エクスポートはキューに入れられます。スケジュールされたレ ポートのエクスポートには、このような制限はありません。

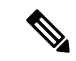

キューに入れられた状態のすべてのレポートが再度スケジューリングされ、Cisco ISEサーバー の再起動時に [進行中(In-progress)] または [キャンセル処理中(Cancellation-in-progress)] 状 態のレポートには [失敗しました(failed)] とマークがつきます。プライマリ MnT ノードがダ ウンしている場合、スケジュールされたレポートエクスポートジョブはセカンダリ MnT ノー ドで実行されます。 (注)

次の表では、[エクスポートの概要 (Export Summary) ] ウィンドウのフィールドについて説明 します。Cisco ISE GUI で [メニュー (Menu) ] アイコン ( ■) をクリックして次を選択しま す。 **[**操作(**Operations**)**]** > **[**レポート(**Reports**)**]** > **[**エクスポートの概要(**Export Summary**)**]**。

表 **9 :** エクスポート サマリ

| フィールド名                                   | 説明                                     |
|------------------------------------------|----------------------------------------|
| エクスポートされ<br>たレポート<br>(Report<br>Exported | レポートの名前を表示します。                         |
| エクスポート実行<br>ユーザー<br>(Exported By)        | エクスポートプロセスを開始したユーザーのロールを示します。          |
| <b>Scheduled</b>                         | レポートのエクスポートが予定されているものであるかどうかを示しま<br>す。 |
| トリガー時刻<br>(Triggered On)                 | システムでエクスポートプロセスがトリガーされた時刻を示します。        |
| リポジトリ<br>(Repository)                    | エクスポートされたデータを格納するリポジトリの名前を表示します。       |
| フィルタ パラ<br>メータ(Filter<br>Parameters      | レポートのエクスポート中に選択されたフィルタパラメータを示します。      |

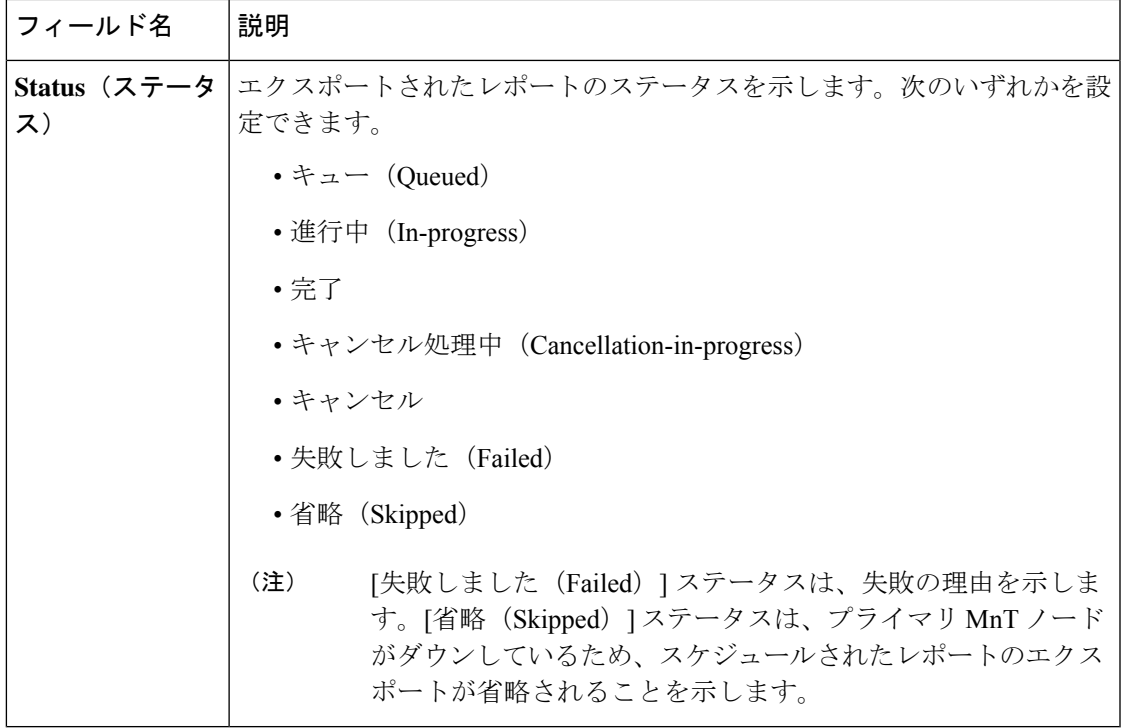

[エクスポートの概要(Export Summary)] ウィンドウで次の操作を実行できます。

- 要件に基づいて列を表示または非表示にします。
- 簡易またはカスタムフィルタを使用してデータをフィルタリングします。後で使用するた めにフィルタを保存することもできます。
- 列の順序を変更したり、列の幅を調整します。

I

翻訳について

このドキュメントは、米国シスコ発行ドキュメントの参考和訳です。リンク情報につきましては 、日本語版掲載時点で、英語版にアップデートがあり、リンク先のページが移動/変更されている 場合がありますことをご了承ください。あくまでも参考和訳となりますので、正式な内容につい ては米国サイトのドキュメントを参照ください。